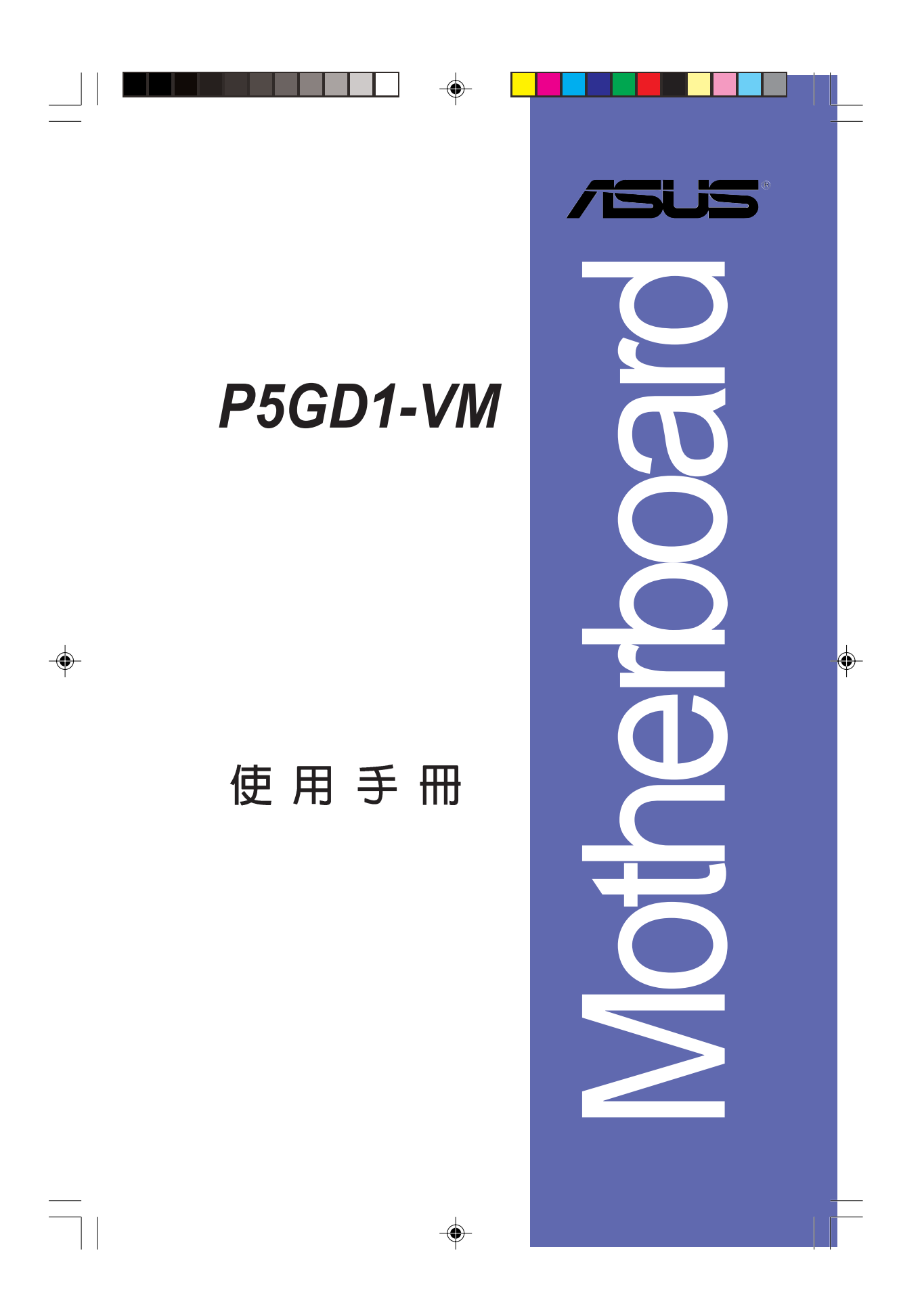

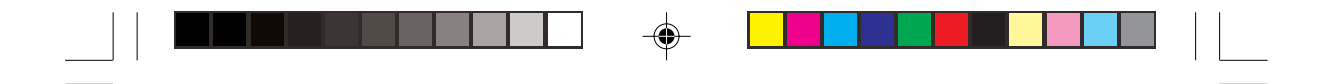

T1881 2.00 版 2004 年 12 月發行

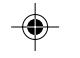

 $\overline{2}$ 

#### 版權所有·不得翻印 © 2004 華碩電腦

本產品的所有部分,包括配件與軟體等,其所有權都歸華碩電腦公司 (以下簡稱華碩)所有,未經華碩公司許可,不得任意地仿製、拷貝、謄 抄或轉譯。本使用手冊沒有任何型式的擔保、立場表達或其它暗示。若有 任何因本使用手冊或其所提到之產品的所有資訊,所引起直接或間接的資 料流失、利益損失或事業終止,華碩及其所屬員工恕不為其擔負任何責 任。除此之外,本使用手冊所提到的產品規格及資訊僅供參考,内容亦會 隨時更新,恕不另行通知。本使用手冊的所有部分,包括硬體及軟體,若 有任何錯誤,華碩沒有義務為其擔負任何責任。

使用手冊中所談論到的產品名稱僅做識別之用,而這些名稱可能是屬於 其他公司的註冊商標或是版權,

本產品的名稱與版本都會印在主機板 / 顯示卡上, 版本數字的編碼方式 是用三個數字組成,並有一個小數點做間隔,如 1.22、1.24 等...數字愈 大表示版本愈新,而愈左邊位數的數字更動表示更動幅度也愈大。主機 板/顯示卡、BIOS 或驅動程式改變,使用手冊都會隨之更新。更新的詳細 說明請您到華碩的全球資訊網瀏覽或是直接與華碩公司聯絡。

# 目錄内容

. . .

 $\mathbf{r}$ 

 $\Rightarrow$ 

 $\frac{1}{\sqrt{2}}$ 

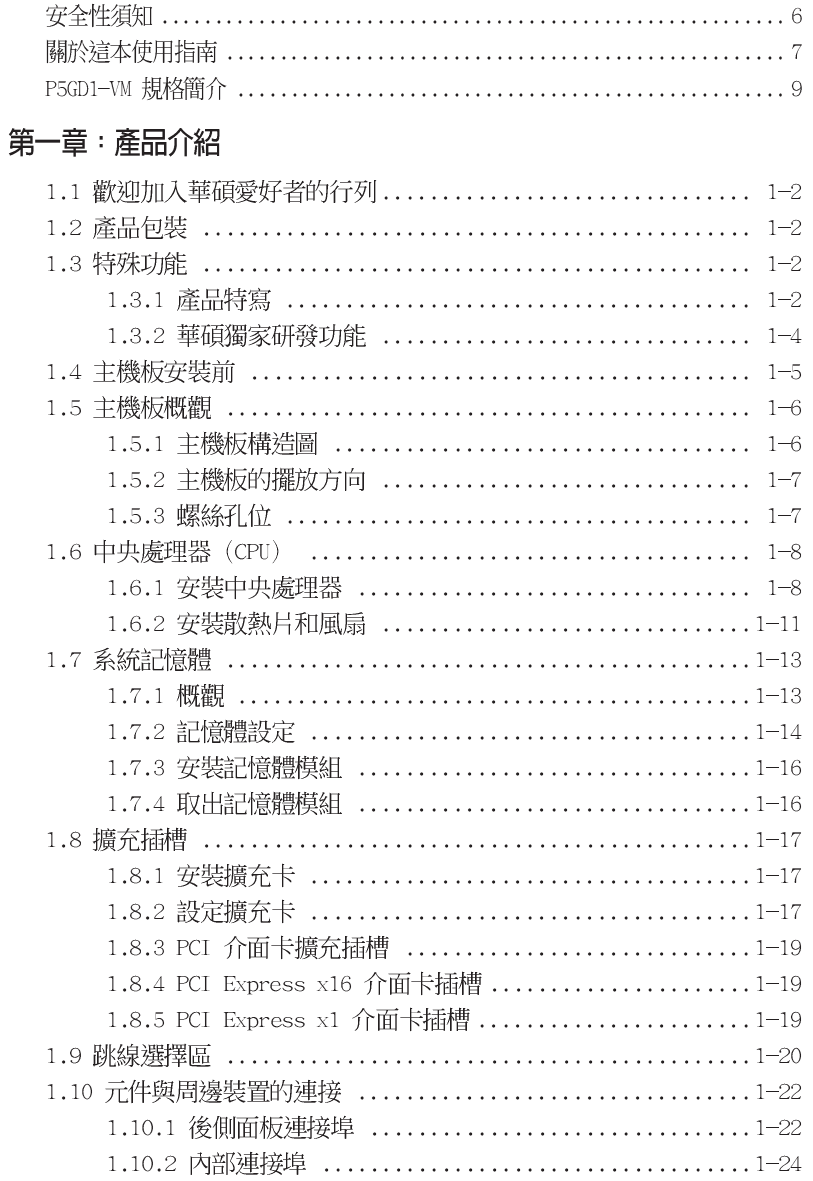

 $\Rightarrow$ 

HID + HI

華碩 P5GD1-VM 主機板使用指南

**3**

 $\begin{array}{c} \hline \hline \hline \hline \hline \hline \hline \end{array}$ 

 $\overline{\bigoplus}$ 

 $\begin{array}{|c|c|c|c|c|}\hline \textbf{I} & \textbf{I} & \textbf{I} & \textbf{I} \ \hline \textbf{I} & \textbf{I} & \textbf{I} & \textbf{I} \ \hline \end{array}$ 

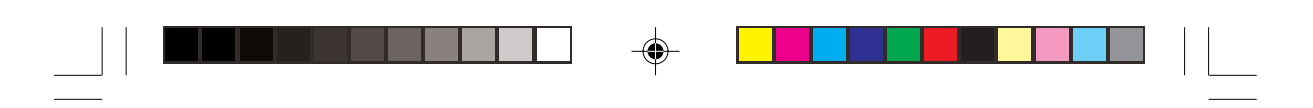

# 目錄内容

# 第二章: BIOS 程式設定

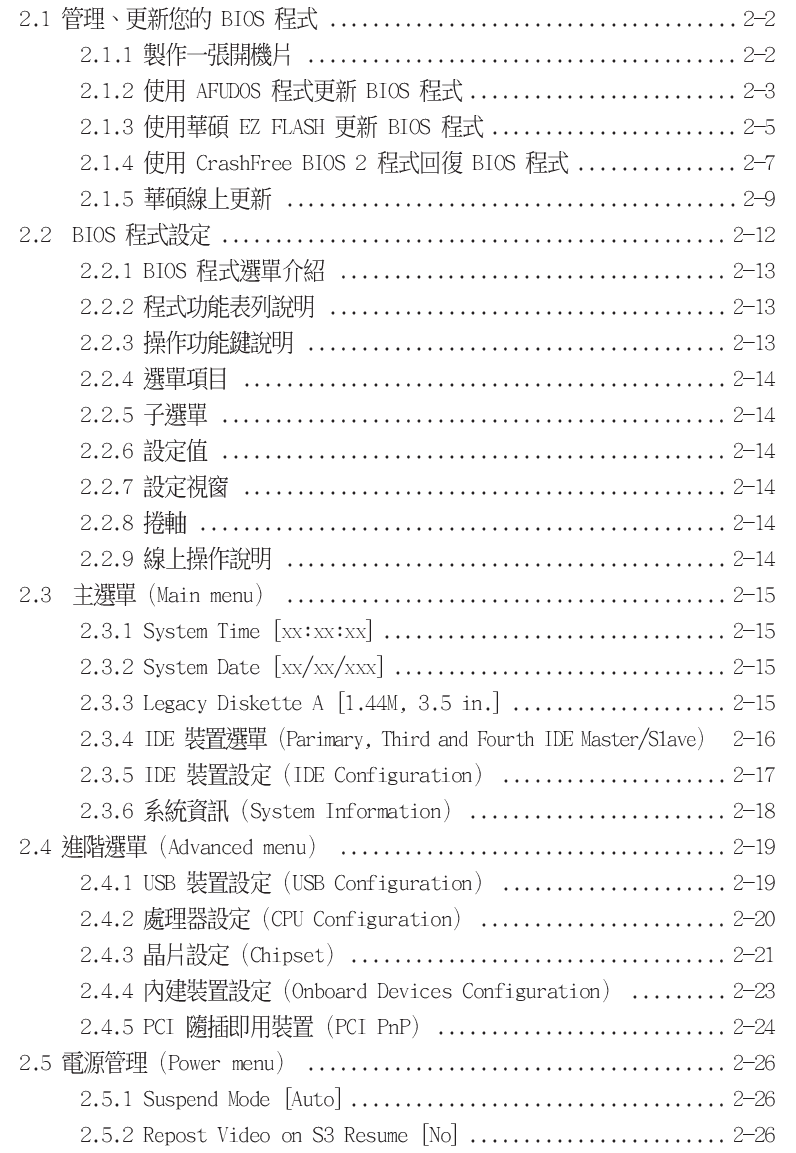

 $\Rightarrow$ 

 $\bigoplus$ 

 $\sqrt{\frac{1}{\Gamma}}$ 

 $\overline{\overline{\phantom{a}}\phantom{a}}$ 

 $\Rightarrow$ 

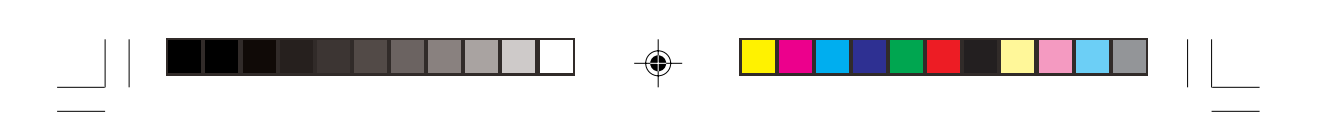

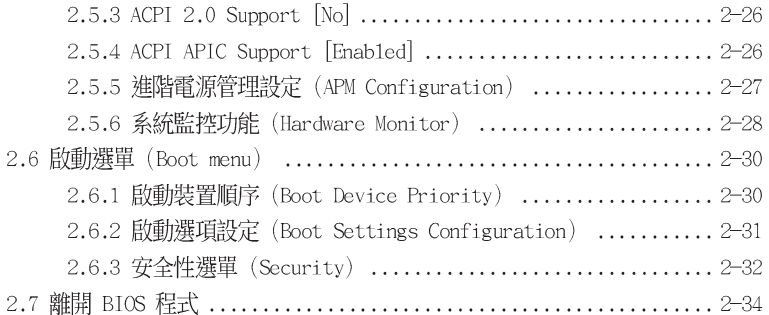

## 第三章 : 軟體支援

 $\overrightarrow{\bigoplus}$ 

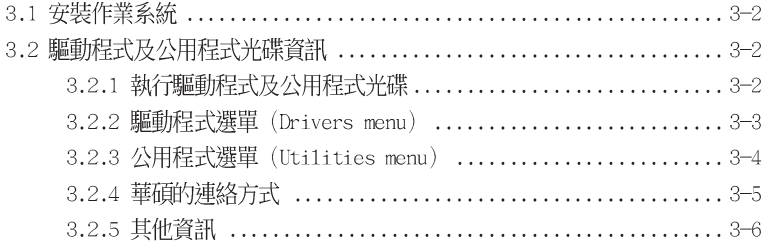

 $\Rightarrow$ 

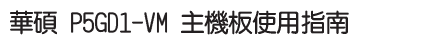

 $\overline{\bigoplus}$ 

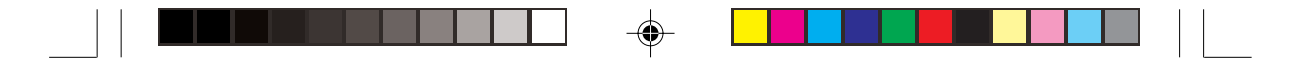

## 安全性須知

## 電氣方面的安全性

- 為避免可能的電擊造成嚴重損害,在搬動電腦主機之前,請先將電腦電源 線暫時從電源插座中拔掉。
- 當您要加入硬體裝置到系統中或者要移除系統中的硬體裝置時,請務必先 連接該裝置的訊號線,然後再連接電源線。可能的話,在安裝硬體裝置之 前先拔掉電腦的電源供應器電源線。
- 當您要從主機板連接或拔除任何的訊號線之前,請確定所有的電源線已事  $\mathbf{r}$ 先拔掉。
- 在使用介面卡或擴充卡之前,我們建議您可以先尋求專業人士的協助。這 些裝置有可能會干擾接地的迴路。
- 請確定電源供應器的電壓設定已調整到本國/本區域所使用的電壓標準 值。若您不確定您所屬區域的供應電壓值為何,那麼請就近詢問當地的電 力公司人員。
- 如果電源供應器已損壞,請不要嘗試自行修復。請將之交給專業技術服務 人員或經銷商來處理。

## 操作方面的安全性

- 在您安裝主機板以及加入硬體裝置之前,請務必詳加閱讀本手冊所提供 的相關資訊。
- 在使用產品之前,請確定所有的排線、電源線都已正確地連接好。若您發 現有任何重大的瑕疵,請儘速聯絡您的經銷商。
- 為避免發生電氣短路情形,請務必將所有沒用到的螺絲、迴紋針及其他零 件收好,不要遺留在主機板上或電腦主機中。
- 灰塵、濕氣以及劇烈的溫度變化都會影響主機板的使用壽命,因此請盡量 澼孕放置在這些地方。
- 請勿將電腦主機放置在容易搖晃的地方。
- 若在本產品的使用上有任何的技術性問題,請和經過檢定或有經驗的技術 人員聯絡。

⊕

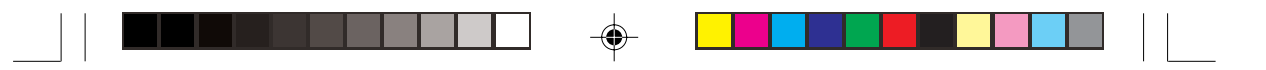

## 關於這本使用指南

產品使用指南包含了所有當您在安裝華碩 P5GD1-VM 主機板時所需用到的 資訊。

## 使用指南的編排方式

使用指南是由下面幾個章節所組成:

第一章:產品介紹

您可以在本章節中發現諸多華碩所賦予本主機板的優異特色。利用簡 潔易懂的說明讓您能很快地掌握本主機板的各項特性,當然,在本章中 我們也會提及所有能夠應用在本主機板的新產品技術。

### 第二章:BIOS 程式設定

本章節描述如何使用 BIOS 設定程式中的每一個選單項目來更改系統 的組熊設定。此外也會詳加介紹 BIOS 各項設定値的使用時機與參數設 定。

#### 第三章: 軟體支援

您可以在本章節中找到所有包含在華碩驅動程式及公用程式光碟中的軟 體相關資訊。

## 提示符號

為了能夠確保您正確地完成主機板設定,請務必注意下面這些會在本手冊 中出現的標示符號所代表的特殊含意。

- 警告:提醒您在進行某一項工作時要注意您本身的安全。 74
	- 小心:提醒您在進行某一項工作時要注意勿傷害到電腦主機板元件。
- 重要: 此符號表示您必須要遵照手冊所描述之方式完成一項或多項軟  $\mathcal{L}_{\mathscr{B}}$ 硬體的安裝或設定。
- 注意:提供有助於完成某項工作的訣竅和其他額外的資訊。 D

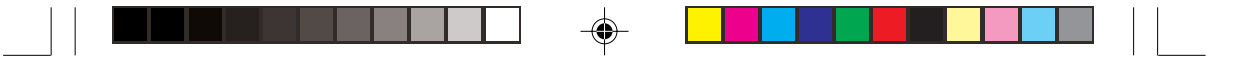

### 跳線帽及圖示說明

主機板上有一些小小的塑膠套,裡面有金屬導線,可以套住選擇區的任 二隻針腳(Pin)使其相連而成一通路(短路),本手冊稱之為跳線帽。

有關主機板的跳線帽使用設定,茲利用以下圖示說明。以下圖為例,欲 設定為 "Jumper Mode",需在選擇區的第一及第二隻針腳部份蓋上跳線 帽,本手冊圖示即以塗上底色代表蓋上跳線帽的位置,而空白的部份則代 表空接針。以文字表示為:[1-2]。

因此,欲設定為"JumperFree™ Mode",以右圖表示即為在「第三及第三 售針腳部份蓋上跳線帽 | , 以文字表示即為: [2-3]。

 $\begin{array}{c} 2 & 3 \\ \hline \end{array}$  $12$  $\begin{array}{|c|c|} \hline \cdots \end{array}$ Jumper Mode

Jumper Free<br>(Default)

### 哪裡可以找到更多的產品資訊

您可以經由下面所提供的兩個管道來獲得您所使用的華碩產品資訊以及軟 硬體的升級資訊等。

#### 1. 華碩網站

您可以到 http://tw.asus.com 華碩電腦全球資訊網站取得所有關於 華碩軟硬體產品的各項資訊。台灣地區以外的華碩網址請參考封面内頁的 聯絡資訊。

#### 2. 其他文件

♠

在您的產品包裝盒中除了本手冊所列舉的標準配件之外,也有可能會夾 帶有其他的文件,譬如經銷商所附的產品保證單據等。

## 代理商查詢

華碩主機板在台灣透過聯強國際與精技電腦兩家代理商出貨,您請參考下 列範例圖示找出產品的 10 碼式序號標籤 (下圖僅供參考) , 再至 http:// tw.asus.com/support/eService/querydist\_tw.aspx 查詢您產品的代理商,以 方便您有產品諮詢或送修需求時,可尋求代理商服務。(本項服務僅支援台 灣使用者)

聯強服務電話: (02) 2506-2558 精技服務電話: 0800-089558

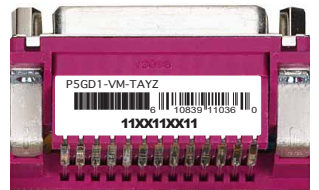

⊕

#### 請注意!

8

本產品享有三年產品保固期,倘若自行撕毀或更換原廠保固序號標籤, 即取消保固權益,且不予提供維修服務。

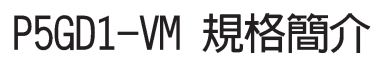

 $\mathbf{r}$ 

 $\overrightarrow{\bullet}$ 

 $\overline{\overline{\phantom{a}}\phantom{a}}$ 

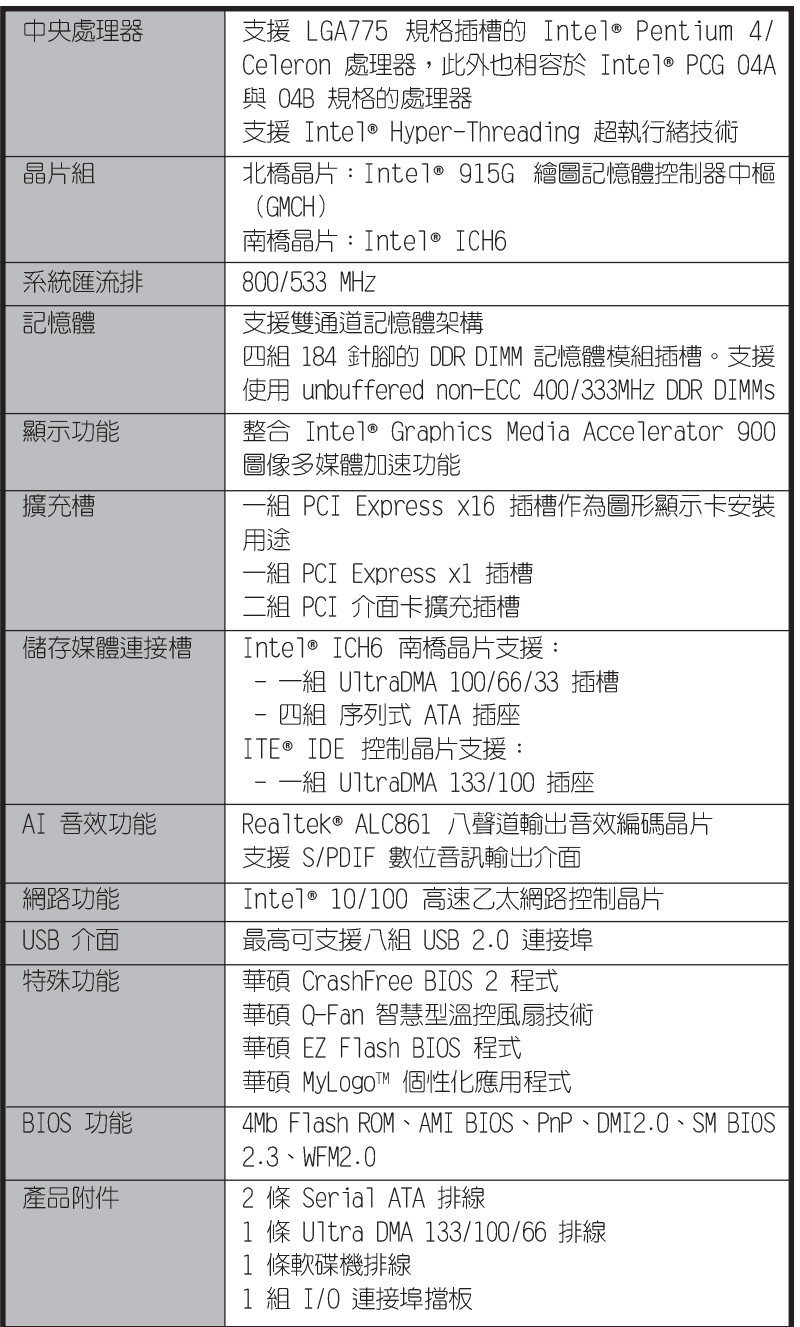

 $\Rightarrow$ 

 $\begin{picture}(20,5) \put(0,0){\line(1,0){10}} \put(15,0){\line(1,0){10}} \put(15,0){\line(1,0){10}} \put(15,0){\line(1,0){10}} \put(15,0){\line(1,0){10}} \put(15,0){\line(1,0){10}} \put(15,0){\line(1,0){10}} \put(15,0){\line(1,0){10}} \put(15,0){\line(1,0){10}} \put(15,0){\line(1,0){10}} \put(15,0){\line(1,0){10}} \put(15,0){\line(1,$ 

 $\Box$ 

華碩 P5GD1-VM 主機板使用指南

**9**

 $\sqrt{\overline{\phantom{a}}\phantom{a}}$ 

 $\bigoplus$ 

П

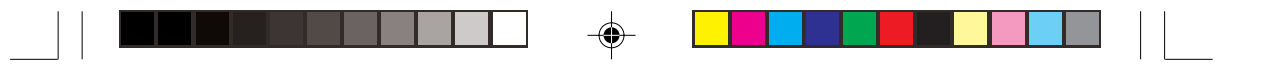

# P5GD1-VM 規格簡介

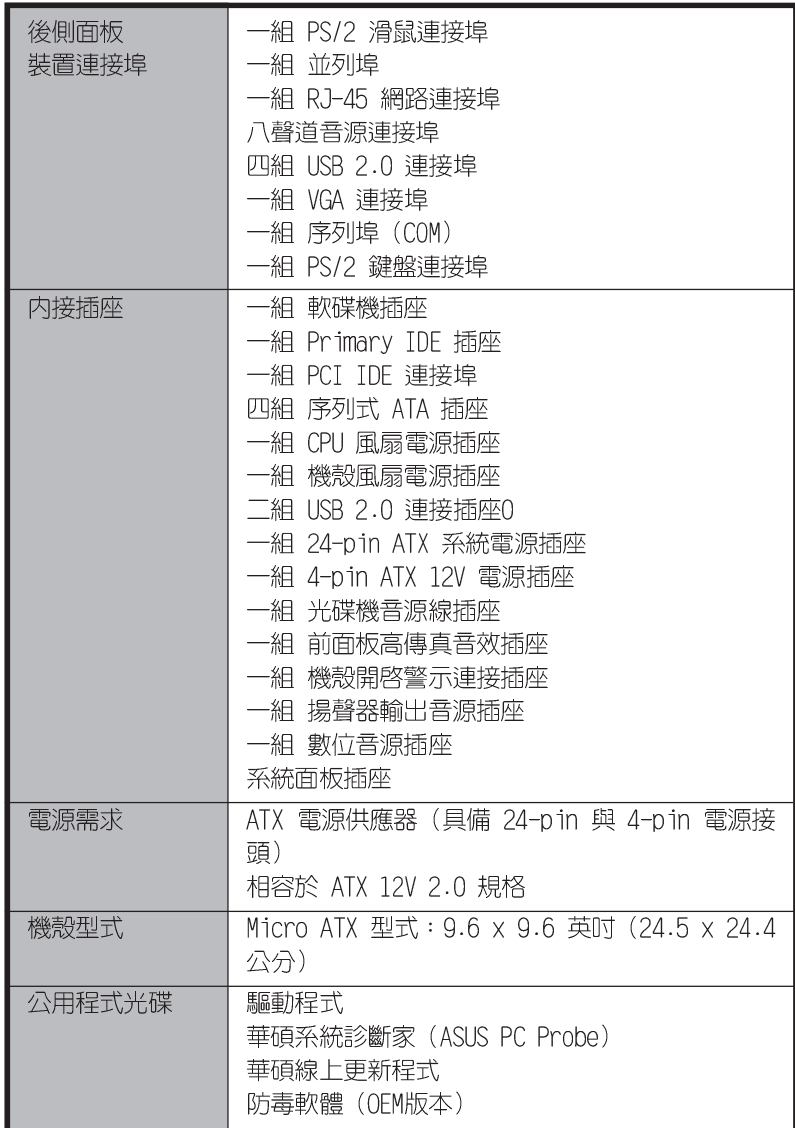

◈

 $\sqrt{1}$ 

★表列規格若有變動,恕不另行通知

 $\bigoplus$ 

 $\overline{\mathbb{R}}$ 

 $\overrightarrow{\bigoplus}$ 

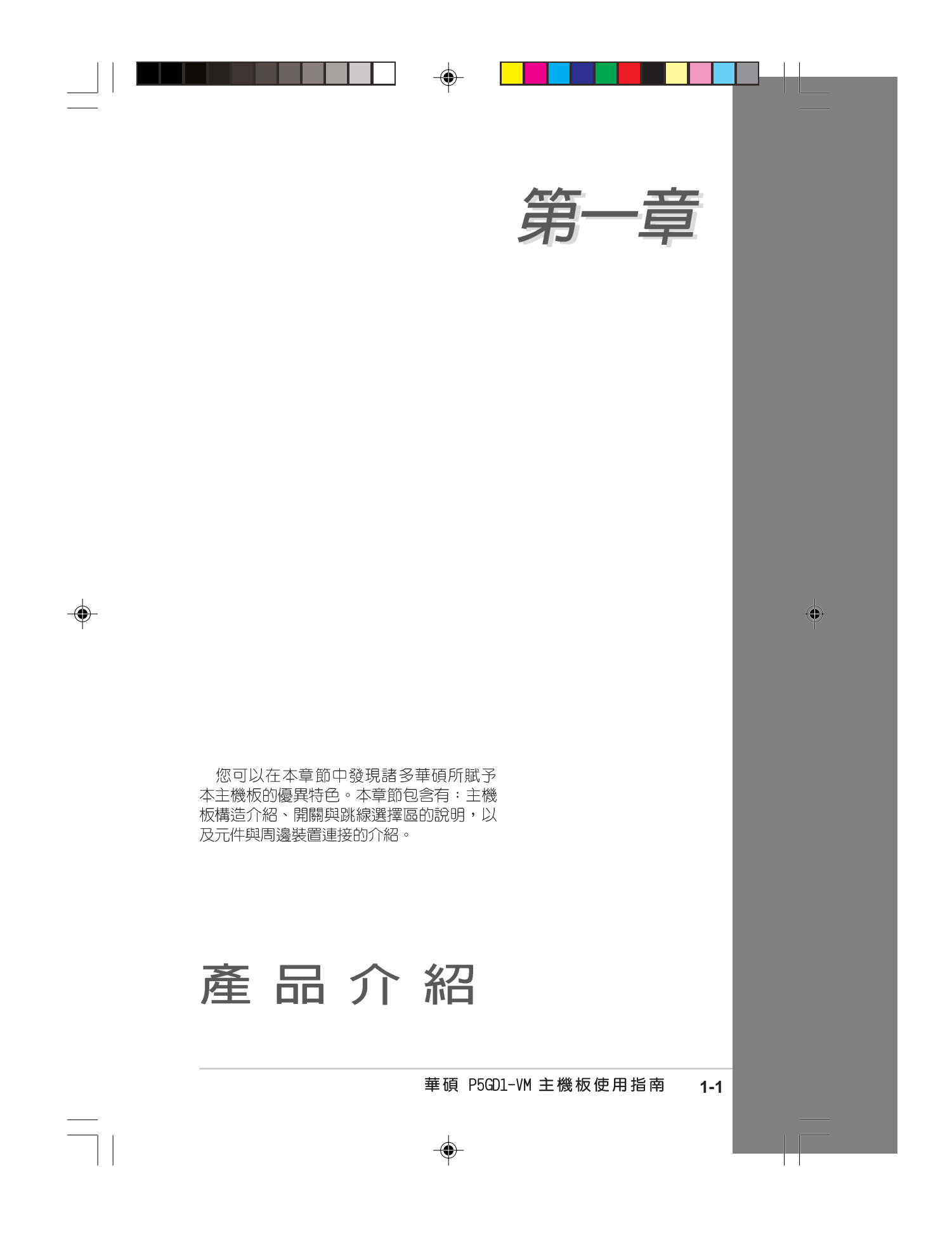

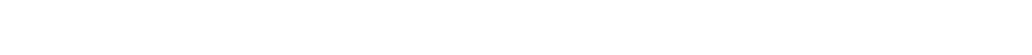

## 1.1 歡迎加入華碩愛好者的行列

### 再次感謝您購買此款華碩 P5GD1-VM 主機板!

本主機板的問世除了再次展現華碩對於主機板一貫具備的高品質、高效能 以及高穩定度的嚴苛要求,同時也添加了許多新的功能以及大量應用在它身 上的最新技術。

由華碩 P5GD1-VM 主機板與英特爾 LGA775 Pentium®4 微處理器的搭檔演 出,再加上英特爾 915G 與 ICH6 晶片組所構成的強大陣容,如此的超完美 結合再一次為高效能桌上型電腦平台提供全新性能標竿的解決方案。

#### 產品包裝  $1.2$

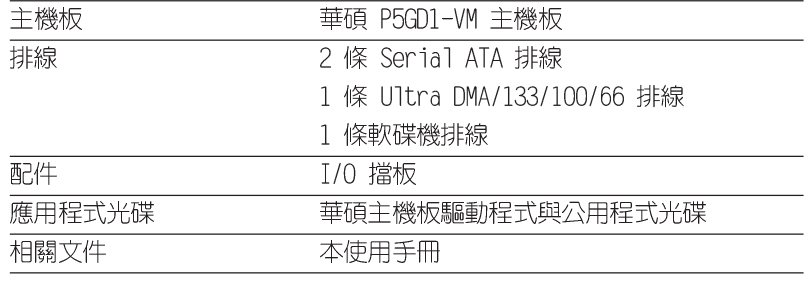

 $\sqrt{2}$ 

⊕

若以上列出的任何一項配件有損壞或是短缺的情形,請儘速與您 的經銷商聯絡。

## 1.3 特殊功能

## 1.3.1 產品特寫

### 新世代中央處理器技術 76

本主機板配置一組 LGA 775 處理器插槽,此一插槽是專為具有 775 腳 位與 1MB L2 快取的英特爾 Pentium® 4處理器所設計。英特爾 LGA 775 Pentium® 4 處理器支援 800 MHz 的前側匯流排 (FSB) 與英特爾的超執 行緒技術 (Intel® Hyper-Threading Technology),可支援的核心時脈 則高達 3.6GHz。此外,本插槽亦完全支援 Intel® 04B 與 04A 處理器。 請參考 1-8 頁的說明。

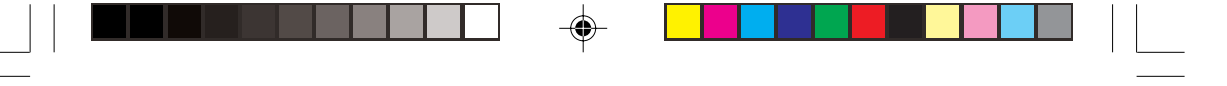

#### 採用 Intel® 915G 晶片組 **Powerful**

本主機板所搭載的 Intel® 915G 繪圖記憶體控制器中樞 (GMCH) 與 ICH6 T/0 控制器集線端,可提供本主機板更為豐富的輸出入介面。本主機板整合 具備強化的 2D、3D 與影像播放能力的繪圖顯示功能,讓您無需另外安裝繪 圖介面卡,即可得到理想的顯示效能。此外本晶片組之 GMCH 並支援 533/ 800 MHz 前側匯流排 (FSB) 與 775 腳位的處理器,且傳輸效能最高可支援 至 400 MHz 的雙通道 DDR 記憶體、與供繪圖顯示卡或支援數位影像輸出之 DVI-ADD2 介面卡使用的 PCI-Express x16 插槽。

至於 Intel® ICH6 南橋晶片則為第六代的 I/O 集線控制器,可提供 PCI Express 介面與八聲道高傳真音效。

#### 支援雙螢幕顯示技術 (選購)

本主機板所整合的繪圖引擎透過華碩 DVI ADD2 介面卡,可以支援雙螢幕 顯示技術並可將視訊輸出到外部電視。透過這項技術,您可以將系統的桌面 書面同步顯示到另一部 LCD 顯示器上,或是也可將書面延伸透過 VGA 與 ICD 顯示器來加以顯示以獲取更大的桌面工作空間。請參考 1-19 百的說明。

# 支援雙通道 (Dual Channel) DDR 記憶體 *間間限相団*

採用最新一代記憶體標準的 DDR400/333 規格的 DDR SDRAM (Double Data Rate SDRAM, 雙倍資料傳輸率動態存取記憶體, 具有較以往 SDRAM 記憶體 更高的傳輸效能,最高可擴充至 4GB 的容量。400MHz 時脈的 DDR SDRAM 能提供最新的 3D 繪圖顯示卡、多媒體影音及網路應用程式對於資料頻寬的 需求。請參考 1-13 頁的說明。

#### 支援 PCI Express™ 介面 PCI> **EXPRESS**

PCI Express™ 為目前最新的内接 I/O 技術,並被視為 PCI 匯流排的革 新性升級。PCI Express 介面的特色在於可提供兩部内接裝置點對點内部序 列連接,至於資料則是以封包的方式進行傳遞,藉由這種資料傳輸方式,傳 輸速率將可得到大幅度的提升。除了更高的資料傳輸效能,此高速序列介面 也可與既有的 PCI 介面規格的軟體相容。請參考 1-19 頁的說明。

# 整合 Serail ATA 技術 KTA

主機板上支援相容於 Serial ATA (簡稱為 SATA) 規格的介面,一個可以 取代 Parallel ATA 的革命性儲存介面。Serial ATA 規格可允許連接更 薄、更具彈性、針腳更少的排線,降低對電壓的需求、提高資料傳輸率至每 秒 150MB,並且仍然可以與 Parallel ATA 規格相容。請參考 1-26 頁中的 說明。

## 支援八聲道高傳真音效 Haman

本主機板内建支援一組 24-bit DAC 與一組立體聲 16-bit DAC 的 ALC861 八聲道音效編解碼晶片。本晶片除了具備高傳真音效規格外,也相容於專為 多媒體 PC 制定的多聲道規格。此外,本晶片也支援 S/PDIF 數位訊號輸 出。請參考 1-23 百的說明。

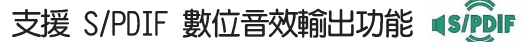

本主機板支援數位音效輸出功能,在主機板的後側面板連接埠中同時提供 光纖與同軸 S/PDIF 輸出接頭,經由數位訊號輸出到外部的高出力揚聲器系 統,將可讓您的電腦搖身一便成為高效能的數位音效錄放裝置娛樂系統。請 參考 1-32 頁的說明。

## 支援 USB 2.0 規格 **SB 2.0**

本主機板支援最新的通用序列匯流排 USB 2.0 規格,傳輸速率從 USB 1.1 規格的 12 Mbps 一舉提升到 USB 2.0 規格的 480 Mbps,最高可支援八個 USB 2.0 裝置連接埠。此外, USB 2.0 規格同時也可以向下相容於 USB 1.1 規 格。請參考 1-23 頁的說明。

### 1.3.2 華碩獨家研發功能

## CrashFree BIOS 2 程式 Grahr

華碩自行研發的 CrashFree BIOS 2 工具程式,可以讓您輕鬆的回復 BIOS 程式中的資料。當 BIOS 程式和資料被病毒入侵或毀損,您可以輕鬆的從備 份磁片中,將原始的 BIOS 資料回存至系統中。這項保護裝置可以降低您因 BIOS 程式毀損而購買 ROM 晶片置換的需要。請參考 2-7 頁的說明。

### 華碩 Q-Fan 智慧型溫控風扇技術 © ...

透過華碩研發團隊精心架構的硬體保護監控晶片,系統會依據目前 CPU 的 溫度狀況,輸出給 CPU 風扇不同電壓以控制風扇轉速。溫度低時,風扇轉 速自動降低;溫度高時,風扇轉速自動提高,以有效降低風扇噪音、節省電 量使用、延長風扇使用壽命。請參考 2-29 頁的說明。

### 華碩 EZ Flash BIOS 程式 【Repose

透過華碩最新自行研發的 EZ Flash BIOS 工具程式,您可以輕易的更新 系統的 BIOS 程式,不需要再經由 MS-DOS 模式或透過開機磁片的方式更 新。請參考 2-5 頁的說明。

#### **Exhylogo** 華碩 MyLogo™ 個性化應用軟體

本主機板内附的 MvLogo™ 軟體讓您從此遠離一成不變的開機換面。您可 以使用它來輕鬆更換電腦開機的畫面,除了可以隨心所欲地更換由華碩所提 供的好幾組圖案,當然也可依照您獨特的品味來創造屬於您個人才有的開機 畫面。請參考 2-32 頁的說明。

#### 第一章: 產 品 介 紹  $1 - 4$

# 1.4 主機板安装前

主機板以及擴充卡都是由許多精密複雜的積體電路元件、整合性晶片等所 構成。而這些電子性零件很容易因靜電的影響而導致損壞,因此,在您動手 更改主機板上的任何設定之前,請務必先作好以下所列出的各項預防措施。

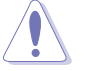

- 1. 在處理主機板上的內部功能設定時,您可以先拔掉電腦的電源 線。
- 2. 為避免產生靜電,在拿取任何電腦元件時除了可以使用防靜電 手環之外,您也可以觸摸一個有接地線的物品或者金屬物品像 電源供應器外殼等。
- 3. 拿取積體電路元件時請盡量不要觸碰到元件上的晶片。
- 4. 在您移除任何一個積體電路元件後,請將該元件放置在絕緣墊 上以隔離靜電,或者直接放回該元件的絕緣包裝袋中保存。
- 5. 在您安装或移除任何元件之前,請確認 ATX 電源供應器的電 源開關是切換到關閉(OFF)的位置,而最安全的做法是先暫 時拔出電源供應器的電源線,等到安裝/移除工作完成後再將 之接回。如此可避免因仍有電力殘留在系統中而嚴重損及主機 板、周邊設備、元件等。

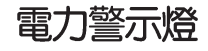

⊕

當主機板上内建的電力指示燈 (SB\_PWR1) 亮著時,表示目前系統是處於正 常運作、省電模式或者軟關機的狀態中,並非完全斷電。這個警示燈可用來 提醒您在置入或移除任何的硬體裝置之前,都必須先移除電源,等待警示燈 熄滅才可進行。請參考下圖所示。

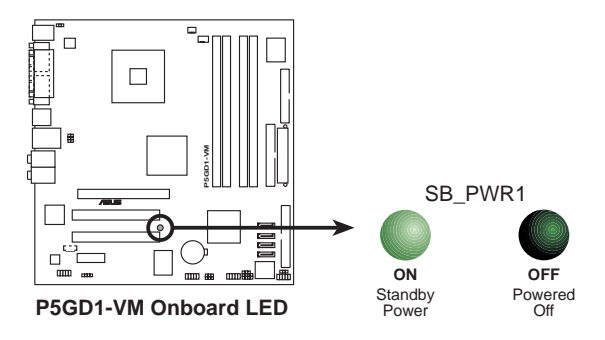

◈

華碩 P5GD1-VM 主機板使用指南  $1-5$  ◈

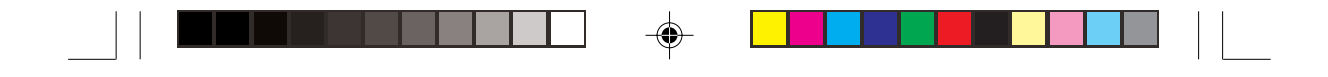

1.5 主機板概觀

1.5.1 主機板構造圖

 $\color{red}\blacklozenge$ 

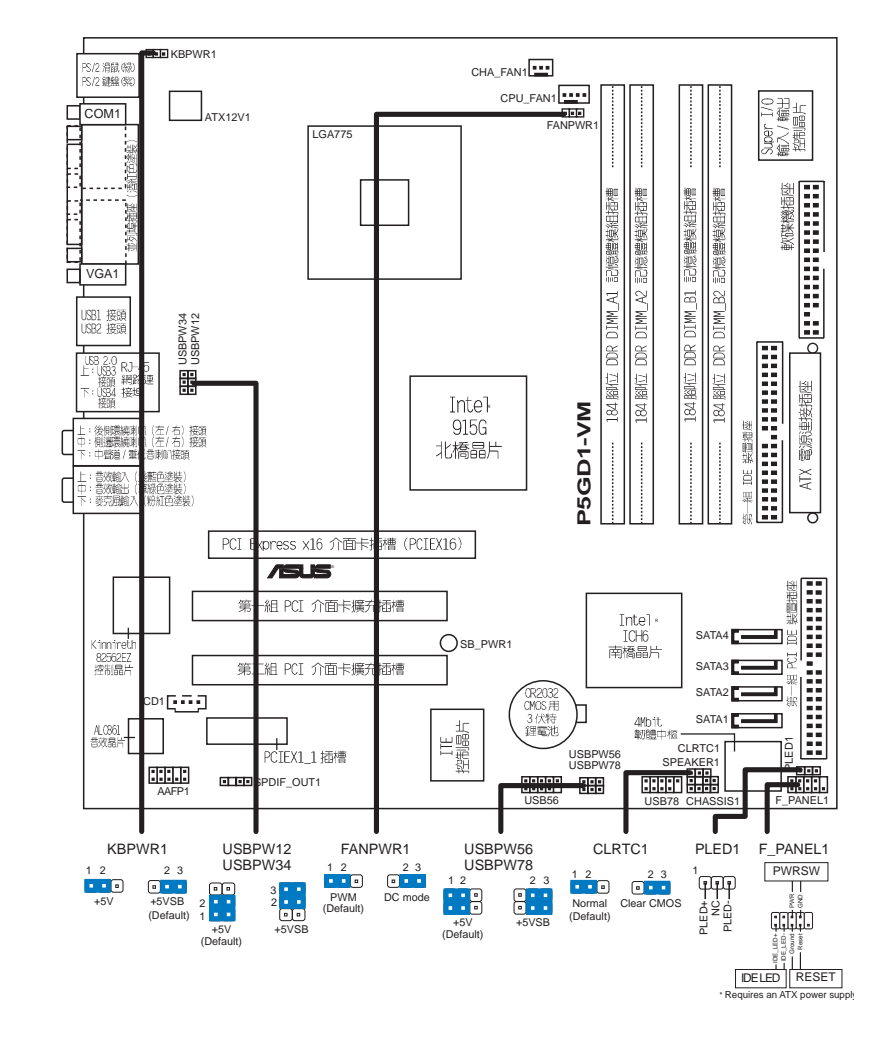

◈

◈

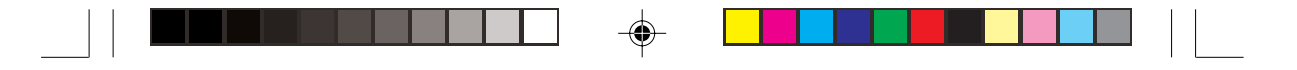

# 1.5.2 主機板的擺放方向

當您安裝主機板到電腦主機機殼内時,務必確認置入的方向是否正確。主 機板 PS/2 滑鼠接頭、PS/2 鍵盤接頭、COM1/2 插座以及音效插頭等的方向 應是朝向主機機殼的後方面板,而且您也會發現主機機殼後方面板會有相對 

## 1.5.3 螺絲孔位

請將下圖所圈選出來的「八」個螺絲孔位對準主機機殼内相對位置的螺絲 孔,然後再一一鎖上螺絲固定主機板。

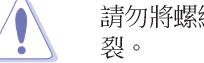

⊕

請勿將螺絲鎖得太緊!否則容易導致主機板的印刷電路板產生龜

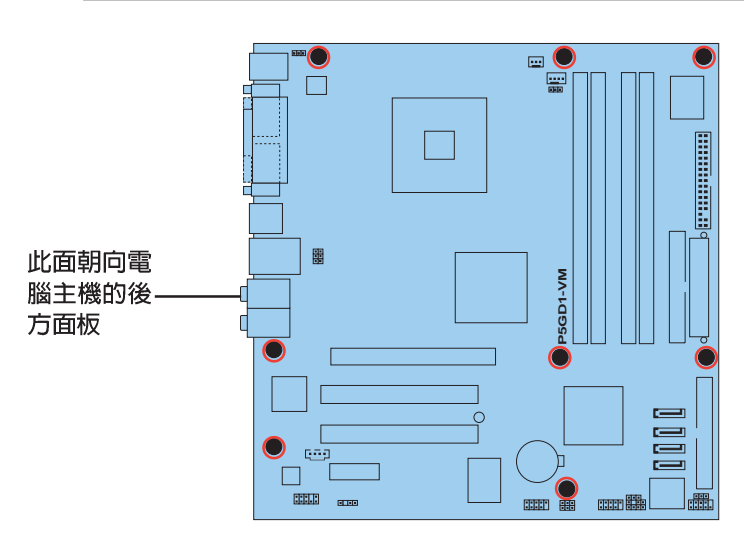

◈

#### 華碩 P5GD1-VM 主機板使用指南  $1 - 7$

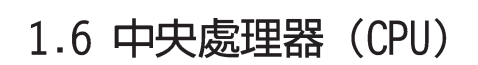

本主機板具備一個 LGA775 處理器插座,本插座是專為相容於 PCG 04A 與 04B 規格且具有 775 腳位封裝的 Intel® Pentium® 4 處理器所設計。

- 
- 在您購買本主機板之後,請確認在 LGA775 插座上附有一個隨 • 插即用的保護蓋,並且插座接點沒有彎曲變形。若是保護蓋已 經毀損或是沒有保護蓋,或者是插座接點已經彎曲,請立即與 您的經銷商連絡。
- 在安裝完主機板之後,請將隨插即用的保護蓋保留下來。只有 • LGA775 插槽上附有隨插即用保護蓋的主機板符合 Return Merchandise Authorization (RMA) 的要求,華碩電腦才能為 您處理產品的維修與保固。
- 本主機板的產品保固,並不包括因遺失、錯誤放置方式與錯誤 • 方式移除 CPU 插槽保固蓋所導致的 CPU 插槽損壞狀況。
- 請於購買產品時仔細檢查本主機板的產品外觀是否有損壞狀 • 況,若您在購買本產品後提出 CPU 插槽的損壞報告,則須自 行負擔維修付費用。

## 1.6.1 安裝中央處理器

請依照以下步驟安裝處理器:

1. 找到位於主機板上的處理器插座。

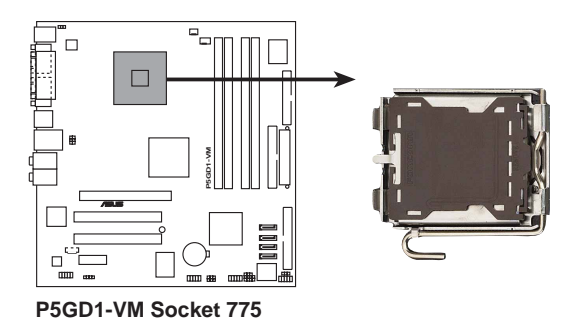

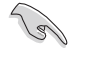

在安裝處理器之前,請先將主機板上的處理器插槽面向您,並且 確認插槽的固定扳手位在您的左手邊。

#### **1-8** 第一章:產品介紹

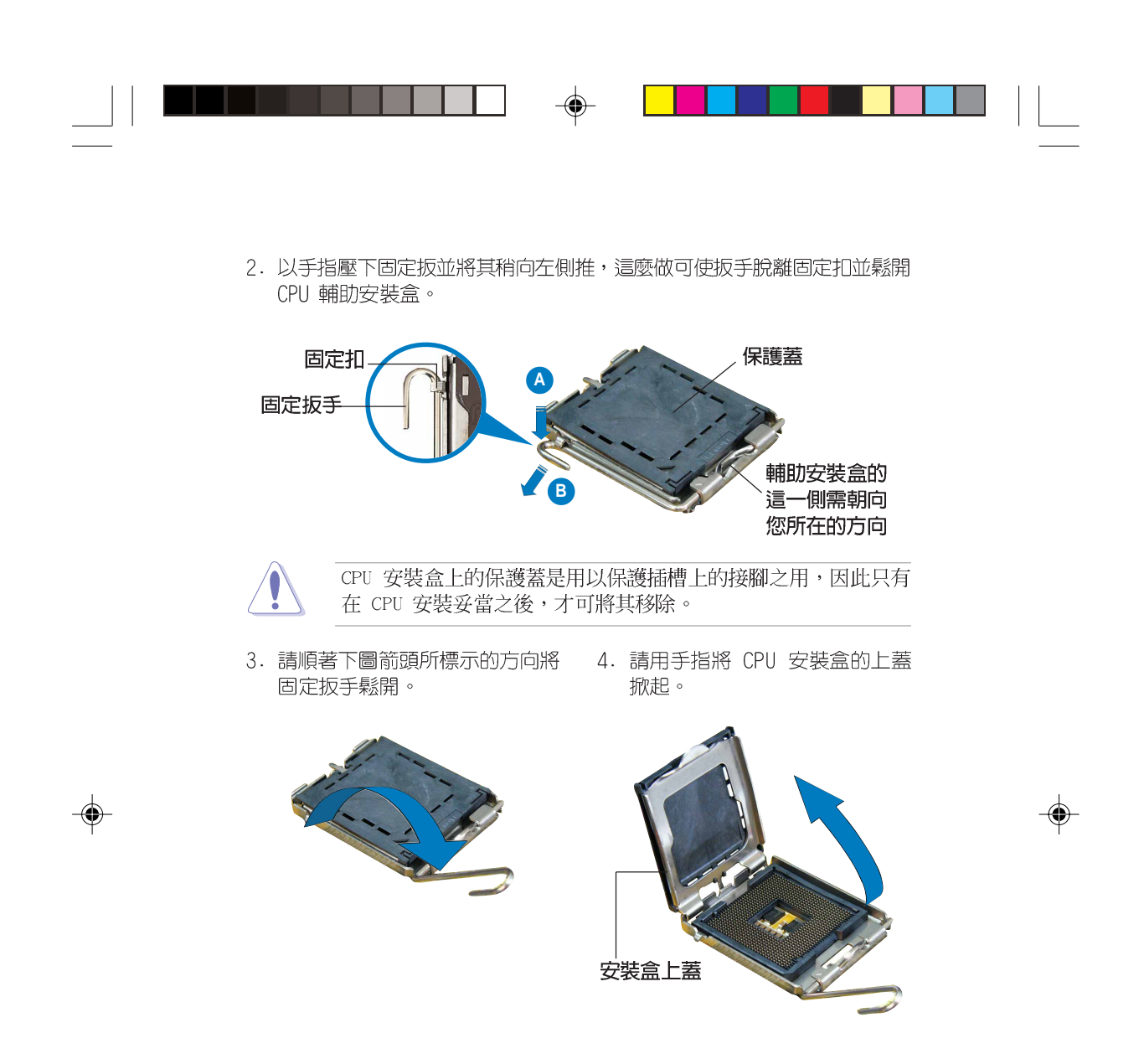

#### 華碩 P5GD1-VM 主機板使用指南  $1 - 9$

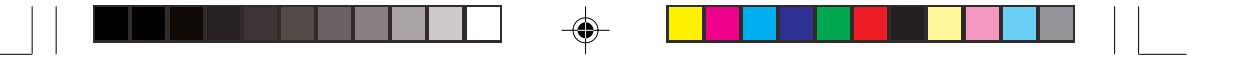

- 5. 請確認 CPU 的金色三角形標示 是位在左下角的位置,接著把 CPU 順著這個方向安裝到主機板 的插座上,並請確認 CPU 的左 上方的缺口與插座上對應的校準 點是相吻合的。
- 6. 將上蓋重新蓋上,接著請將固定 扳手朝原方向推回,並扣於固定 扣之上。

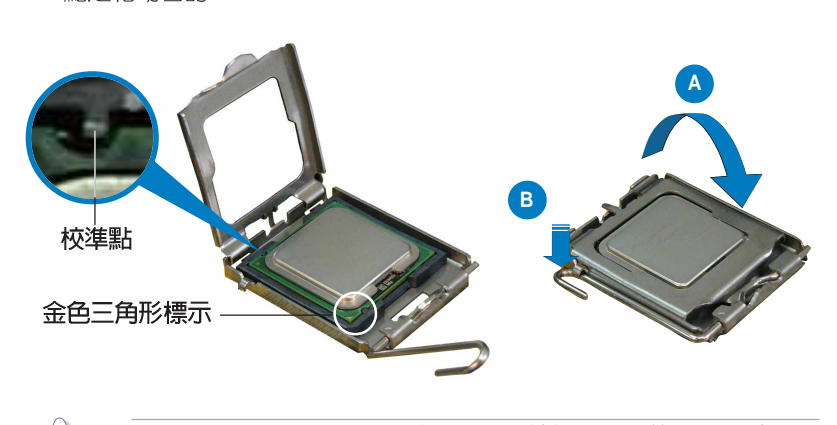

CPU 只能以單一方向正確地安裝到主機板上的插槽。切記請勿用 力地將 CPU 以錯誤的方向安裝到插槽上,這麼做將可能導致 CPU 與插座上的接腳損壞。

### Intel Hyper-Threading 技術說明

**Religions** 

- 1. 本主機板支援 775 腳位封裝,並具備 Hyper-Threading 技 術的 Intel® Pentium® 4 中央處理器。
	- 2. 僅 Windows® XP、Linux 2.4.x (kerne1) 或更新的版本支援 Hyper-Threading 技術。倘若您使用 Linux 作業系統,請使 用 Hyper-Threading 專屬編譯器來進行編譯作業。若您使用 的是其他作業系統,請至 BIOS 設定程式將 Hyper-Threading 功能關閉,以確保系統的穩定度。
	- 3. 建議您安裝 Windows XP Service Pack 1 作業系統。
	- 4. 在安裝支援 Hyper-Threading 技術之作業系統前,請確定已 開啟 BIOS 設定程式的 Hyper-Threading 功能。
	- 5. 欲知更詳細的 Hyper-Threading 技術請參考 http://www. intel.com/info/hyperthreading 網站內容。

若您想要在本主機板上開啓 Hyper-Threading 功能,請依照以下步驟進 行設定:

- 1. 請購買支援 Hyper-Threading 技術的 Intel® Pentium® 4 處理器,並 將其正確地安裝在主機板上。
- 2. 開啓系統電源並進入 BIOS 設定程式 (請參閱第二章),在進階選單中, 請確認 Hyper-Threading Technology 選項設定為 Enabled,本選項只 有在您安裝支援 Hyper-Threading 技術的 CPU 時才會出現。
- 3. 儲存上述設定値並退出 BIOS 設定程式,接著重新啓動電腦。

## 1.6.2 安装散熱片和風扇

Intel® Pentium® 4 LGA775 處理器需要搭配安裝經過特殊設計的散熱片 與風扇,方能得到最佳的散熱效能。

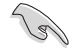

- 建議您在安裝處理器的風扇和散熱片之前,先將主機板安裝至  $\ddot{\phantom{0}}$ 機殼上。
	- 若您所購買的是盒裝 Intel® Pentium® 4 LGA775 處理器,  $\bullet$ 則產品包裝中即已內含有一組專用的散熱片與風扇。
	- 若您所購買的是散裝的處理器,請確認您所使用的 CPU 散熱 器已通過 Inte1® 的相關認證,並具備有 4-pin 電源接頭。
	- 您所購買的盒裝 Intel® Pentium® 4 LGA775 處理器包裝盒  $\bullet$ 中應已內附處理器、散熱片以及支撐機構的安裝說明文件。如 果本節中的指導說明與處理器內附說明文件有所不符,請以處 理器内附的安裝說明文件為準。
	- 盒裝 Intel® Pentium® 4 LGA775 處理器包裝中的散熱器與 風扇,採用下推式固定扣具,因此無須使用任何工具進行安 裝。

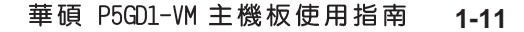

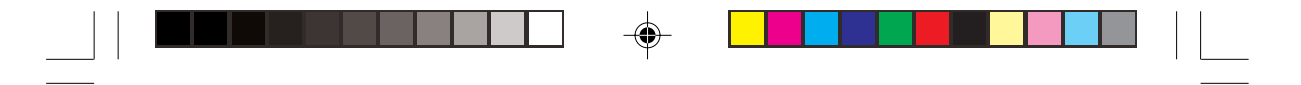

請依照下面步驟安裝處理器的散熱片和風扇:

1. 將散熱器放置在已安裝好的 CPU 上方,並確認主機板上的四個孔 位與散熱器的四個扣具位置相吻  $\widehat{\fbox{}}$   $^{\circ}$ 

> 散熱器與風扇 的下推式固定 扣具

主機板上的散 熱器安裝孔位

2. 對準主機板上的孔位後,將散熱 器上的四個固定扣具向下推使散 熱器扣合在主機板上。

 $\color{red} \blacklozenge$ 

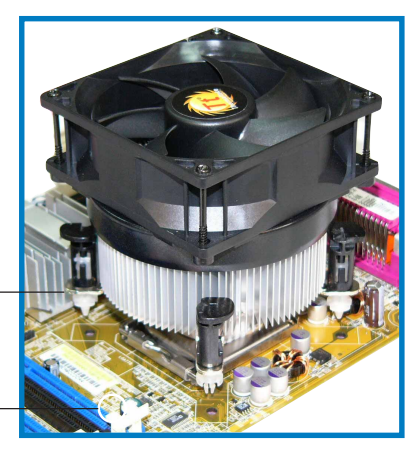

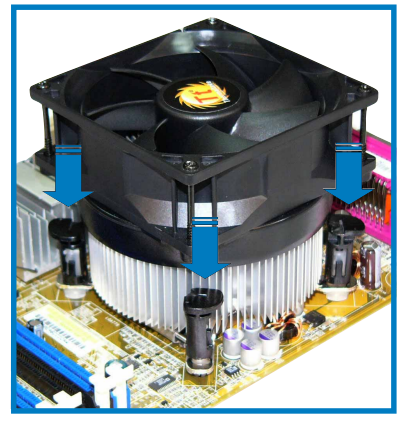

3. 接下來,如圖所示將每個扣具上 熱器穩固地固定於主機板上。

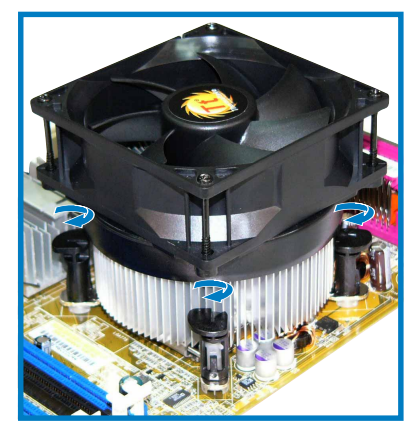

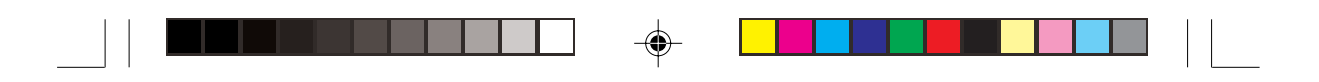

4. 當風扇、散熱片以及支撐機構都已安裝完畢,接著請將風扇的電源線插到 主機板上標示有「CPU\_FAN1」的電源插槽。

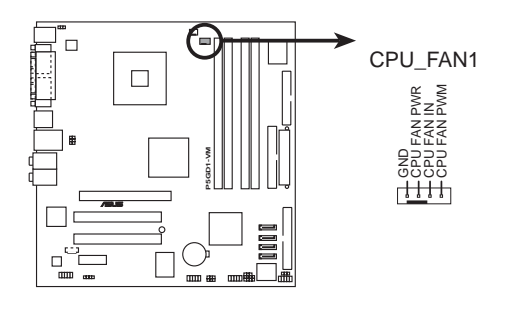

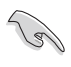

◈

若您未連接 CPU\_FAN1 的電源插槽,可能將會導致開機時 CPU 溫 度過熱並出現「Hardware monitoring errors」的訊息。

# 1.7 系統記憶體

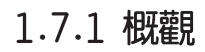

本主機板配置有四組 184-pin DDR DIMM (Double Data Rate, 雙倍資料 傳輸率)記憶體模組插槽。

下圖所示為 DDR DIMM 記憶體模組插槽在主機板上之位置。

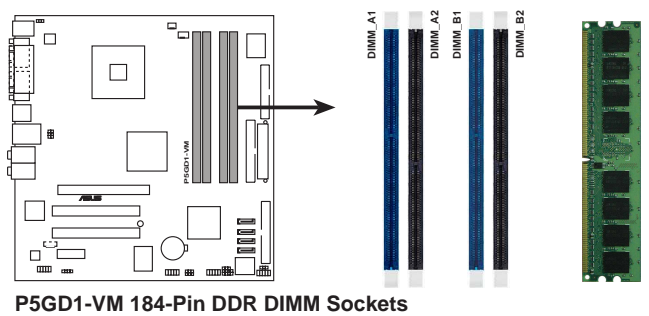

華碩 P5GD1-VM 主機板使用指南 **1-13**

## 1.7.2 記憶體設定

您可以任意選擇使用 256MB、512MB、1GB 的 unbuffered non-ECC DDR 記憶體模組至本主機板的 DDR DIMM 插槽上。詳細安裝方式請參考本節中所 提到的記憶體配置方式進行安裝。

⊕

### 記憶體安裝注意事項

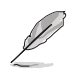

◈

- 1. 在安裝 DDR 記憶體時,建議您依照本頁中表格 1 的安裝配置 來安裝,以免發生記憶體錯誤或系統無法開機的情況。
- 2. 在雙通道模式的安裝配置中,請使用相同規格與容量的 DDR 記 憶體模組,並將其成對安裝於各通道記憶體模組插槽上。
- 3. 在本主機板請使用相同 CL (CAS-Latency 行位址控制器延遲 時間)值記憶體模組。建議您使用同一廠商所生產的相同容量 型號之記憶體。
- 4. 本主機板不支援雙面 x16 堆疊之記憶體模組。
- 5. 由於南橋晶片資源配置的關係,當所有記憶體插槽都已安裝 1GB 的記憶體模組 (總共 4GB), 則主機板所偵測到的記憶體 容量將會是 3+GB (略小於 4GB) 。
- 6. 由於晶片組本身的限制,本主機板不支援使用 64Mb、128Mb DDR DIMMs 記憶體。

### 表格 1 DDR400 記憶體合格供應商列表

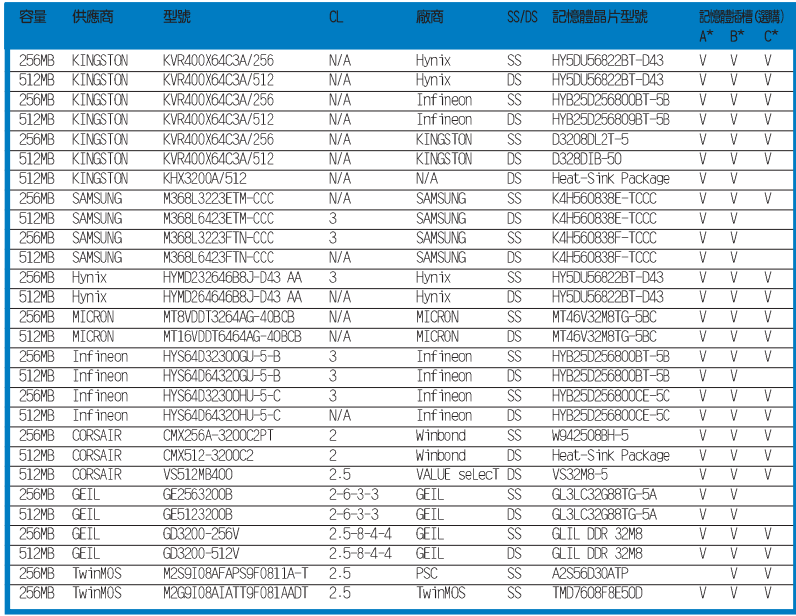

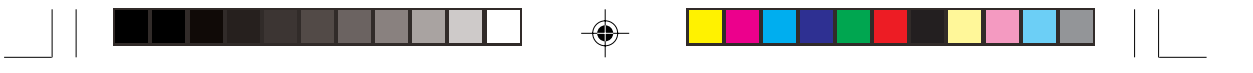

#### 表格 1 DDR400 記憶體合格供應商列表 (續前頁)

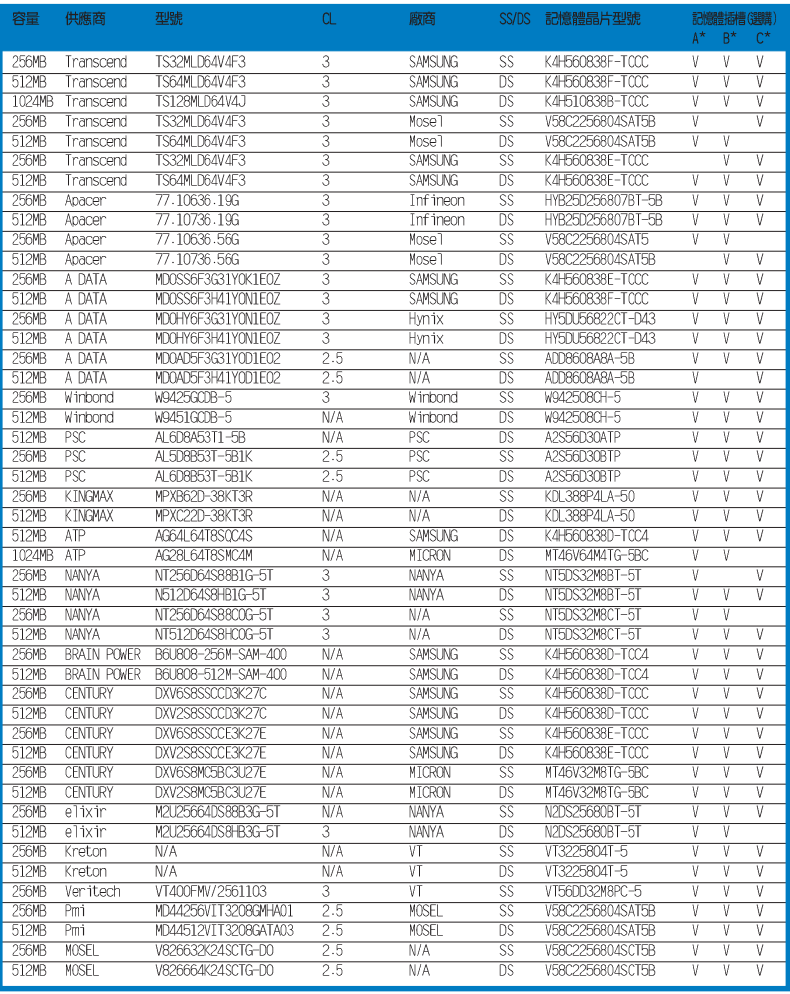

A - 支援安裝一組記憶體模組在單通道記憶體設定的任一插槽。

B - 支援安裝二組記憶體模組在藍色插槽或黑色插槽,意即二組都安裝在藍色插 槽或二組都安裝在黑色插槽,作為一對雙通道記憶體設定。

C- 支援安裝四組記憶體模組在藍色與黑色插槽,作為二對雙通道記憶體設定。

◈

SS - 單面顆粒記憶體模組。

DS - 雙面顆粒記憶體模組。

 $\mathbb{Z}$ 

您可造訪華碩網站 (http://tw.asus.com),以取得最新的 DDR 記憶體合格供應商列表。

> 華碩 P5GD1-VM 主機板使用指南  $1 - 15$

## 1.7.3 安裝記憶體模組

安裝/移除記憶體模組或其他的系統元件之前,請先暫時拔出電腦 的電源線。如此可避免一些會對主機板或元件造成嚴重損壞的情 況發生。

請依照下面步驟安裝記憶體模組:

- 1. 先將記憶體模組插槽兩端的白色固 定卡榫扳開。
- 2. 將記憶體模組的金手指對齊記憶體 模組插槽的溝槽,並且在方向上要 注意金手指的凹孔要對上插槽的凸 起點。

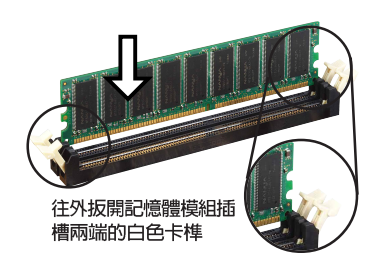

由於 DDR DIMM 記憶體模組金手指部份均有凹槽的設計,因此只 能以一個固定方向安裝到記憶體模組插槽中。安裝時僅需對照金 手指與插槽中的溝槽,再輕輕置入記憶體模組。因此請勿強制插 入以免損及記憶體模組。

3. 最後緩緩地將記憶體模組插入插槽 中,若無錯誤,插槽兩端的白色卡 榫會因記憶體模組置入而自動扣到 記憶體模組兩側的凹孔中。

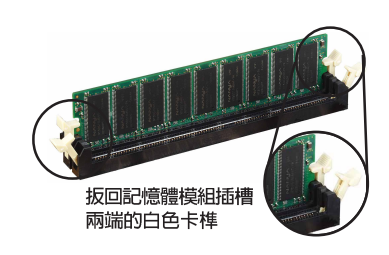

## 1.7.4 取出記憶體模組

請依照下面步驟取出記憶體模組:

1. 同時壓下記憶體模組插槽兩端白色 的固定卡榫以鬆開記憶體模組。

在壓下固定卡榫的同時,您可以使用手指頭輕輕地扶住記憶體模 組,以免讓它跳出而損及記憶體模組本身。

2. 再將記憶體模組由插槽中取出。

# 1.8 擴充插槽

為了因應未來會擴充系統機能的可能性,本主機板提供了擴充插槽,在接 下來的次章節中,將會描述主機板上這些擴充插槽的相關資訊。

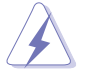

安裝/移除任何擴充卡之前,請暫時先將電腦的電源線拔出。如此 可免除因雷氣殘留於雷腦中而發生的意外狀況。

## 1.8.1 安装擴充卡

請依照下列步驟安裝擴充卡:

- 1. 在安裝擴充卡之前,請先詳讀該擴充卡的使用說明,並且要針對該卡作必 要的硬體設定變更。
- 2. 鬆開電腦主機的機殼蓋並將之取出(如果您的主機板已經放置在主機 内)。
- 3. 找到一個您想要插入新擴充卡的空置插槽,並以十字螺絲起子鬆開該插槽 位於主機背板的金屬擋板的螺絲,最後將金屬擋板移出。
- 4. 將擴充卡上的金手指對齊主機板上的擴充槽,然後慢慢地插入槽中,並以 目視的方法確認擴充卡上的金手指已完全沒入擴充槽中。
- 5. 再用剛才鬆開的螺絲將擴充卡金屬擋板鎖在電腦主機背板以固定整張卡。
- 6. 將電腦主機的機殼蓋裝回鎖好。

## 1.8.2 設定擴充卡

在安裝好擴充卡之後,接著還須藉由軟體設定來調整該擴充卡的相關設 定。

- 1. 啓動電腦,然後更改必要的 BIOS 程式設定。若需要的話,您也可以參 閱第四章 BIOS 程式設定以獲得更多資訊。
- 2. 為加入的擴充卡指派一組尚未被系統使用到的 IRQ。請參閱下頁表中所 列出的中斷要求使用一覽表。
- 3. 為新的擴充卡安裝軟體驅動程式。

華碩 P5GD1-VM 主機板使用指南  $1 - 17$ 

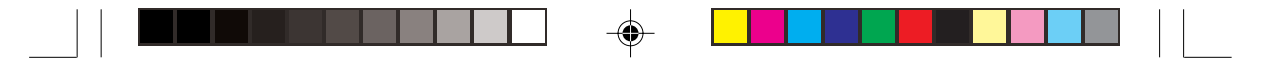

### 標準中斷要求使用一覽表

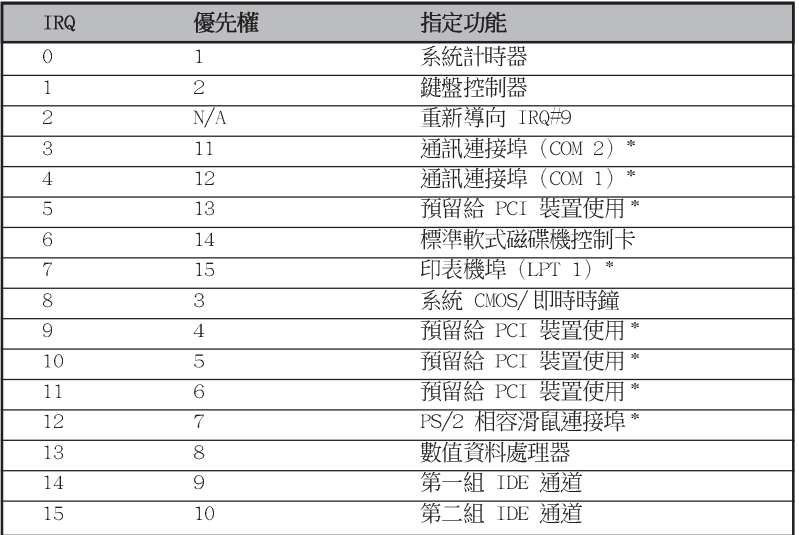

\*:這些通常是留給介面卡使用。

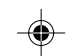

 $\boxed{\phantom{1}}$ 

### 本主機板使用的中斷要求一覽表

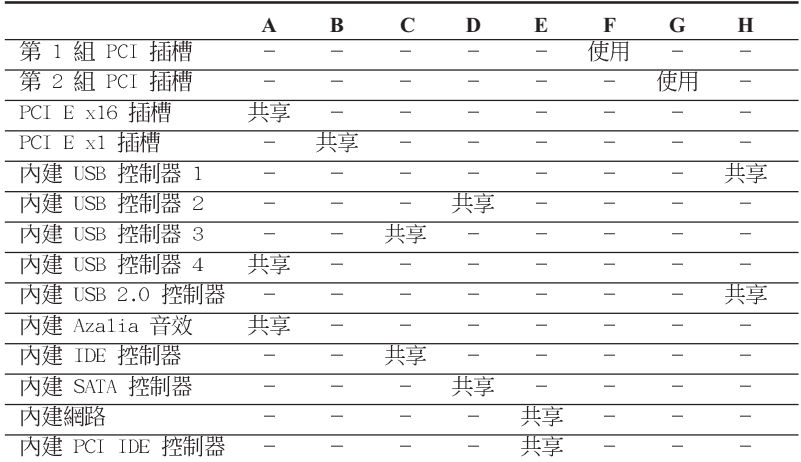

◈

當您將 PCI 介面卡插在可以共享的擴充插槽時,請注意該介面卡 的驅動程式是否支援 IRQ 分享或者該介面卡並不需要指派 IRQ。 否則會容易因 IRQ 指派不當產生衝突,導致系統不穩定且該介面 卡的功能也無法使用。

◈

#### 第一章:產品介紹  $1 - 18$

**Canal River** 

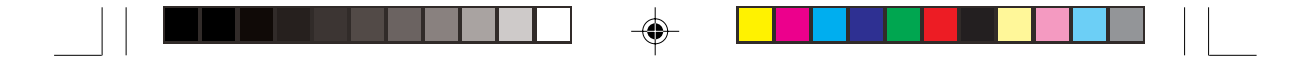

## 1.8.3 PCI 介面卡擴充插槽

本主機板配置 32 位元的 PCI 介面 卡擴充插槽,舉凡網路卡、SCSI 卡、 音效卡、USB 卡等符合 PCI 介面規格 者,都可以使用在 PCI 介面卡擴充插 槽。這一張圖示展示 PCI 介面網路卡 安裝在 PCI 介面卡擴充插槽的情形。

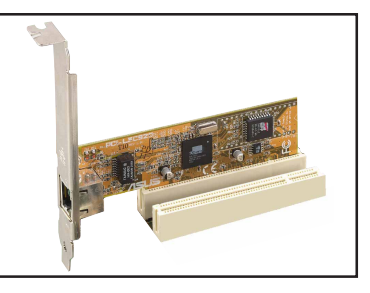

## 1.8.4 PCI Express x16 介面卡插槽

本主機板提供支援 x16 規格的 PCI Express 介面卡插槽。這一張圖示展示 顯示卡安裝在 PCI Express x16 介面 卡擴充插槽的情形。

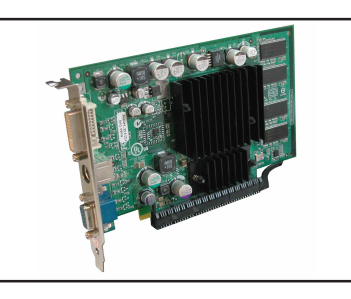

本主機板提供支援 x16 規格的 PCI Express 介面卡插槽。這一張圖示展示 DVI ADD2 介面卡安裝在 PCI Express x16 介面卡擴充插槽的情形。本介面卡 支援數位影像輸出。

◈

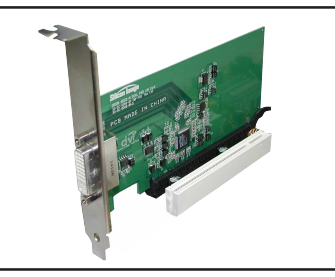

## 1.8.5 PCI Express x1 介面卡插槽

本主機板提供支援 x1 規格的 PCI Express 介面卡插槽。這一張圖示展示 網路卡安裝在 PCI Express x1 介面 卡擴充插槽的情形。

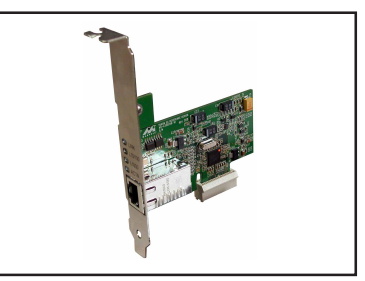

華碩 P5GD1-VM 主機板使用指南  $1 - 19$ 

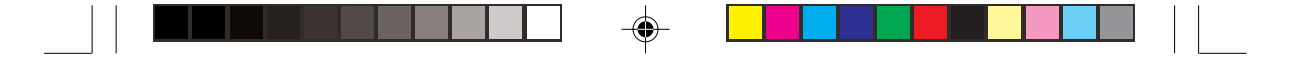

## 1.9 跳線選擇區

### 1. CMOS 組態資料清除 (CLRTC1)

在主機板上的 CMOS 記憶體中記載著正確的時間與系統硬體組態等資 料,這些資料並不會因電腦電源的關閉而遺失資料與時間的正確性,因為 這個 CMOS 的電源是由主機板上的鋰電池所供應。

想要清除這些資料,可以依照下列步驟進行:

- 1. 關閉電腦電源,拔掉電源線;
- 2. 移除主機板上的電池;
- 3. 將 CLRTC1 跳線帽由 [1-2] (預設値) 改為 [2-3] 約五~十秒鐘 (此時 即清除 CMOS 資料),然後再將跳線帽改回「1-21;
- 4. 將電池安裝回主機板;
- 5. 上電源線,開啓電腦電源;
- 6. 當開機步驟正在進行時按著鍵盤上的 <De1> 鍵進入 BIOS 程式畫面重 新設定 BIOS 資料。

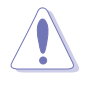

◈

除了清除 CMOS 組態資料之外,請勿將主機板上 CLRTC 的跳線帽 由預設值的位置移除,因為這麼做可能會導致系統開機失敗。

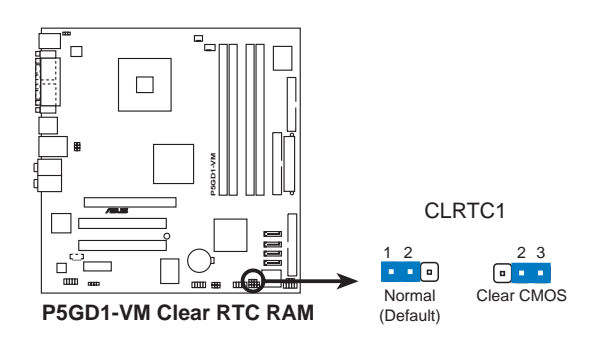

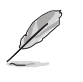

如果您是因為超頻的緣故導致系統無法正常開機,您無須使用上 述的組態資料清除方式來排除問題。建議可採用 C.P.R (CPU自動 參數回復)功能,再將系統重新啟動 BIOS 即可自動回復預設值。

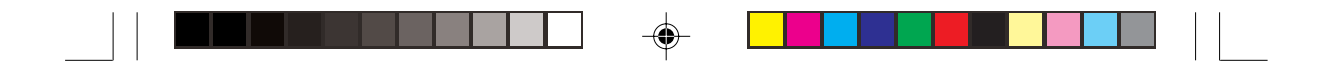

2. USB 装置喚醒功能設定 (3-pin USBPW12, USBPW34, USBPW56, USBPW78)

將本功能設為 +5V 時,您可以使用 USB 介面裝置將電腦從 S1 睡眠 模式(中央處理器暫停、記憶體已刷新、整個系統處於低電力模式)中喚 醒。當本功能設定為 +5VSB 時,則表示可以從 S3 與 S4 睡眠模式 (未 供電至中央處理器、記憶體延緩更新、電源供應器處於低電力模式)中將 電腦喚醒。

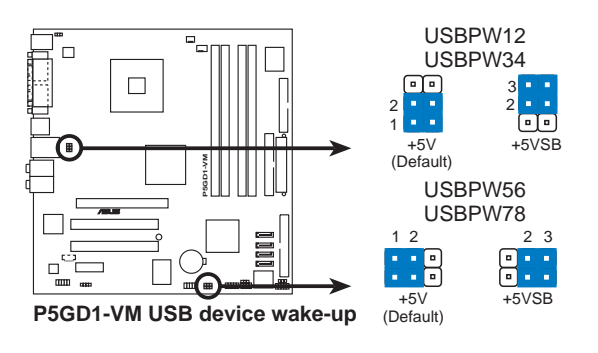

- 1. 欲使用 USB 裝置喚醒功能的 +5VSB 設定,您所使用的電源供 應器必須能夠提供每個裝置至少 500mA/+5VSB 的電力,否則 無法喚醒電腦系統。
	- 2. 無論電腦處於一般工作狀態或是省電模式中,總電力消耗都不 得超過電源供應器的負荷能力 (+5VSB) 。

#### 3. 鍵盤喚醒功能設定 (3-pin KBPWR1)

131

⊕

您可以透過本功能的設定來決定是否啓用以鍵盤按鍵來喚醒系統的功 能。若您想要透過按下鍵盤來喚醒電腦時,您可以採用預設値 [2-3] 短 路(+5VSB),反之若您不想要透過按下鍵盤來喚醒電腦,則請採用 [1-2] 短路 (+5V) 。另外, 若要啓用本功能, 您必須注意您使用的電源供 應器是否可以提供最少 1A/+5VSB 的電力,並且也必須在 BIOS 程式中 作相關的設定。

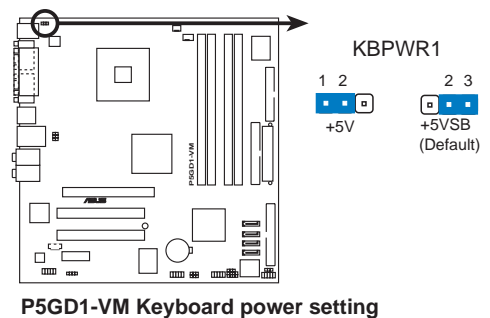

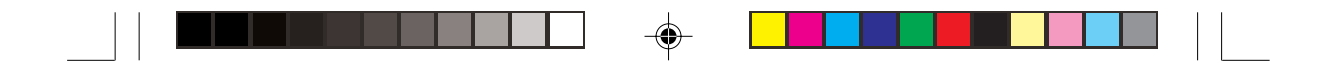

- 4. 風扇電源設定 (3-pin FANPWR1)
	- 當您使用 4-pin CPU 風扇電源接頭時,請設為 [1-2] 短路 (預設 值) 。而當您使用 3-pin 的 CPU 風扇電源接頭時則請設定為 [2-3]。

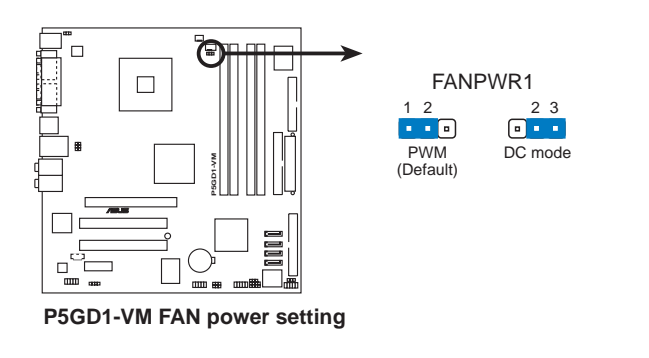

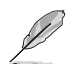

⊕

建議採用 4-pin 的 CPU 風扇電源接頭。

# 1.10 元件與周邊裝置的連接

## 1.10.1 後側面板連接埠

本節將個別描述主機板後側面板的接針、接頭等的功能。

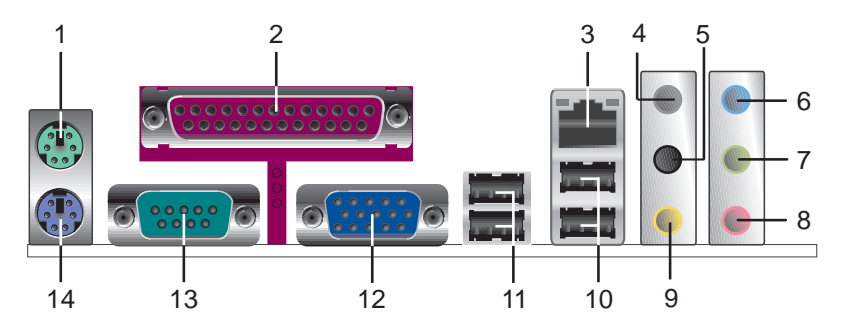

- 1. PS/2 滑鼠連接埠 (緑色): 將 PS/2 滑鼠插頭連接到此埠。
- 2. 並列埠:這組 25-pin 連接埠可以連接印表機、掃描器或者其他的並列 埠裝置。
- 3. RJ-45 網路連接埠:這組連接埠可經網路線透過網路集線器連接至區域 網路 (LAN, Local Area Network) 。

4. 後置環繞喇叭接頭(灰色): 在四聲道、六聲道、八聲道的音效設置模式 下,這個接頭可以連接後置喇叭。

◈

- 5. 側邊環繞喇叭接頭(黑色):在八聲道音效設置下,這個接頭可以連接側 邊環繞喇叭。
- 6. 音源輸入接頭(淺藍色): 您可以將錄音機、音響等的音效輸出端連接到 此音效輸入接頭。
- 7. 香效輸出接頭(草綠色):您可以連接耳機或喇叭等的音效接收設備。在 四聲道、六聲道與八聲道的喇叭設置模式時,本接頭是做為連接前置主聲 道喇叭之用。
- 8. 麥克風接頭(粉紅色):此接頭連接至麥克風。
- 9. 中置聲道/重低音喇叭接頭(黃橘色):在六聲道或八聲道模式下,本接 頭可用來連接中置/重低音喇叭側邊環繞喇叭。
- 二、四、六或八聲道音效設定

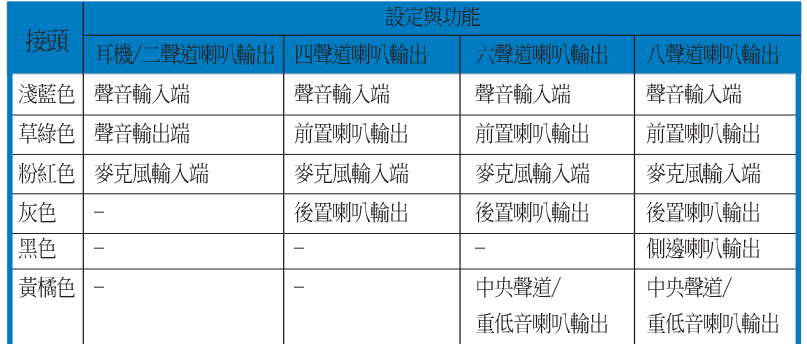

10.USB 2.0 装置連接埠 (3 和 4) : 這兩組通用序列匯流排 (USB) 連接埠 可連接到使用 USB 2.0 介面的硬體裝置。

- 11.USB 2.0 装置連接埠 (1 和 2) : 這兩組通用序列匯流排 (USB) 連接埠 可連接到使用 USB 2.0 介面的硬體裝置。
- 12.VGA 埠接頭: 這組 15-pin 的接頭可用來連接 VGA 顯示器,或是其他 VGA 相容的装置。
- 13. 序列埠接頭: 這組 9-pin COM1 接頭可連接指向裝置或是其他序列裝置 使用。

◈

14.PS/2 鍵盤連接埠 (紫色) : 將 PS/2 鍵盤插頭連接到此埠。

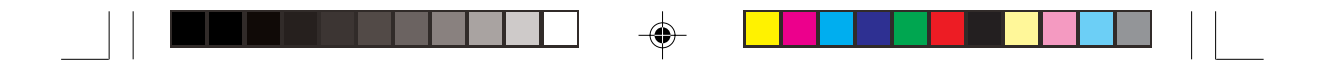

## 1.10.2 内部連接埠

本節將個別描述主機板上所有的接針、接頭等的功能說明。

1. 軟碟機連接插座 (34-1 pin FLOPPY1)

這個插座用來連接軟式磁碟機的排線,而排線的另一端可以連接一部軟 式磁碟機。軟式磁碟機插座第五腳已被故意折斷,而且排線端的第五個孔 也被故意填塞,如此可以防止在組裝過程中造成方向插反的情形。

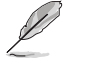

連接插座上的 pin 5 已被移除是為了使用 pin 5 已被覆蓋之排 線時,避免錯誤的排線連接狀況發生。

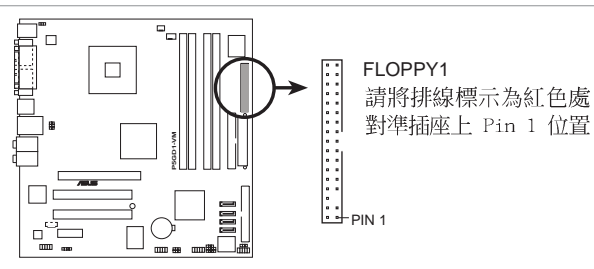

**P5GD1-VM Floppy disk drive connector**

#### 2. IDE 装置連接插座 (40-1 pin PRI\_IDE1)

將排線上藍色端的插頭插在主機板上的 Primary 插座,然後將排線上 灰色端的插頭接在當作 Slave 裝置的 UltraDMA100/66 IDE 裝置 (如硬 碟)上,最後再將排線上黑色端的插頭接在作為 Master 裝置的 U1traDMA100/66 IDE 装置 (如硬碟) 上。如果您使用同一條排線連接兩 台硬碟,您必須參閱您第二台硬碟的使用說明書來調整跳線帽,以便讓第 二台硬碟成為 Slave 模式。如果您擁有兩台以上的 UltraDMA100/66 裝 置,那麼您則必須再另外添購 UltraDMA100/66 用的排線。

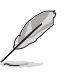

♠

- 每一個 IDE 裝置插座的第二十隻針腳皆已預先拔斷以符合 • UltraATA 排線的孔位,如此做法可以完全預防連接排線時插 錯方向的錯誤。
- 請使用 80 導線的 IDE 裝置連接排線來連接 U1traDMA 100/ • 66 IDE 裝置。

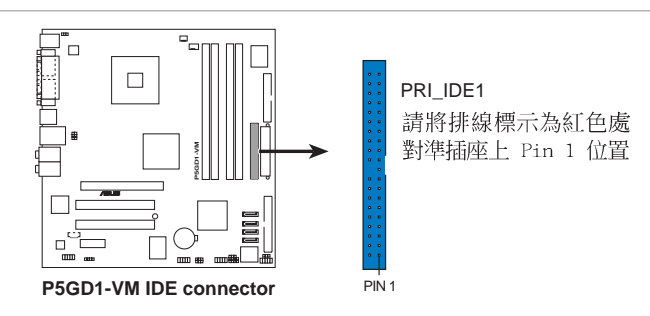

**1-24** 第一章:產品介紹

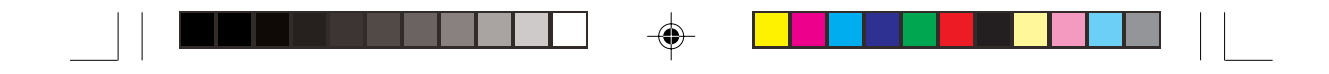

3. PCI IDE 装置連接插座 (40-1 pin PRI\_PCIIDE1) 這組連接埠可以支援安裝 UltraATA/133/100/66 連接排線,並可透過 連接本排線來安裝兩部 IDE 裝置。(光碟機或硬碟機)。

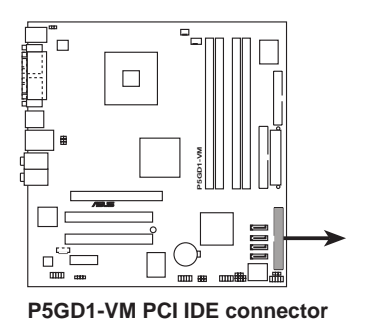

131

⊕

PRI\_PCIIDE1請將排線標示為紅色處對 準插座上 Pin 1 位置

系統會自動指派連接在 IDE 連接埠上的 ATAPI 裝置的開機順 • 序。

PIN 1

**Manager of Participants** 

- ITE® 控制器最多可支援連接二個 U1tra ATA 硬碟。 •
- 如果您將任何 IDE 或 ATAPI 裝置連接在 PRI\_PCIIDE1 插座 • 上,在安裝作業系統前,請先準備好存有 ITE 控制晶片驅動 程式的磁碟片。
- 為了得到較佳的效能表現,我們建議您將 IDE 硬碟機連接到 PRI PCIIDE1 插座(黑色),另外將 IDE 光碟機連接到 PRI IDE 插座 (藍色)。

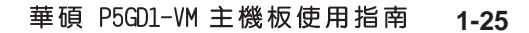

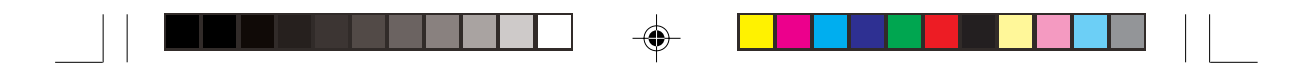

4. Serial ATA 装置連接插座 (7-pin SATA1, SATA2, SATA3, SATA4) 本主機板提供了新世代的連接插座,可支援使用細薄的 Serial ATA 排 線連接 Serial ATA 硬碟。

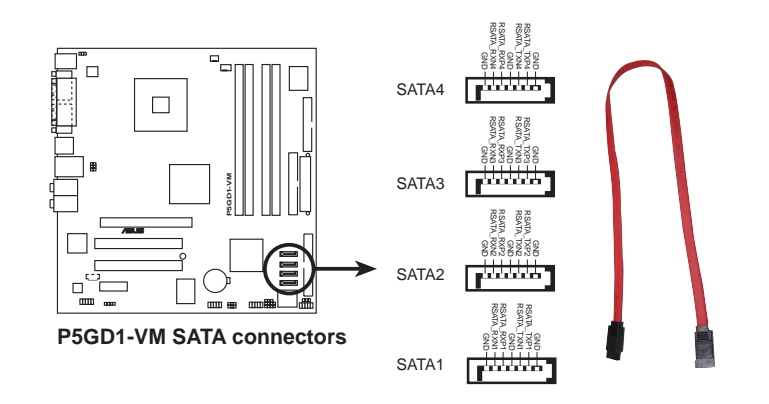

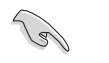

⊕

### Serial ATA 重點提示:

- 使用 Seria1 ATA 裝置之前,請先安裝 Windows XP Service • Pack 1 或 Windows 2000 Service Pack 4。
- 當在 standard IDE mode 模式下使用本插座時,請將 Primary • (開機) 硬碟機連接到 SATA1 或 SATA2 插座。請參考下表所 列出的建議連接方式進行安裝。

### Serial ATA Master/Slave 插座使用說明

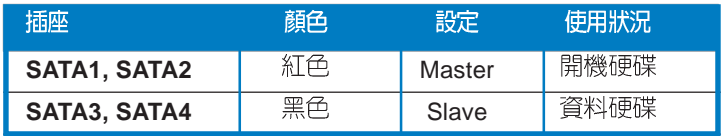
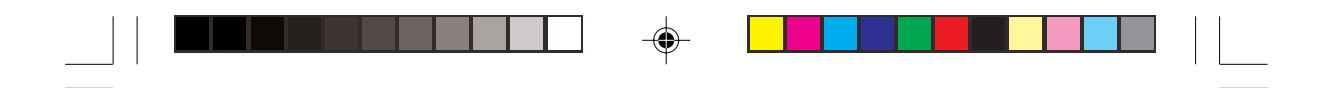

#### 5. 中央處理器/機殼風扇電源插座 (4-pin CPU\_FAN1,3-pin CHA\_FAN1)

您可以將 350~740 毫安 (8.88 瓦) 或者一個合計為 1~2.2 安培 (26.64 瓦) /+12 伏特的風扇電源接頭連接到這二組風扇電源插座。請 注意要將風扇的風量流通方向朝向散熱片,如此才能讓裝置傳導到散熱片 的熱量迅速排出。注意!風扇的訊號線路配置和其接頭可能會因製造廠商 的不同而有所差異,但大部分的設計是將電源線的紅線接至風扇電源插座 上的電源端(+12V),黑線則是接到風扇電源插座上的接地端(GND)。 連接風扇電源接頭時,一定要注意到極性問題。

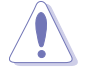

千萬要記得連接風扇的電源,若系統中缺乏足夠的風量來散熱, 那麼很容易因為主機內部溫度逐漸昇高而導致當機,甚至更嚴重 者會燒毀主機板上的電子元件。注意:這些插座並不是單純的排 針!不要將跳線帽套在它們的針腳上。

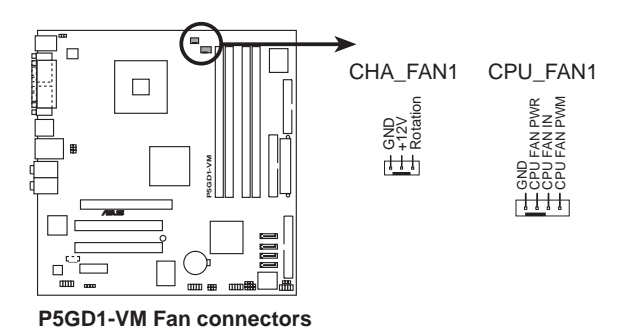

**Contract of the Contract of the Contract of The Contract of The Contract of The Contract of The Contract of T** 

◈

請確認您的風扇電源功能的跳線設定是正確的。請參考 1-22 頁 的說明。

◈

華碩 P5GD1-VM 主機板使用指南  $1 - 27$ 

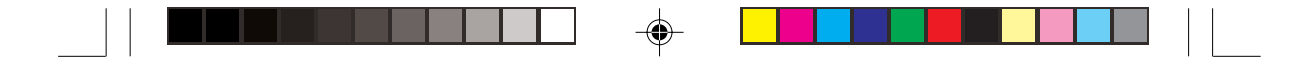

#### 6. USB 擴充套件排線插座 (10-1 pin USB56, USB78)

USB 連接埠模組需另行購買。

若位於主機機殼後方背板上的 USB 裝置連接埠已不敷使用,本主機板 提供了二組 USB 擴充套件排線插座。這二組 USB 擴充套件排線插座支 援 USB 2.0 規格,傳輸速率最高達 480 Mbps, 比 USB 1.1 規格的 12 Mbps 快 40 倍,可以提供更高速的網際網路連接 、互動式電腦遊戲, 還可以同時執行高速的周邊設備。

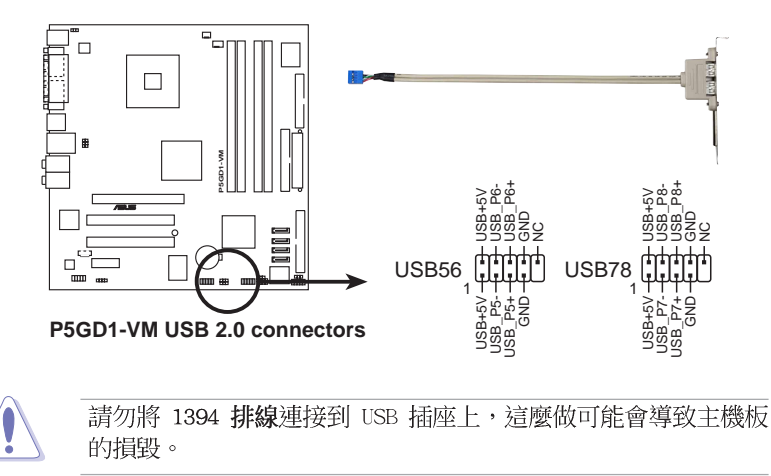

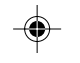

第一章:產品介紹 **1-28**

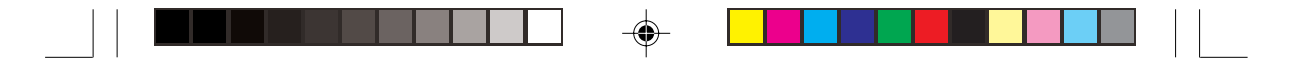

#### 7. 主機板電源插座 (24-pin EATXPWR, 4-pin ATX12V)

這些電源插座用來連接到一個 ATX +12V 電源供應器。電源供應器所 提供的連接插頭已經過特別設計,只能以一個特定方向插入主機板上的電 源插座。找到正確的插入方向後,僅需穩穩地將之套進插座中即可。

除了所提供的 20 孔位 EATXPWR1 電源插座之外,本主機板另外還配 置了一組專門提供給中央處理器使用的 +12V 電源插座。為了讓處理器 有足夠且穩定的工作電壓,我們建議您務必連接此組電源插座。

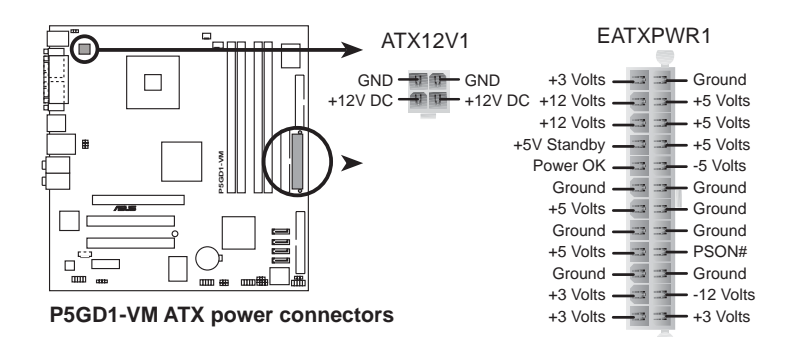

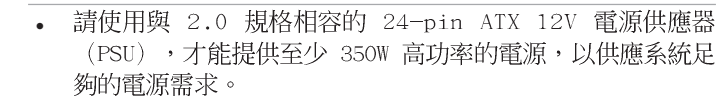

- 請確認您的 20-pin ATX 12V 電源供應器在 +12V 供電線路上 • 能夠提供至少 15 安培的電流與 350W 的電源。請務必連接 4-pin ATX +12V 電源插座,否則將無法正確啟動電腦。
- 如果您的系統會搭載相當多的週邊裝置,請使用較高功率的電 • 源供應器以提供足夠的裝置用電需求。不適用或功率不足的電 源供應器,有可能會導致系統不穩定或者難以開機。
- ATX 12V 350W Spec. 2.0 雷源供應器經過以下配備的主機板 電源供應測試。
	- 處理器: Intel® Pentium 4 3.6 GHz
	- 記憶體: 512 MB DDR (x 4)

**Call** 

- 顯示卡: PCI Express x16 Nvidia EN5900 Parallel ATA 硬體裝置: IDE hard disk drive (x 2) Serial ATA 硬體裝置: SATA hard disk drive 光學硬體裝置: CD-ROM (x 2)
- 如果您想要安裝其他的硬體裝置,請務必使用較高功率的電源 •供應器以提供足夠的裝置用電需求。

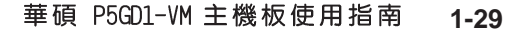

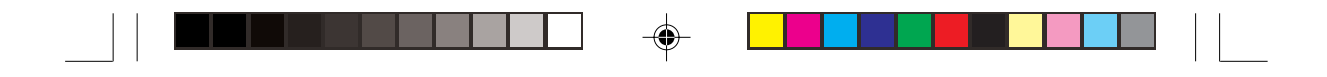

8. 内建音效訊號接收插座 (4-pin CD1) 這些連接插座用來接收從光碟機裝置所傳送出來的音源訊號。

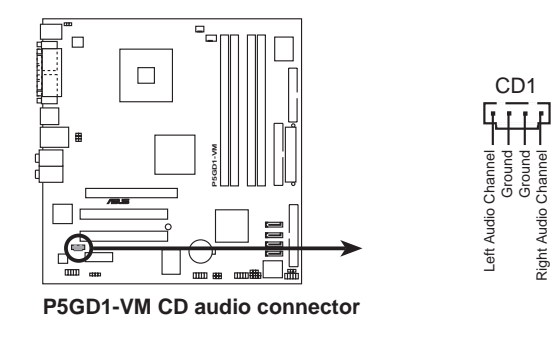

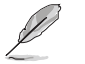

B

請確認您的音效程式已經啟動 CD-in 功能。請參考第五章的詳細 說明。

#### 9. 前面板音效連接排針 (10-1 pin AAFP1)

這組音效外接排針供您連接到 Intel 的前面板音效排線,除了讓您可 以輕鬆地經由主機前面板來控制音效輸入/輸出等功能,並且支援 HD Audio 或 AC' 97 音效標準。將前面板音效輸出/輸入模組的連接排線之 一端連接到這個插槽上。

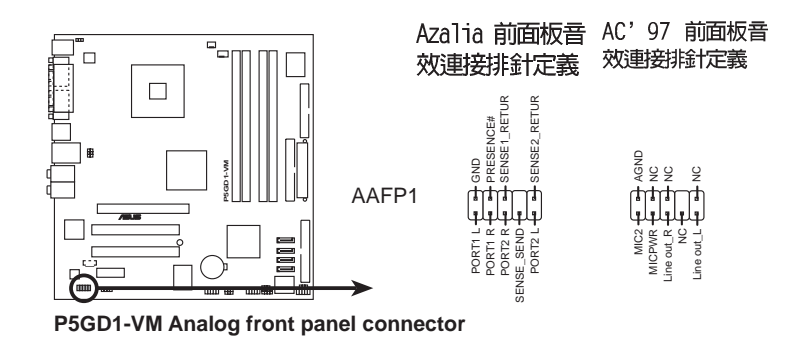

建議您將高傳真前音效面板模組安裝在此插槽,以使用本主機板 所提供的高傳真音效功能。

#### $1 - 30$ 第一章:產品介紹

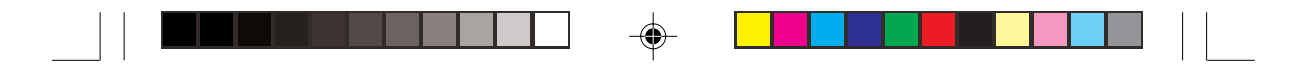

#### 10.機殼開啓警示排針 (4-1 pin CHASSIS1)

這組排針提供給設計有機殼開啓偵測功能的電腦主機機殼之用。此外, 尚須搭配一個外接式偵測裝置譬如機殼開啓偵測感應器或者微型開關。在 本功能啓用時,若您有任何移動機殼元件的動作,感應器會隨即偵測到並 且送出一信號到這組接針,最後會由系統記錄下來這次的機殼開啓事件。

本項目的預設値是將跳線帽套在 CHASIS 排針中標示著 「Chassis Signal」和「GND」的二個針腳上,若您想要使用本功能,請將跳線帽從 「Chassis Signal」和「GND」的針腳上移除。

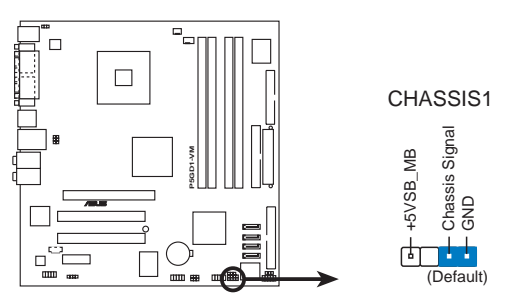

**P5GD1-VM Chassis intrusion connector**

#### 11. 系統揚聲器連接排針 (4-pin SPEAKER1)

這組系統揚聲器連接排針可供您連接到機殼上的系統喇叭,以便讓您可 以聽到系統的嗶聲與相關警告音。

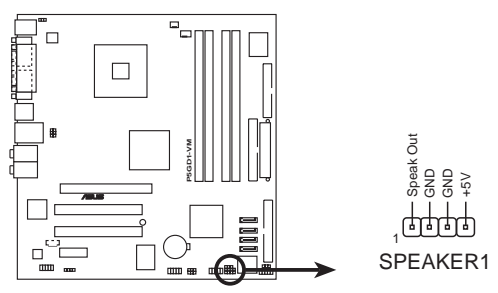

**P5GD1-VM Speaker out connector**

華碩 P5GD1-VM 主機板使用指南 **1-31**

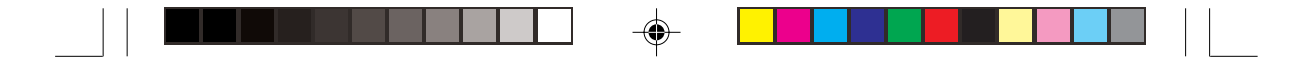

#### 12. 數位音效連接排針 (4-1 pin SPDIF\_OUT1)

本主機板的後側面板已提供了一組 S/PDIF 數位音效輸出插座以供使 用。若有需要,您亦可在此組排針連接 S/PDIF 數位音效模組,利用 S/ PDIF 音效訊號線連接到音效裝置的數位音訊輸出端,使用數位音訊輸出 來代替傳統的類比音訊輸出。

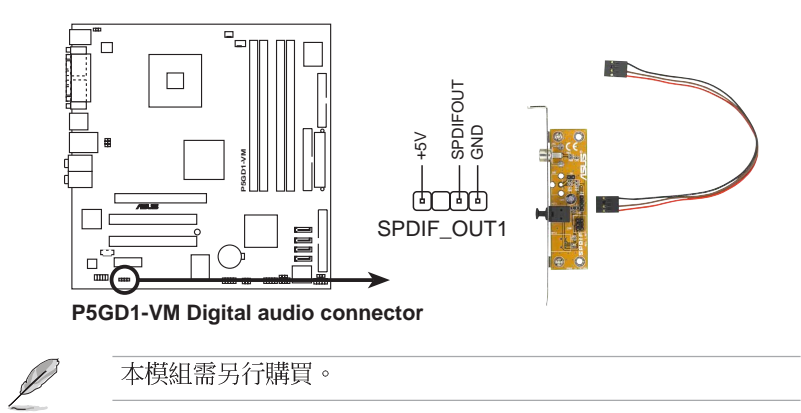

13. 系統電源指示燈連接排針 (3-1 pin PLED1)

◈

這組排針可連接到電腦主機面板上的系統電源指示燈。在您啓動電腦並 且使用電腦的情況下,該指示燈會持續亮著;而當指示燈閃爍亮著時,即 表示電腦正處於睡眠模式中。

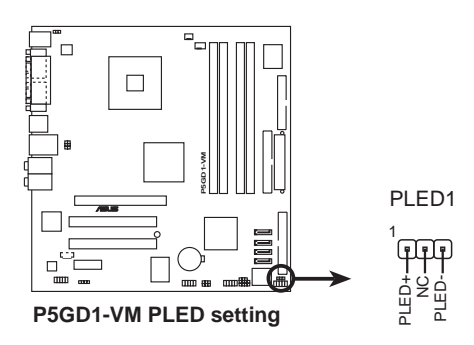

#### 第一章:產品介紹  $1 - 32$

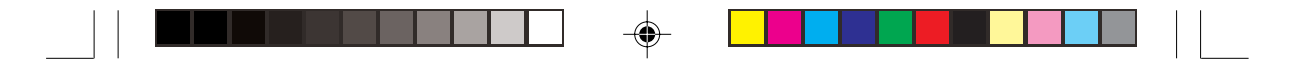

14. 系統控制面板連接排針 (20-pin PANEL) 這一組連接排針包括了數個連接到電腦主機前面板的功能接針。下述將 針對各項功能作逐一簡短說明。

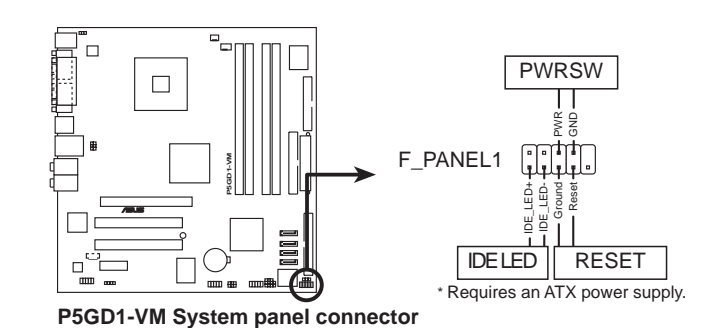

 $\mathbb{Z}$ 

系統控制面板連接排針以不同的顏色來表示不同功能裝置的連接 排針,可以讓您更容易的辨識以及更快速的連接安裝。請參考下 述項目中對於各個裝置的顏色說明。

#### • IDE 硬碟動作指示燈號接針 (2-pin IDE\_LED, 紅色)

您可以連接此組 IDE\_LED 接針到電腦主機面板上的 IDE 硬碟動作指 示燈號,如此一旦 IDE 硬碟有存取動作時,指示燈隨即亮起。

#### • ATX 電源/軟關機 開關連接排針 (2-pin PWRSW, 黃色)

這組排針連接到電腦主機面板上控制電腦電源的開關。您可以根據 BIOS 程式或作業系統的設定,來決定當按下開關時電腦會在正常運作和 睡眠模式間切換,或者是在正常運作和軟關機模式間切換。若要關機,請 持續按住電源開關超過四秒的時間。

軟開機開關連接排針 (2-pin RESET,藍色) •

這組兩腳位排針連接到電腦主機面板上的 Reset 開關。可以讓您在不 需要關掉電腦電源即可重新開機,尤其在系統當機的時候特別有用。

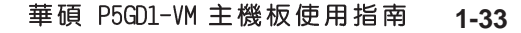

▌▌▊▊▊▏▏▁  $\Box\Box$  $\begin{picture}(40,40) \put(0,0){\line(1,0){10}} \put(15,0){\line(1,0){10}} \put(15,0){\line(1,0){10}} \put(15,0){\line(1,0){10}} \put(15,0){\line(1,0){10}} \put(15,0){\line(1,0){10}} \put(15,0){\line(1,0){10}} \put(15,0){\line(1,0){10}} \put(15,0){\line(1,0){10}} \put(15,0){\line(1,0){10}} \put(15,0){\line(1,0){10}} \put(15,0){\line(1$  $\bigoplus$ 

 $\color{red}\blacklozenge$ 

 $\overline{\overline{\phantom{a}}}$ 

1-34 第一章 : 產 品 介 紹

 $\overline{\neg}$ 

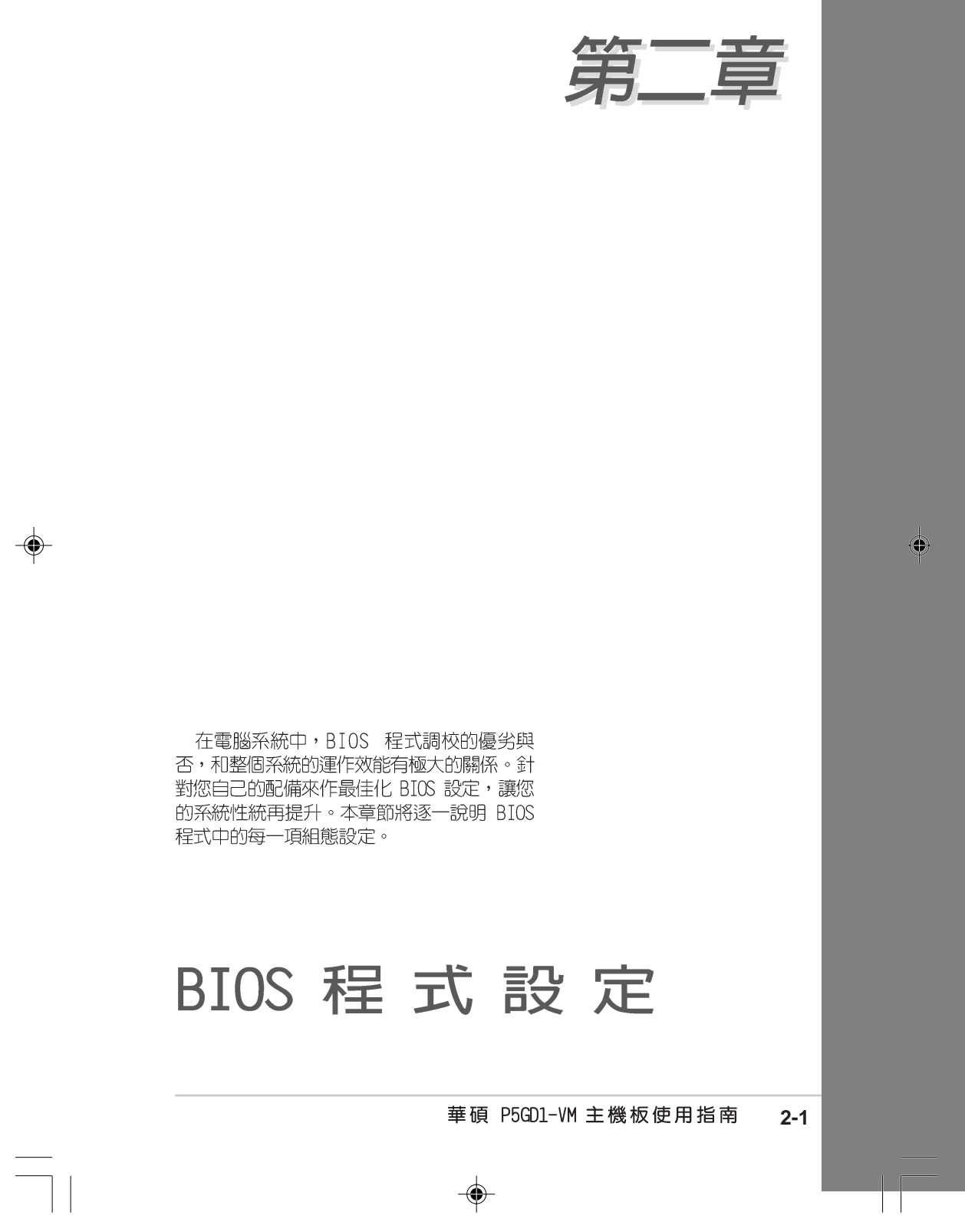

Hotel Constitution of the Constitution of the Constitution of the Constitution of the Constitution of the Constitution of the Constitution of the Constitution of the Constitution of the Constitution of the Constitution of

 $\Box$ 

ц

 $\mathbf{r} = \mathbf{r} \mathbf{r}$ 

 $\Rightarrow$ 

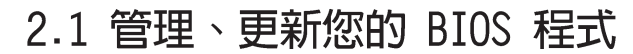

下列軟體讓您可以管理與更新主機板上的 BIOS (Basic Input/Output System)設定。

- 1. ASUS AFUDOS: 在 DOS 模式下, 以開機磁片來更新 BIOS 程式。
- 2. ASUS EZ Flash: 當在 POST 開機程序時, 使用軟碟片進行 BIOS 更新。
- 3. ASUS CrashFree BIOS 2: 當 BIOS 程式毀損時,以開機磁片或驅動程式 及公用程式光碟來更新 BIOS 程式。
- 4. ASUS Update: 在 Windows 作業系統中更新 BIOS 程式。

上沭軟體請參考相關章節的詳細使用說明。

**SON** 

建議您先將主機板原始的 BIOS 程式備份到一片開機片中,以備 您往後需要再度安裝原始的 BIOS 程式。使用 AFUDOS 或華碩線 上更新程式來拷貝主機板原始的 BIOS 程式。

## 2.1.1 製作一張開機片

- 1. 請使用下列任一種方式來製作一張開機片。
- 在 DOS 作業系統下
	- a. 選一張空白的 1.44MB 磁片放入磁碟機中。
	- b. 進入 DOS 模式後,鍵入 format A:/S,然後按下<Enter>按鍵。

#### 在 Windows XP 作業系統下

- a. 選一張空白的 1.44MB 磁片放入磁碟機中。
- b. 由 Windows 桌面點選「開始」→「我的電腦」。
- C. 點選「3 1/2 磁碟機」圖示。
- d. 從選單中點選「File」,然後選擇「Format」,會出現「Format 3 1/ 2 Floppy Disk」視窗畫面。
- e. 點選「Create a MS-DOS startup disk」,接著按下「開始」。

#### 在 Windows 2000 作業系統下

- a. 選一張經過格式化的 1.44MB 磁片放入磁碟機中。
- b. 將 Windows 2000 光碟放入光碟機中。
- C. 點選「開始」,然後選擇「Run」。
- d. 鍵入 D:\bootdisk\makeboot a: 假設你的光碟機為 D 槽。
- e. 按下 <Enter> 然後按照螢幕視窗的指示操作。
- 2. 將主機板的原始(或最新的)BIOS 程式拷貝至開機磁片中。

#### 第二章: BTOS 程式設定  $2 - 2$

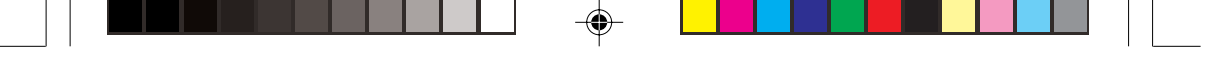

# 2.1.2 使用 AFUDOS 更新 BIOS 程式

AFUDOS 軟體讓您可以在 DOS 環境下,使用存有最新的 BIOS 程式的開機 片來更新 BIOS 程式。AFUDOS 軟體也可以將現行系統中的 BIOS 程式設定 複製至磁碟片或硬碟中,這份複製的磁碟片或硬碟,可以作為當 BIOS 程式 失去作用或系統毀損時的備份檔案。

#### 複製現行系統中的 BIOS 程式

請依照以下步驟複製現行系統中的 BIOS 程式。

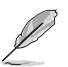

⊕

請先確認磁片不是寫入保護的狀態,並且有足夠的空間(至少 • 600KB)可以儲存檔案。

- 在下圖中的 BIOS 訊息內容僅供參考,在您螢幕上所出現的資 訊和本圖不一定完全相同。
- 1. 將主機板附贈的驅動程式與公用程式光碟中的 AFUDOS 程式 (afudos. exe)複製到開機磁片。
- 2. 開機後進入 DOS 模式,鍵入下列命令列:

#### afudos /o[filename]

在這裡所指的「filename」,使用者可以不超過八個位元的方式來命名 這個主檔名,並以不超過三個位元的方式來命名副檔名。

**A:\>afudos /oOLDBIOS1.ROM**

## 主檔名 副檔名

3. 按下 <Enter> 按鍵,就可將 BIOS 程式複製到磁碟片。

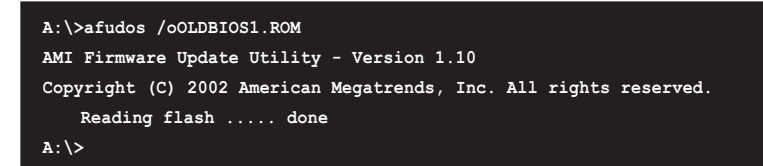

當 BIOS 程式複製至磁碟片的程序完成之後,就會回到 DOS 視窗畫面。

華碩 P5GD1-VM 主機板使用指南 **2-3**

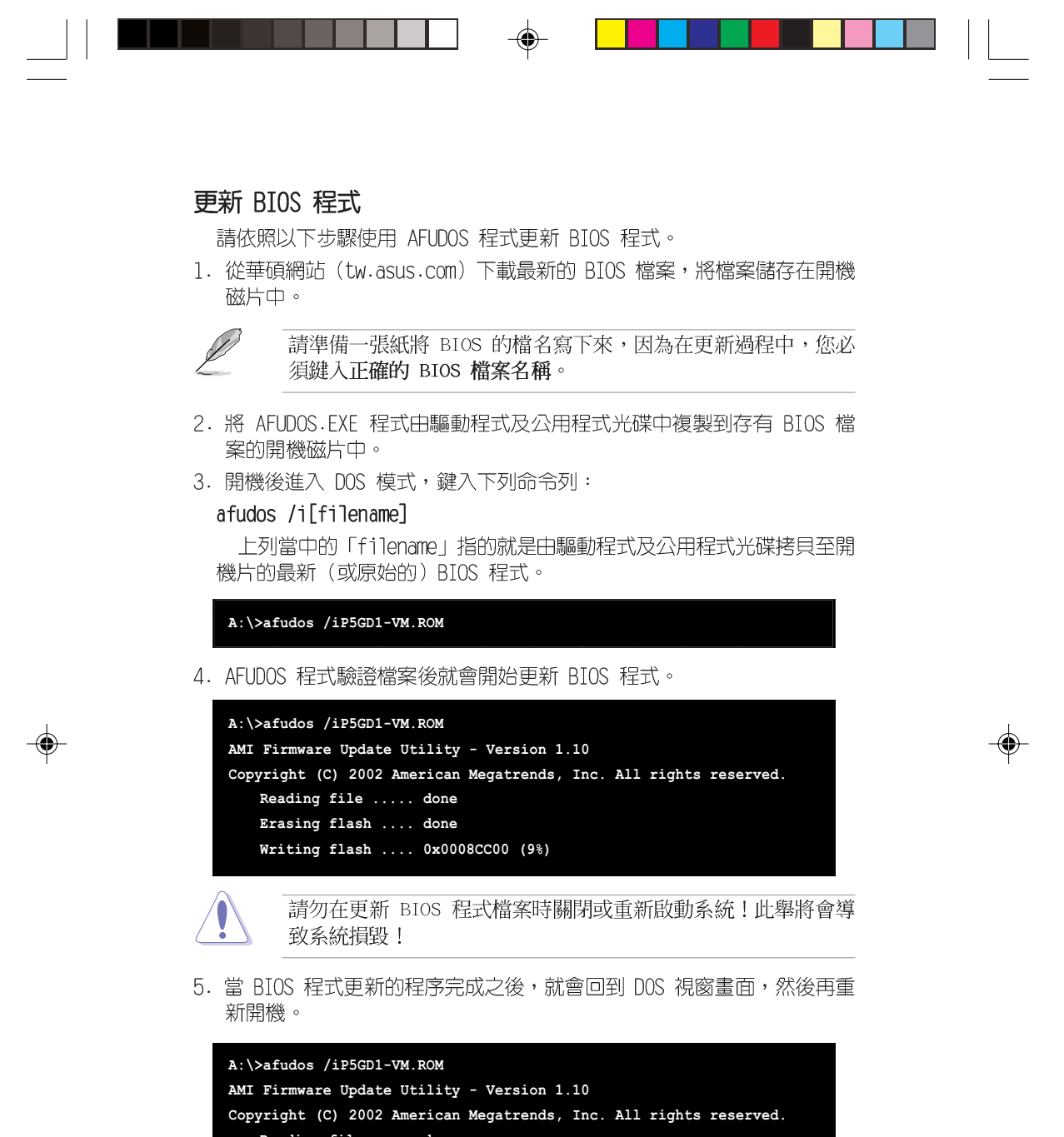

**Reading file ..... done Erasing flash .... done Writing flash .... 0x0008CC00 (9%) Verifying flash .. done A:\>**

**2-4** 第二章: BIOS 程式設定

# 2.1.3 使用華碩 EZ Flash 更新 BIOS 程式

華碩 EZ Flash 程式讓您能輕鬆的更新 BIOS 程式,可以不必再透過開機 片的冗長程序或是到 DOS 模式下執行。華碩 EZ Flash 程式内建在 BIOS 韌 體當中,只要在開機之後,系統仍在自我測試 (Power-On Self Test, POST) 時,按下 <Alt> + <F2> 就可以進入 EZ Flash 程式。

◈

#### 使用 EZ Flash 更新 BIOS 程式

- 1. 從華碩網站上 (www.asus.com.tw) 下載最新的 BIOS 檔案,將此檔案重 新命名為 P5GD2-VM.ROM,並儲存在磁片中。
- 2. 重新開機。

◈

3. 在開機之後,系統仍在自我測試 (POST) 時, 按下 <A1t> + <F2> 進入如下圖的畫面,開始執行 EZ Flash 程式。

**EZFlash starting BIOS update Checking for floppy...**

4. 把存有最新的 BIOS 檔案的磁片放入磁碟機中,若是所有更新所需的檔 案都可以在磁片中讀取得到, EZ Flash 程式就會開始進行 BIOS 程式更 新的程序,並在更新後自動重新開機。

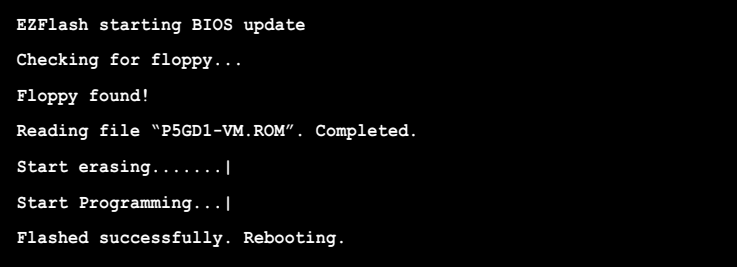

◈

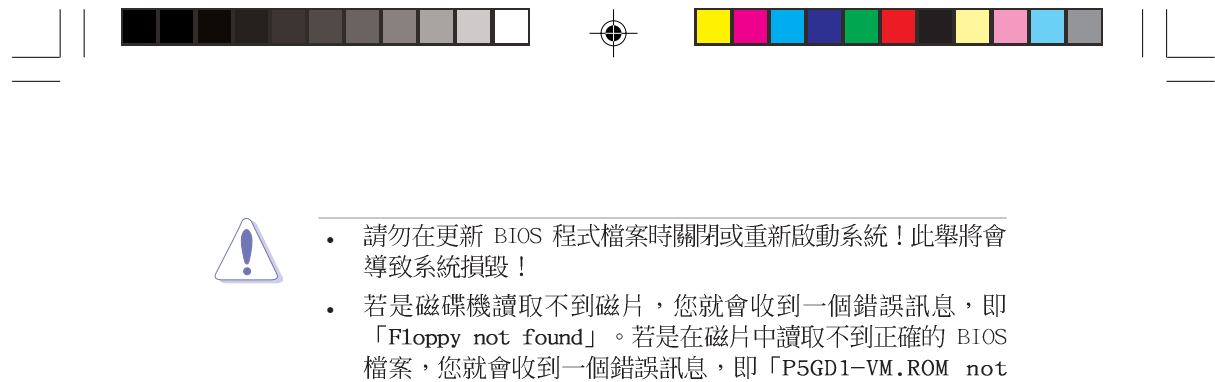

found」,請確認您是否有將所下載的最新 BIOS 檔案更名為 「P5GD1-VM.ROM」。

◈

第二章: BIOS 程式設定  $2 - 6$ 

◈

 $\bigoplus$ 

 $\frac{1}{\sqrt{2\pi}}$  $\overline{\phantom{a}}$ 

# 2.1.4 使用 CrashFree BIOS 2 程式回復 BIOS 程式

華碩最新自行研發的 CrashFree BIOS 2 工具程式,讓您在當 BIOS 程式 和資料被病毒入侵或毀損時,可以輕鬆的從驅動程式及公用程式光碟中,或 是從含有最新或原始的 BIOS 檔案的磁片中回復 BIOS 程式的資料。

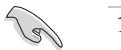

- 1. 在執行更新 BIOS 程式之前,請準備隨主機板附贈的驅動程式 及公用光碟程式,或是存有 BIOS 檔案的磁碟片。
- 2. 請確認在磁片中的 BIOS 檔案有重新命名為「P5GD1-VM.  $ROM \mid \circ$

### 使用磁碟片回復 BIOS 程式

請依照以下步驟使用磁碟片回復 BIOS 程式。

- 1. 啓動系統。
- 2. 將存有原始的或最新的 BIOS 程式的磁片放入磁碟機中。
- 3. 接著會顯示如下圖所示的訊息,並自動檢查磁片中所存有的原始的或最新 的 BIOS 檔案。

```
Bad BIOS checksum. Starting BIOS recovery...
Checking for floppy...
```
若是所有更新所需的檔案都可以在磁片中讀取得到,就會開始進行 BIOS 程式更新的程序。

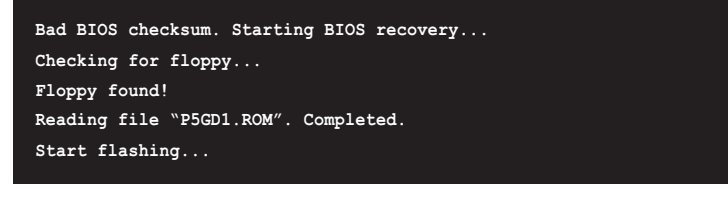

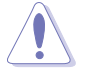

⊕

請勿在更新 BIOS 程式檔案時關閉或重新啟動系統!此舉將會導 致系統損毀!

4. 當系統更新完成時,會自動重新開機。

華碩 P5GD1-VM 主機板使用指南  $2 - 7$ 

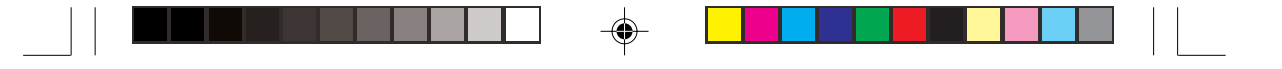

#### 使用公用程式光碟回復 BIOS 程式

請依照以下步驟回復 BIOS 程式。

- 1. 將磁碟機中的磁片取出,然後啓動系統。
- 2. 將驅動程式及公用程式光碟放入光碟機。
- 3. 接著會顯示如下圖所示的訊息,並自動檢查磁片中原始的或最新的 BIOS 檔案。

Bad BIOS checksum. Starting BIOS recovery... Checking for floppy...

#### 當系統偵測磁碟機内並無置放磁碟片,系統會自動偵測光碟機内是否有光 碟片與檔案。

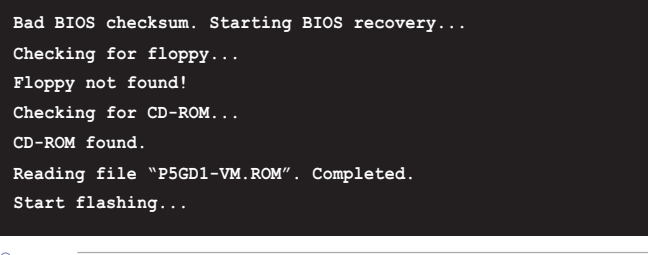

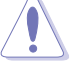

**Contract of the United States** 

◈

請勿在更新 BIOS 程式檔案時關閉或重新啟動系統!此舉將會導 致系統損毀!

4. 當 BIOS 更新完成時,會自動重新開機。

在驅動程式及公用程式光碟中的 BIOS 程式檔案也許並非為最新 的 BIOS 檔案版本,請至華碩網站 (http://tw.asus.com) 來下 載最新的 BIOS 檔案。

#### 第二章: BIOS 程式設定  $2 - 8$

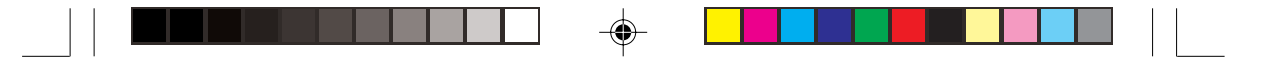

## 2.1.5 華碩線上更新

華碩線上更新程式是一套可以讓您在 Windows 作業系統下,用來管理、 儲存與更新主機板 BIOS 檔案的公用程式。您可以使用華碩線上更新程式來 執行以下的功能:

- 1. 儲存系統現有的 BIOS 程式。
- 2. 從網路上下載最新的 BIOS 程式。
- 3. 從更新的 BIOS 檔案更新 BIOS 程式。
- 4. 直接從網路上下載並更新 BIOS 程式。
- 5. 查看 BIOS 程式的版本。

這個程式可以在主機板附贈的驅動程式及公用程式光碟中找到。

 $\mathscr{D}$ 

在使用華碩線上更新程式之前,請先確認您已經經由內部網路對 外連接,或者經由網際網路服務供應商(ISP)所提供的連線方式 連接到網際網路連上網際網路。

#### 安装華碩線上更新程式

請依照以下的步驟安裝華碩線上更新程式。

- 1. 將驅動程式及公用程式光碟放入光碟機中,會出現「驅動程式」選單。
- 2. 點選「公用程式」標籤,然後點選「華碩線上更新程式 W.XX.XX」。

◈

3. 華碩線上更新程式就會複製到系統中。

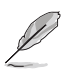

◈

在您要使用華碩線上更新程式來更新 BIOS 程式之前,請先將其 他所有的應用程式關閉。

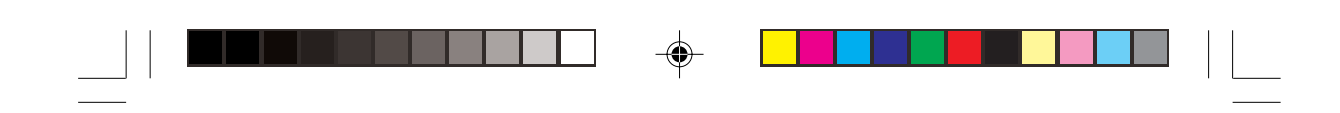

### 使用網路更新 BIOS 程式

請依照以下步驟使用網路更新 BIOS 程式。

1. 點選「開始→程式集→ASUS→ASUSUpdate→ASUSUpdate」執行華碩線上更 新主程式。

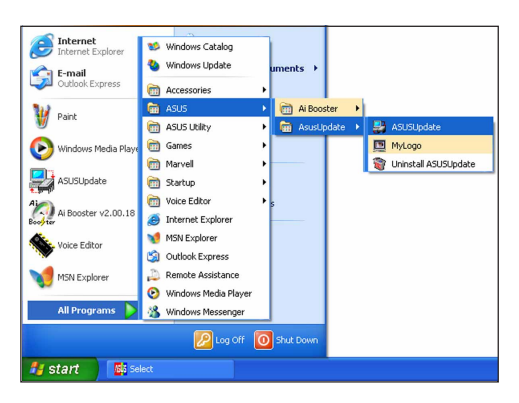

2. 在下拉式選單中選擇 Update BIOS from the Internet,然後按下 「Next」繼續。

◈

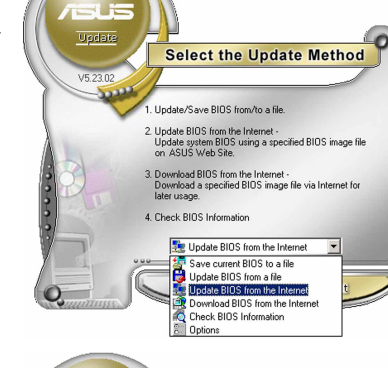

3. 請選擇離您最近的華碩 FTP 站台 可避免網路壅塞,或者您也可以直 接選擇「Auto Select」 由系統自 行決定。按下「Next」繼續。

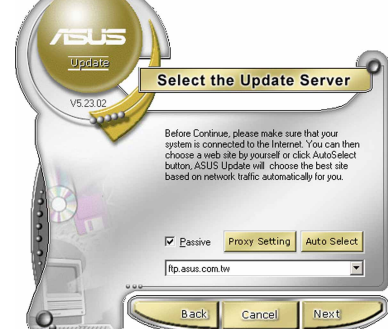

#### 第二章: BIOS 程式設定  $2 - 10$

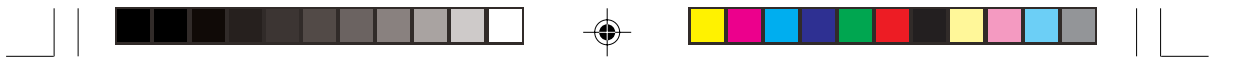

- 4. 接著再選擇您欲下載的 BIOS 版 本。按下「Next」繼續。
- 5. 最後再跟著畫面上的指示完成 BIOS 更新的程序。

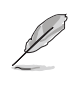

◈

華碩線上更新程式可以自 行透過網路下載 BIOS 程 式。經常的更新才能獲得 最新的功能。

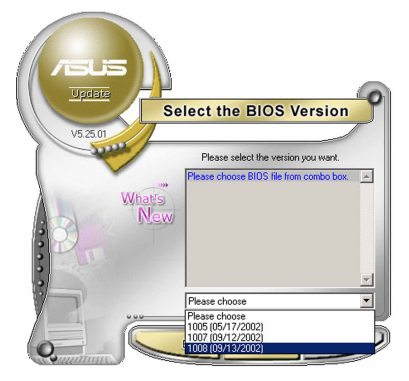

### 使用 BIOS 檔案更新 BIOS 程式

請依照以下步驟使用 BIOS 檔案更新 BIOS 程式。

- 1. 點選「開始→程式集→ASUS→ ASUSUpdate→ASUSUpdate」執行華 碩線上更新主程式。
- 2. 在下拉式選單中選擇 Update BIOS from a file,然後按下「Next」 繼續。

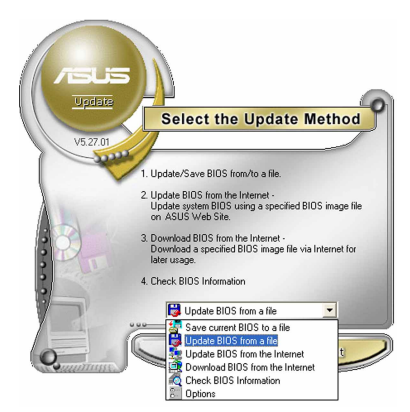

- 3. 在「開啓」的視窗中選擇 BIOS 檔 案的所在位置,然後點選「儲 存」。
- 4. 最後再依照螢幕畫面的指示來完成 BIOS 更新的程序。

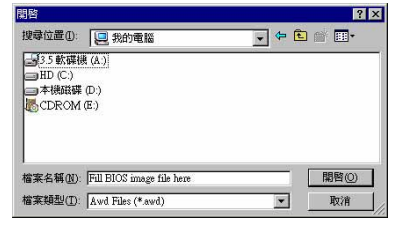

#### 華碩 P5GD1-VM 主機板使用指南  $2 - 11$

◈

# 2.2 BIOS 程式設定

BIOS (Basic Input and Output System; 基本輸出入系統) 是每一部電 腦用來記憶周邊硬體相關設定,讓電腦正確管理系統運作的程式,並且提供 -個選單式的使用介面供使用者自行修改設定。經由 BIOS 程式的設定,您 可以改變系統設定値、調整電腦内部各項元件參數、變更系統效能以及設定 電源管理模式。如果您的電腦已是組裝好的系統,那麼 BIOS 應該已經設定 好了。如果是這樣,在後面我們會說明如何利用 BIOS 設定程式來做更進一 步的設定,特別是硬碟型態的設定。

如果您是自行組裝主機板,那麼,在重新設定系統,或是當您看到了 RUN SETUP 的訊息時,您必須輸入新的 BIOS 設定値。有時候您可能會需要重新 設定電腦開機密碼, 或是更改電源管理模式的設定等, 您都需要使用到 BIOS 的設定。

本主機板使用 Flash ROM 記憶體晶片, BIOS 程式就儲存在這個 Flash ROM 晶片中。利用快閃記憶體更新公用程式,再依本節所述的步驟進行,可 以下載並升級成新版的 BIOS。由於儲存 BIOS 的唯讀記憶體在平時只能讀 取不能寫入,因此您在 BIOS 中的相關設定,譬如時間、日期等等,事實上 是儲存在隨機存取記憶體 (CMOS RAM) 中,透過電池將其資料保存起來,因 此,即使電腦的電源關閉,其資料仍不會流失(隨機存取記憶體可以寫入資 料,但若無電源供應,資料即消失)。當您打開電源時,系統會叫出儲存在 隨機存取記憶體中 BIOS 的設定,進行開機測試。

在開機之後,系統仍在自我測試 (POST, Power-On Self Test) 時,按下 <DELETE> 鍵, 就可以啓動設定程式。如果您超過時間才按 <DELETE> 鍵,那麼自我測試會繼續執行,並阻止設定程式的啓動。在這種情況下,如 果您仍然需要執行設定程式,請按機殼上的 <RESET> 鍵或 <Ctr1> + <Alt> + <Delete> 重新開機。

華碩 BIOS 設定程式以簡單容易使用為訴求,選單方式的設計讓您可以輕 鬆的瀏覽選項,進入次選單點選您要的設定,假如您不小心做錯誤的設定, 而不知道如何補救時,本設定程式提供一個快速鍵直接回復到上一個設定, 這些將在以下的章節中有更進一步的說明。

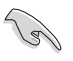

1. BIOS 程式的出廠預設值可讓系統運作處於最佳效能,但是若 系統因您改變 BIOS 程式而導致不穩定,請讀取出廠預設值來 保持系統的穩定。請參閱「2.7 離開 BIOS 程式」一節中 「Load Setup Defau1ts」項目的詳細說明。

- 2. 在本章節的 BIOS 程式畫面僅供參考,將可能與您所見到的畫 面有所差異。
- 3. 請至華碩網站 (http://tw.asus.com) 下載最新的 BIOS 程 式檔案來獲得最新的 BIOS 程式資訊。

#### 第二章: BIOS 程式設定  $2 - 12$

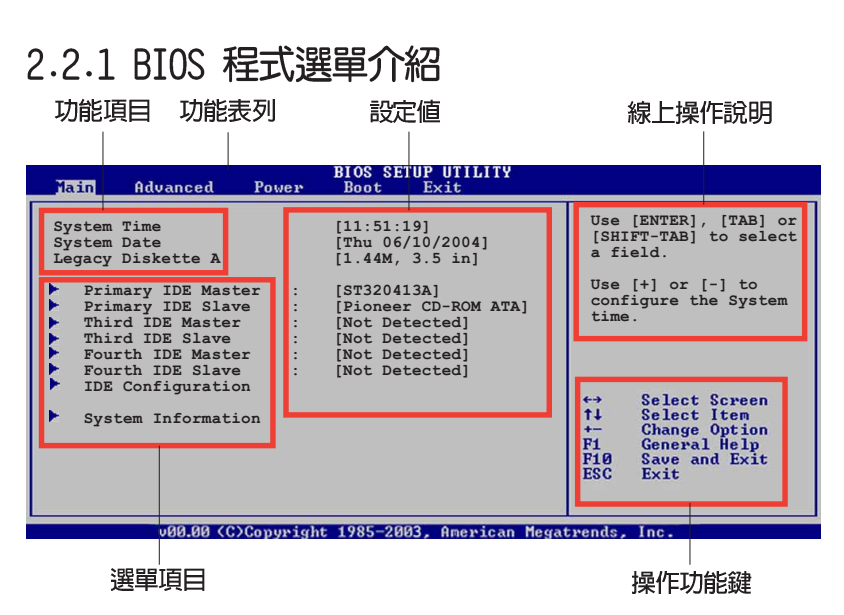

◈

# 2.2.2 程式功能表列說明

BIOS 設定程式最上方各選單功能說明如下:

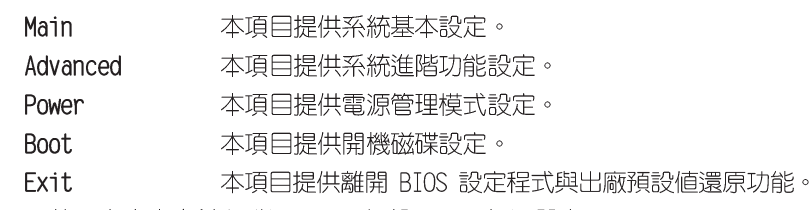

使用左右方向鍵移動選項,可切換至另一個選單畫面。

# 2.2.3 操作功能鍵說明

在選單畫面的右下方為操作功能鍵說明,請參照功能鍵說明來選擇及改變 各項功能。

◈

 $\mathscr{D}$ 

 $\bigoplus$ 

操作功能鍵將因功能頁面的不同而有所差異。

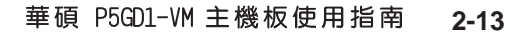

♠

# 2.2.4 選單項目

於功能表列選定選項時,被選擇 的功能將會反白,如右圖紅線所框 選的地方,即選擇 Main 選單所出 現的項目。

點選選單中的其他項目(例如: Advanced、Power、Boot 與 Exit) 也會出現該項目不同的選項。

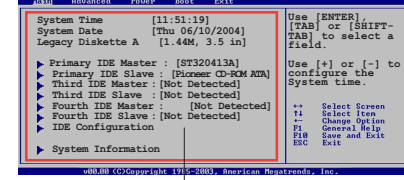

主選單功能的選單項目

## 2.2.5 子選單

在選單畫面中,若功能選項的前面有一個小三角形標記,代表此為子選 單,您可以利用方向鍵來選擇,並且按下 <Enter> 鍵來進入子選單。

### 2.2.6 設定値

這些存在於選單中的設定值是提供給使用者選擇與設定之用。這些項目 中,有的功能選項僅為告知使用者目前運作狀態,並無法更改,那麼此類項 目就會以淡灰色顯示。而可更改的項目,當您使用方向鍵移動項目時,被選 擇的項目以反白顯示,代表這是可更改的項目。

## 2.2.7 設定視窗

在選單中請選擇功能項目,然後按 下 <Enter> 鍵,程式將會顯示包 含此功能所提供的選項小視窗,您可 以利用此視窗來設定您所想要的設 定。

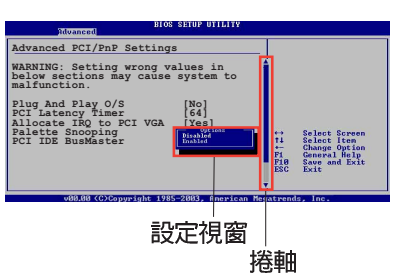

## 2.2.8 捲軸

⊕

在選單書面的右方若出現如右圖的捲軸書面,即代表此頁選項超過可顯示 的畫面,您可利用上/下方向鍵或是 PageUp/PageDown 鍵來切換畫面。

## 2.2.9 線上操作說明

在選單畫面的右上方為目前所選擇的作用選項的功能說明,此說明會依選 項的不同而自動變更。

#### 第二章: BTOS 程式設定  $2 - 14$

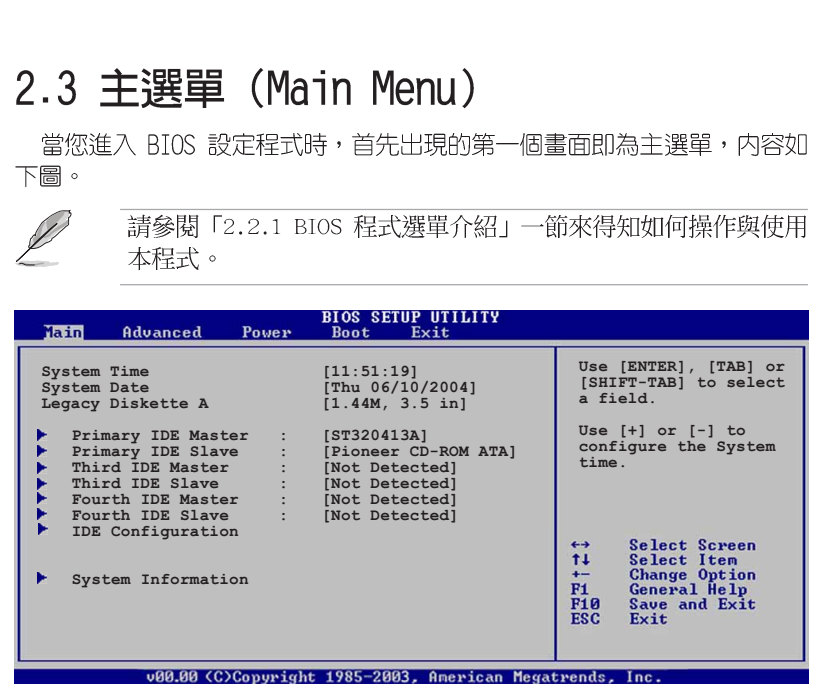

◈

# 2.3.1 System Time [XX:XX:XXXX]

◈

設定系統的時間(通常是目前的時間),格式分別為時、分、秒,有效値 則為時 (00 到 23) 、分 (00 到 59) 、秒 (00 到 59) 。可使用 <Tab> 或 <Tab> + <Shift> 組合鍵切換時、分、秒的設定,直接輸入數字。

# 2.3.2 System Date [Day XX/XX/XXXX]

設定您的系統日期(通常是目前的日期),順序是月、日、年,格式為月 (1 到 12) 日(1 到 31) 年(到 2099) 使用<Tab> 或<Tab> + <Shift.> 鍵切換月、日、年的設定,直接輸入數字。

# $2.3.3$  Legacy Diskette A  $[1.44M, 3.5$  in.

本項目儲存了軟式磁碟機的相關資訊,設定值有: [Disabled] [360K, 5.25 in.] [1.2M, 5.25 in.] [720K, 3.5 in.] [1.44M, 3.5 in.] [2.88M, 3.5 in.] 。

◈

華碩 P5GD1-VM 主機板使用指南  $2 - 15$  ◈

## 2.3.4 IDE 装置選單 (Primary, Third and Fourth IDE Master/Slave)

當您進入 BIOS 程式時,程式會自動偵測系統已存在的 IDE 裝置,程式將 IDE 各通道的主副裝置獨立為單一選項,選擇您想要的項目並按<Enter>鍵 來進行各項裝置的設定。

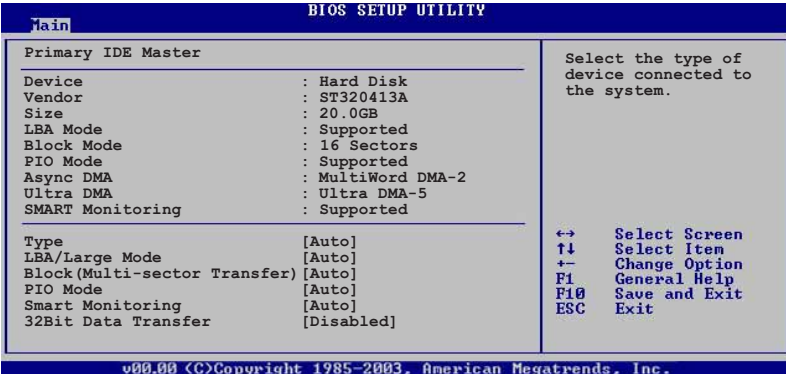

在畫面中出現的各個欄位 (Device、Vendor、Size、LBA Mode、Block Mode、PIO Mode、Async DMA、Ultra DMA 與 SMART monitoring) 的數値皆 為 BIOS 程式自動偵測裝置而得。若欄位顯示為 N/A ,代表沒有裝置連接 於此系統。

#### Type [Auto]

本項目可讓您選擇 IDE 裝置類型。選擇 Auto 設定値可讓程式自動偵測 與設定 IDE 裝置的類型;選擇 CDROM 設定値則是設定 IDE 裝置為光學裝 置;而設定為 ARMD (ATAPI 可移除式媒體裝置)設定値則是設定 IDE 裝置 為 ZIP 磁碟機、LS-120 磁碟機或 MO 磁光碟機等。設定値有: [Not Installed] [Auto] [CDROM] [ARMD] 。

### LBA/Large Mode [Auto]

開啓或關閉 LBA 模式。設定為「Autol 時,系統可自行偵測裝置是否支 援 LBA 模式,若支援,系統將會自動調整為 LBA 模式供裝置使用。設定値 有: [Disabled] [Auto]。

#### Block (Multi-sector Transfer) [Auto]

開啓或關閉資料同時傳送多個磁區功能。當您設為 [Auto] 時,資料傳送 便可同時傳送至多個磁區,若設為 [Disabled], 資料傳送便只能一次傳送一 個磁區。設定値有:「Disabled]「Autol。

#### 第二章: BTOS 程式設定  $2 - 16$

### PIO Mode [Auto]

選擇 PIO 模式。設定値有: [Auto] [0] [1] [2] [3] [4]。

#### DMA Mode [Auto]

◈

選擇 DMA 模式。設定値有: [Auto] [SWDMA0] [SWDMA1] [SWDMA2] [MWDMA0] [MWDMA1] [MWDMA2] [UDMA0] [UDMA1] [UDMA2] [UDMA3] [UDMA4] [UDMA5]  $[UDMA6]$ 

◈

#### SMART Monitoring [Auto]

開啓或關閉自動偵測、分析、報告技術 (Smart Monitoring, Analysis, and Reporting Technology) 。設定値有: [Auto] [Disabled] [Enabled]。

### 32Bit Data Transfer [Disabled]

開啓或關閉 32 位元資料傳輸功能。設定値有: [Disabled] [Enabled]。

## 2.3.5 IDE 装置設定 (IDE Configuration)

本選單讓您設定或變更 IDE 裝置的相關設定。請選擇您想要的項目並按 <Enter> 鍵來進行各項裝置的設定。

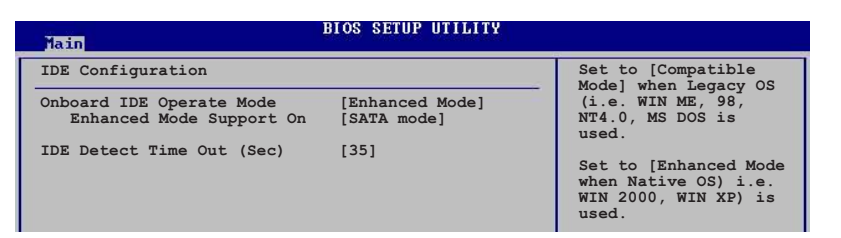

#### Onboard IDE Operate Mode [Enhanced Mode]

本項目因應使用者作業系統的不同而設計,若您使用較舊的作業系統,例 如 MS-DOS、Windows 98SE/ME 等,請設為 [Compatible Mode]; 而使用 Windows 2000/XP 或更新的作業系統,請設為 [Enhanced Mode]。設定値 有: [Disabled] [Compatible Mode] [Enhanced Mode]。

◈

華碩 P5GD1-VM 主機板使用指南  $2 - 17$ 

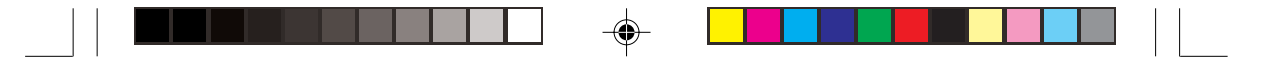

#### Enhanced Mode Support On [S-ATA mode]

本項目預設値為 [S-ATA], 此設定値可讓您在使用較新的作業系統時, 同時使用序列式 ATA 與並列式 ATA 裝置,建議您保持此預設値來維持 系統的穩定性;若您欲在此模式下,以較舊的作業系統,例如:MS-DOS、 Windows 98SE/ME 等,使用並列式 ATA 裝置,只有在沒有安裝任何序列 式 ATA 装置的情況下,仍可正常運作。

而 [P-ATA+S-ATA] 與 [P-ATA] 項目為特殊選項,僅供玩家使用,若 您使用這些項目而發生相容性的問題,請調回預設値 [S-ATA]。

設定値有: [P-ATA+S-ATA] [S-ATA Mode] [P-ATA]。

#### IDE Detect Time Out [35]

本項目用來選擇自動偵測 ATA/ATAPI 裝置的等待時間。設定値有: [0] [5]  $[10]$   $[15]$   $[20]$   $[25]$   $[30]$   $[35]$   $\circ$ 

## 2.3.6 系統資訊 (System Information)

本選單可自動偵測系統的 BIOS 版本、處理器與記憶體相關資料。

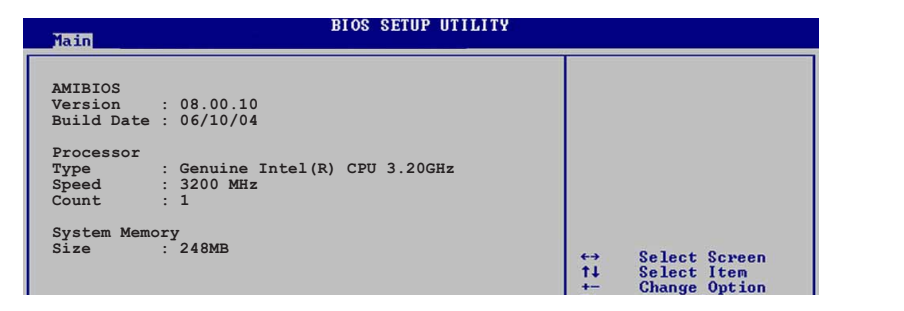

### AMI BIOS

◈

本項目顯示目前所使用的 BIOS 程式資料。

#### Processor

本項目顯示目前所使用的中央處理器。

#### System Memory

本項目顯示目前所使用的記憶體模組容量。

#### 第二章: BIOS 程式設定  $2 - 18$

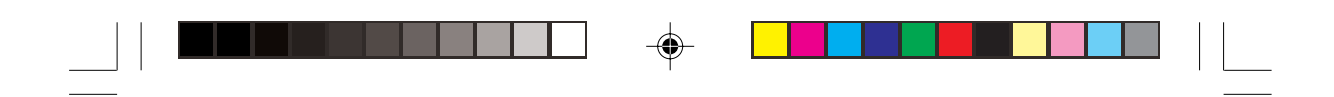

# 2.4 進階選單 (Advanced menu)

進階選單可讓您改變中央處理器與其他系統裝置的細部設定。

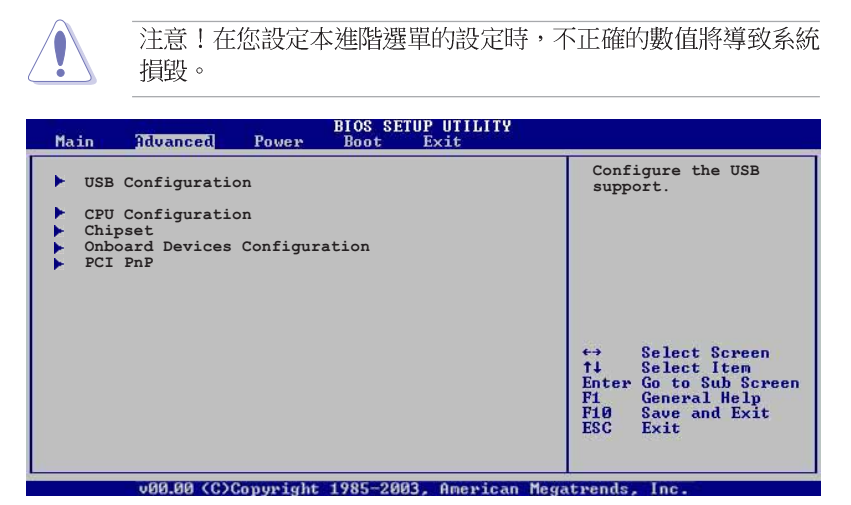

# 2.4.1 USB 装置設定 (USB Configuration)

本選單可讓您變更 USB 裝置的各項相關設定。

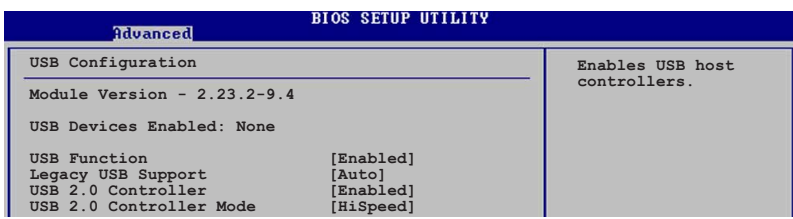

## USB Function [Enabled]

◈

本項目用來啓動或關閉 USB 功能。設定値有: [Disabled] [Enabled]。

◈

華碩 P5GD1-VM 主機板使用指南  $2 - 19$ 

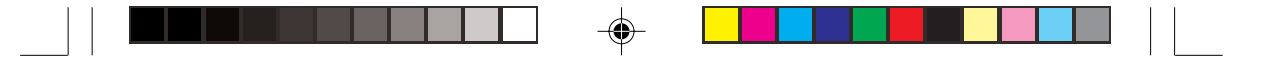

#### Legacy USB Support [Auto]

本項目用來啓動或關閉支援 USB 裝置功能。當設定為預設値「Autol 時, 系統可以在開機時便自動偵測是否有 USB 裝置存在,若是,則啓動 USB 控 制器;反之則不會啓動。但是若您將本項目設定為 [Disabled] 時,那麼無 論是否存在 USB 裝置,系統内的 USB 控制器都處於關閉狀態。設定値有: [Disabled] [Enabled] [Auto]。

#### USB 2.0 Controller [Enabled]

本項目用來啓動或關閉 USB 2.0 控制器。設定値有:「Diabled] [Enabled]。

### USB 2.0 Controller MODE [HiSpeed]

本項目可用來設定用來設定 USB 2.0 控制器的運作模式處於 HiSpeed (480 Mbps)、Full Speed (12 Mbps)。設定値有: [HiSpeed] [Full Speed]。

## 2.4.2 處理器設定 (CPU Configuration)

本項目可讓您得知中央處理器的各項資訊與變更中央處理器的相關設定。

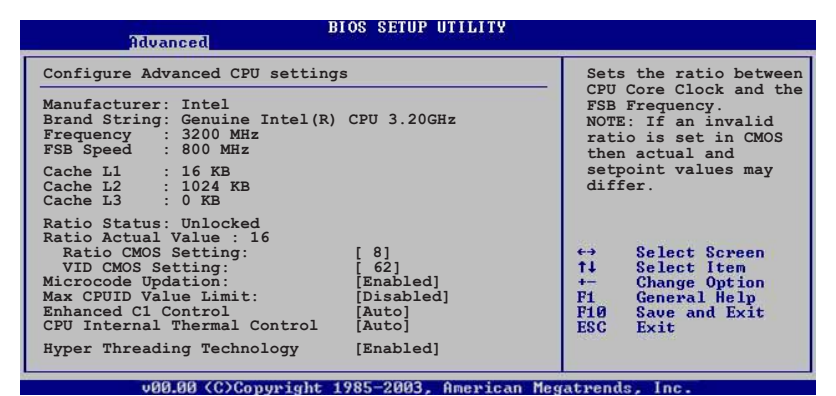

#### Ratio CMOS Setting [8]

⊕

本項目用來設定處理器核心時脈與前側匯流排頻率的比率。本項目的預設 値會由 BIOS 程式自動偵測而得,也可以使用「+」或「-」按鍵來調整。

#### VID CMOS Setting [62]

本項目用來設定中央處理器的 VID CMOS 設定値。本項目的預設値會由 BIOS 程式自動偵測而得,也可以使用「+」或「-」按鍵來調整。

#### 第二章: BIOS 程式設定  $2 - 20$

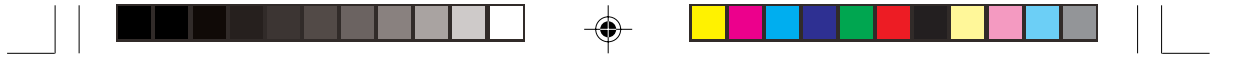

#### Microcode Updation [Enabled]

本選項用以開啓或關閉 Microcode Updation 功能。設定値有: [Disabled]  $[Find the equation of the equation is given by:\n $\begin{bmatrix}\n a & b \\
 c & d\n \end{bmatrix}$$ 

#### Max CPUID Value Limit [Disabled]

當您欲使用不支援延伸的 CPUID 功能的作業系統時,請將本項目設為 「Enabled]。設定値有: [Disabled] [Enabled]。

### Enhanced C1 Control [Auto]

當設定為 [Auto], BIOS 程式會自動檢查處理器對啓動支援 C1E 的相容 性。在 CIE 模式下,當系統在閒置狀態時,處理器的電源使用量會降低。 設定値有: [Auto] [Disabled]。

### CPU Internal Thermal Control [Auto]

本項目用來關閉或設定自動啓動中央處理器内部溫度控制功能。設定値 有: [Auto] [Disabled]。

#### Hyper Threading Technology [Enabled]

本項目用來關閉或設定處理器的 Hvper Threading 功能。設定値有: 「Disabled] [Enabled]。本項目僅支援具備超執行緒 (Hyper-Threading) 技術的 Intel Pentium 4 處理器。

# 2.4.3 晶片設定 (Chipset)

⊕

本選單可讓您變更晶片組的進階設定,請選擇所需設定的項目並按一下 <Enter> 鍵以顯示子選單項目。

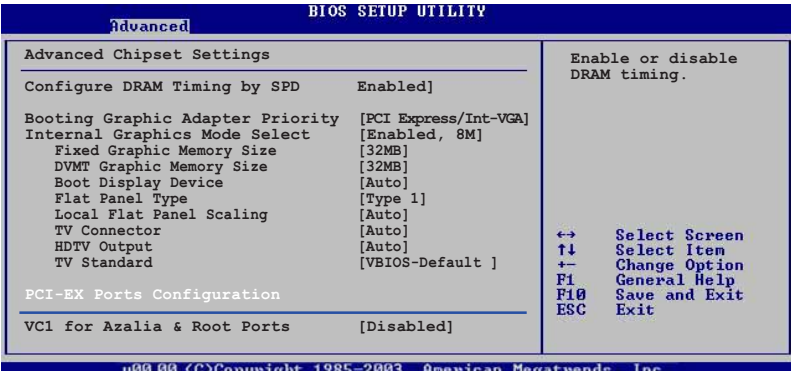

◈

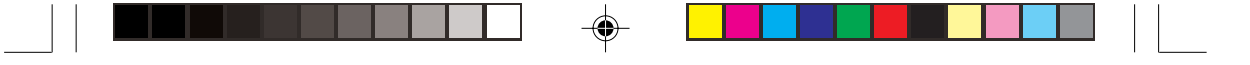

#### Advanced Chipset Settings

#### Configure DRAM Timing by SPD [Enabled]

當設定為 [Enabled] 時,本項目經由讀取記憶體模組的 SPD (Serial Presence Detect)晶片的内容來設定最佳化的速度控制。當設定為 [Disabled] 時,您可以透過次項目手動設定記憶體模組的最佳化速度。設定 値有: [Disabled] [Enabled]。

#### DRAM CAS# Latency [3 Clocks]

本項目用於控制在 SDRAM 送出讀取命令和實際上資料開始動作時間的 週期時間。建議您使用預設値以保持系統的穩定。設定値有:[3 Clocks]  $[2.5 \text{ Clocks}]$   $[2 \text{ Clocks}]$   $\circ$ 

#### DRAM RAS# Precharge [4 Clocks]

這個項目用來控制當 SDRAM 送出 Precharge 命令後,多少時間内 不得再送出命令。建議您使用預設値以保持系統的穩定。設定値有:[2 Clocks] [3 Clocks] [4 Clocks] [5 Clocks] 。

#### DRAM RAS# to CAS# Delay [4 Clocks]

這個項目用來控制 SDRAM 送出啓動命令和實際上開始讀/寫命令這兩 者間的週期時間。建議您使用預設値以保持系統的穩定。設定値有:[2 Clocks] [3 Clocks] [4 Clocks] [5 Clocks]。

#### DRAM RAS# Active to Precharge Delay [15 Clocks]

這個項目用來控制提供給 SDRAM 參數使用的 SDRAM 時脈调期數。設 定値有: [4 Clocks] [5 Clocks]~[15 Clocks]。

#### DRAM Burst Length [8]

設定値有: [4] [8]。

#### Booting Graphic Adapter Priority [PCI/PCI Express]

本項目用來設定作為優先使用的繪圖顯示控制器。設定値有:「Interna1 VGA] [PCI Express/Int-VGA] [PCI Express/PCI] [PCI/PCI Express] [PCI/ Int-VGA]。

### Internal Graphics Mode Select [Enabled, 8MB]

本項目可用來選擇系統記憶體可為内建顯示裝置所使用的容量。設定値有 : [Enabled, 1MB] [Enabled, 4MB] [Enabled, 8MB] [Enabled, 16MB] [Enabled, 32MB]。

#### VC1 for Azalia & Root Ports [Enabled]

本項目是用來開啓或關閉供 Azalia 音效連接埠與其他相關連接埠使 用之 VC1 功能。設定値有: [Disabled] [Enabled]。

#### 第二章: BTOS 程式設定  $2 - 22$

# 2.4.4 内建装置設定 (OnBoard Devices Configuration)

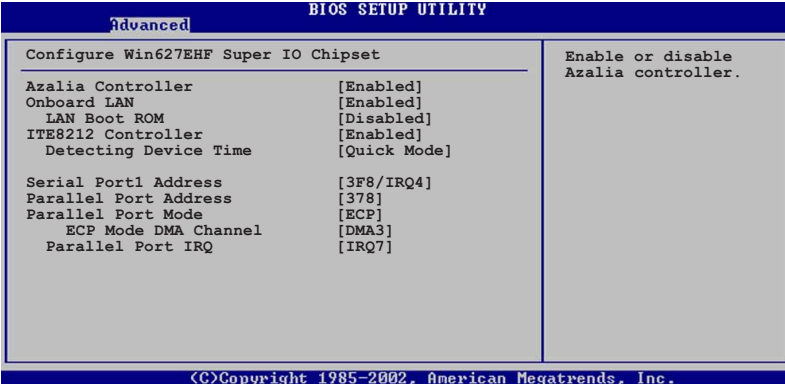

#### Azalia Controller [Enabled]

本項目用來啓動或關閉 Azalia 編解碼晶片。設定値有: [Enabled]  $[Disab$ led]  $\circ$ 

### OnBoard LAN [Enabled]

本項目用來開啓或關閉主機板内建的 PCI Express 介面網路控制晶片。 設定値有: [Disabled] [Enabled]。

#### LAN Boot ROM [Disabled]

本項目需將 OnBoard LAN 項目設定為「Enabled] 才會出現。這個項 目用於啓用或關閉主機板内建網路控制器的隨選記憶體(Boot ROM)功 能。設定値有: [Disabled] [Enabled]。

### ITE8212 Controller [Enabled]

本項目用來開啓或關閉 ITE® 控制器運作模式。設定値有: [Enabled] [Disabled]。

#### Detecting Device Time [Quick Mode]

本項目用來設定 ITE 控制器偵測硬體裝置的時間。當安裝在 IDE RAID 連接埠上的硬體裝置無法被偵測到,請將本項目設定為 [Standard Mode] 來完成偵測程序。本項目只有在 ITE8212 Controller 項目設定為 [Enabled] 時才會出現。設定値有: [Standard Mode] [Quick Mode]。

#### Serial Port1 Address [3F8/IR04]

本項目可以設定序列埠 COM 1 的位址。設定値有: [Disabled] [3F8/IRQ4] [2F8/IR03] [3E8/IR04] [2E8/IR03] 。

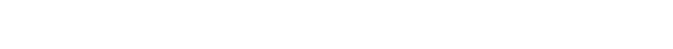

## Parallel Port Address [378]

本項目可讓您選擇並列埠所使用的位址値。設定値有: [Disabled] [378]  $[278]$   $[3BC]$   $\circ$ 

#### Parallel Port Mode [ECP]

本項目用來設定 Parallel Port 模式。設定値有: [Normal] [Bidirectional] [EPP] [ECP] 。

#### ECP Mode DMA Channel [DMA3]

當 Parallel Port Mode 設定為 [ECP] 時本項目才會出現。本項目用 來設定 Parallel Port ECP DMA。設定値有: [DMA0] [DMA1] [DMA3]。

#### EPP Version [1.9]

當 Parallel Port Mode 設定為 [EPP] 時本項目才會出現。本項目用 來設定 Parallel Port EPP 版本。設定値有: [1.9] [1.7]。

### Parallel Port IRQ [IRQ7]

設定値有: [IRO5] [IRO7]。

## 2.4.5 PCI 隨插即用裝置 (PCI PnP)

本選單可讓您變更 PCI/PnP 裝置的進階設定,其包含了供 PCI/PnP 裝置 所使用的 IRQ 位址與 DMA 通道資源與記憶體區塊大小設定。

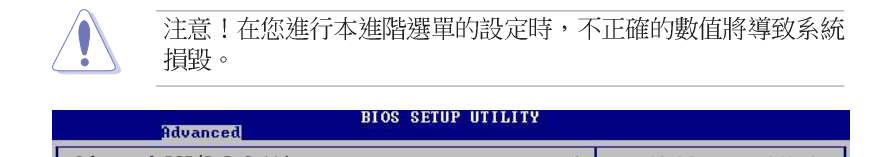

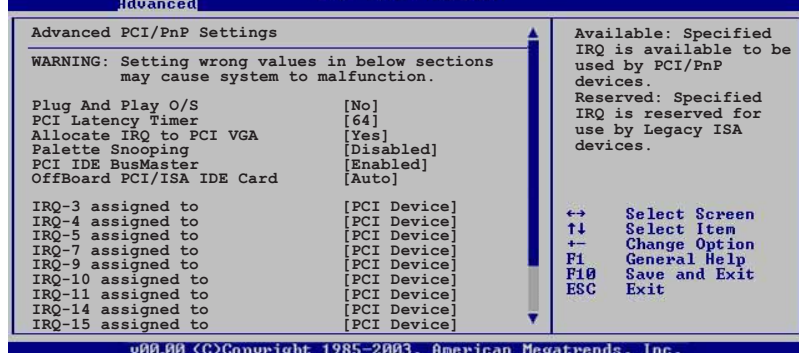

第二章: BIOS 程式設定  $2 - 24$ 

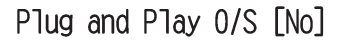

當設為「No],BIOS 程式會自行調整所有裝置的相關設定。若您安裝了支 援隨插即用功能的作業系統,請設為 [Yes]。設定値有: [No] [Yes]。

### PCI Latency Timer [64]

本項目可讓您選擇 PCI 訊號計時器的延遲時間。設定値有: [32] [64]  $[96]$   $[128]$   $[160]$   $[192]$   $[224]$   $[248]$   $\circ$ 

### Allocate IRQ to PCI VGA [Yes]

本項目可讓您決定是否自行指定 PCI 介面顯示卡的 IRQ 中斷位址。當設 定為 [Yse],您可以透過 BIOS 程式自行指定 PCI 介面顯示卡的 IRQ 中斷 位址。設定値有: [No] [Yes]。

#### Palette Snooping [Disabled]

有一些非標準架構的顯示卡,如 MPEG 或是圖形加速卡,也許會有運作不 正常的情況發生。將這個項目設定在 [Enabled] 可以改善這個問題。如果 您使用的是標準 VGA 顯示卡,那麼請保留預設値「Disabled]。設定値有: [Disabled] [Enabled]。

#### PCI IDE BusMaster [Enabled]

本項目用來開啓或關閉 BIOS 程式是否利用 PCI 控制匯流排來讀取 / 寫 入 資料至 IDE 裝置。設定値有: [Disabled] [Enabled]。

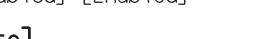

## OffBoard PCI/ISA IDE Card [Auto]

本項目可以讓您設定保留給 PCI IDE 卡的 PCI 介面卡插槽號碼。設定値 有: [Auto] [PCI Slot1] [PCI Slot2] [PCI Slot3] [PCI Slot4] [PCI Slot51 [PCI Slot6]。

### IRQ-xx assigned to [PCI Device]

當設定為 [PCI Device], 指定的 IRQ 位址可以讓 PCI/PnP 硬體裝置使 用。當設定為 [Reserved], IRQ 位址會保留給 ISA 硬體裝置使用。設定値 有: [PCI Device] [Reserved]。

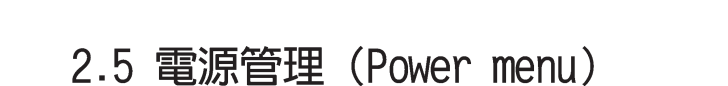

本選單可讓您調整進階電源管理 (APM) 的設定。

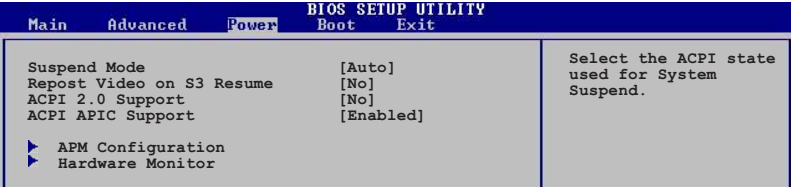

◈

# 2.5.1 Suspend Mode [Auto]

本項目用來選擇系統省電功能。設定値有: [S1 (POS) only] [S3 only]  $[Auto]$   $\circ$ 

# 2.5.2 Repost Vedio on S3 Resume [No]

本項目可讓您決定是否要啓開 Repost Vedio on S3 Resume 功能。設定 値有: $[No]$   $[Yes]$ 。

# 2.5.3 ACPI 2.0 Support [No]

本項目可讓您開啓或關閉 ACPI 2.0 支援模式。設定値有: [No] [Yes]。

# 2.5.4 ACPI APIC Support [Enabled]

本項目可讓您決定是否增加 ACPI APIC 表單至 RSDT 指示清單。 設定値 有: [Disabled] [Enabled]。

第二章: BIOS 程式設定  $2 - 26$ 

# 2.5.5 進階電源管理設定 (APM Configuration)

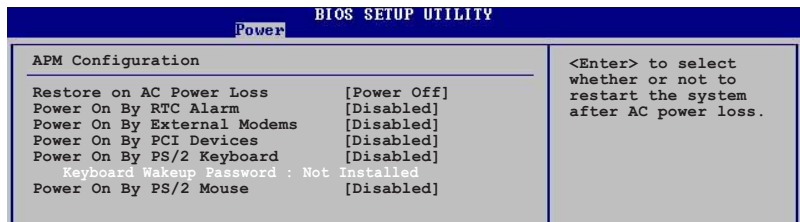

#### Restore on AC Power Loss [Power Off]

若設定為 [Power Off],則當系統在電源中斷之後電源將維持關閉狀態。 若設定為「Power On1,當系統在電源中斷之後重新開啓。若設定為「Last State],會將系統設定回復到電源未中斷之前的狀態。設定値有: [Power Off] [Power On] [Last State]。

#### Power On By RTC Alarm [Disabled]

本項目讓您開啓或關閉即時時鐘 (RTC) 喚醒功能,當您設為 [Enabled] 時, 將出現 RTC Alarm Date、RTC Alarm Hour、RTC Alarm Minute 與 RTC Alarm Second 子項目,您可自行設定時間讓系統自動開機。設定値有: [Disabled] [Enabled]。

### Power On By External Modems [Disabled]

當電腦在軟關機狀態下,數據機接收到訊號時,設定為 [Enabled] 則系 統重新開啓;設定為 [Disabled] 則是關閉這項功能。設定値有: [Disabled] Frabled<sup>1</sup> .

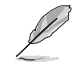

要注意的是,雷腦及應用軟體必須在全動力狀態下才能接收跟傳 遞訊號,因此,接收到第一個訊號而剛啟動電腦時可能無法成功 傳遞訊息。當電腦軟關機時關閉外接數據機再打開也可能會引起 一串啟始動作導致系統電源啟動。

### Power On By PCI Devices [Disabled]

當本項目設定為 [Enabled] 時,您可以使用 PCI 介面的網路卡或數據機 擴充卡來開機。要使用本功能,ATX 電源供應器必須可以提供至少 1 安培 的電流及 +5VSB 的電壓。設定値有: [Disabled] [Enabled]。

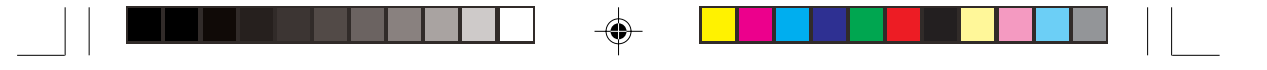

### Power On By PS/2 Keyboard [Disabled]

您可以指定要使用鍵盤上的哪一個功能鍵來開機。要使用本功能, ATX 電 源供應器心須可以提供至少 1 安培的電流及 +5VSB 的電壓。設定値有: [Disabled] [Enabled]。

#### Keyboard Wakeup Password

本項目只有在 Power On By PS/2 Keyboard 設定為 [Enabled] 時才會 出現。選擇本項目來設定或變更鍵盤開機的密碼。Keyboard Wakeup Password 項目的預設値為 Not Installed, 當您將密碼設定完成後,這 個項目就會顯示為 Installed。

### Power On By PS/2 Mouse [Disabled]

當您將本選項設定成 [Enabled] 時,您可以利用 PS2 滑鼠來開機。要使 用本功能, ATX 電源供應器必須可以提供至少 1 安培的電流及 +5VSB 的 電壓。設定値有: [Disabled] [Enabled]。

# 2.5.6 系統監控功能 (Hardware Monitor)

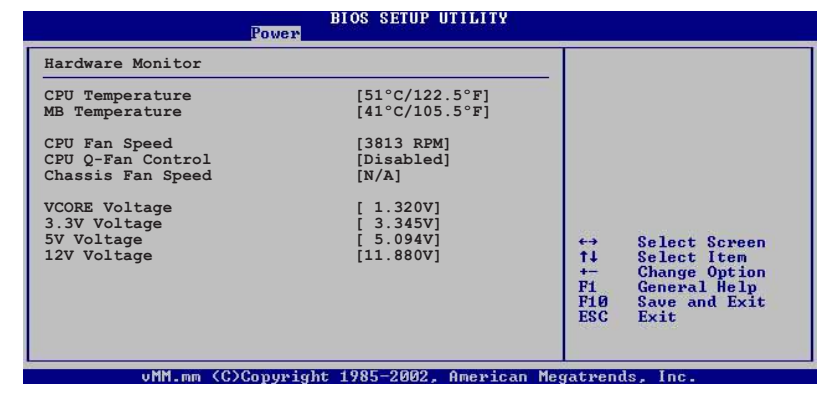

#### CPU Temperature [xxx°C/xxx°F] MB Temperature [xxx°C/xxx°F]

⊕

本系列主機板具備了中央處理器以及主機板的溫度感測器,可自動偵測並 顯示目前主機板與處理器的溫度。

#### 第二章: BTOS 程式設定  $2 - 28$
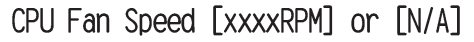

為了避免系統因為過熱而造成損壞,本系列主機板備有中央處理器風扇的 轉速 RPM (Rotations Per Minute) 監控,所有的風扇都設定了轉速安全範 圍,一旦風扇轉速低於安全範圍,華碩智慧型主機板就會發出警訊,通知使 用者注意。

## CPU Q-Fan Control [Disabled]

本項目用來啓動或關閉 ASUS Q-Fan 功能, ASUS Q-Fan 能視個人的需 求,來為系統調整適合的風扇速率。當本項目為「Enabledl 時, Fan Speed Ratio 項目就會出現。設定値有: [Disabled] [Enabled]。

## CPU Fan Ratio [Auto]

本項目可讓您設定 CPU 風扇的轉速比率。預設値 [Auto] 可讓系統在 CPU 溫度較低時自動選擇風扇轉速比率,如果您安裝較多的周邊裝置時,請選擇 較高的轉速比率以獲得較理想的散熱。本選項只有在 Chassis Q-Fan Control 設定為 [Enabled] 時才會出現。設定値有: [Auto] [90%] [80%] [70%]  $60%$   $\frac{1}{2}$ 

## CPU Target Tempaerature [xxx °C]

本選項可讓您設定增加 CPU 風扇轉速進行散熱的溫度臨界値。此選項只 有在將 CPU Q-Fan 控制選項開啓時才會出現。設定値有: [Auto] [53·C]  $[56 °C%]$   $[59 °C]$   $[62 °C]$   $[65 °C]$   $[68 °C%]$   $[71 °C]$   $[74 °C]$   $[77 °C%]$   $[80 °C]$  $C$ ]  $[83 \cdot C]$   $\circ$ 

# Chassis Fan Speed [xxxRPM] or [N/A]

主機板所内建的硬體監測功能,將可以自動偵測並顯示以每分鐘為單位的 機殼風扇轉速。如果您的機殼風扇的接頭未連接到主機板上,則本項目將會 顯示為 [N/A]。

### VCORE Voltage, +3.3V Voltage, +5V Voltage, +12V Voltage

本系列主機板具有電壓監視的功能,用來確保主機板以及 CPU 接受正確 的電壓準位,以及穩定的電流供應。

> 華碩 P5GD1-VM 主機板使用指南  $2 - 29$

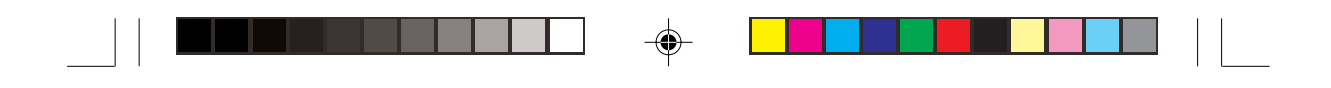

# 2.6 啓動選單 (Boot menu)

本選單可讓您改變系統啓動裝置與相關功能。

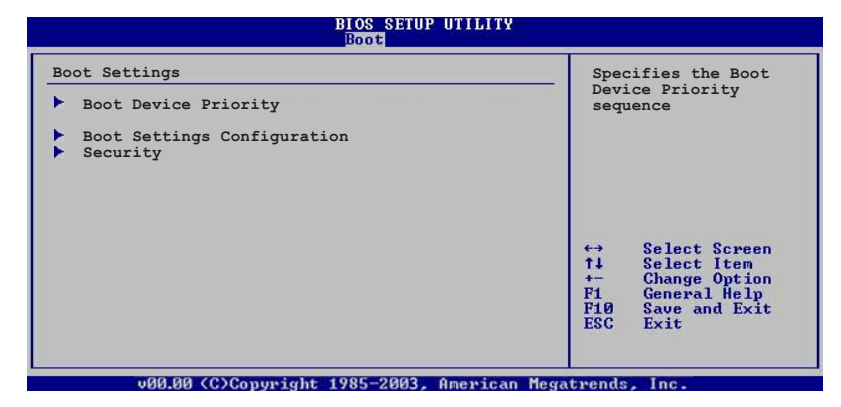

# 2.6.1 啓動裝置順序 (Boot Device Priority)

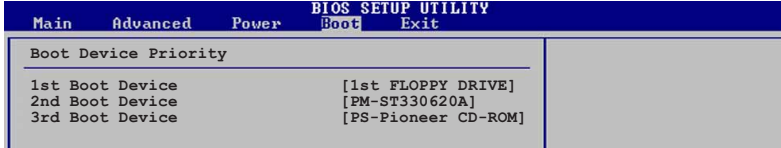

# 1st-xxth Boot Device [1st Floopy Drive]

♦

本項目讓您自行選擇開機磁碟並排列開機裝置順序。依照 1st、2nd、3rd 順序分別代表其開機裝置順序。而裝置的名稱將因使用的硬體裝置不同而有 所差異。設定値有: [xxxxx Drive] [Disabled]。

◈

第二章: BIOS 程式設定  $2 - 30$ 

# 2.6.2 啓動選項設定 (Boot Settings Configuration)

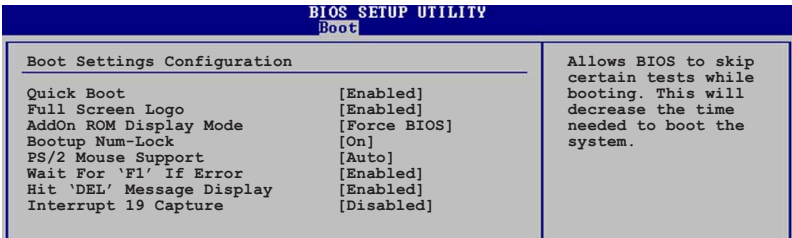

# Quick Boot [Enabled]

本項目可讓您決定是否要略過主機板的自我測試功能(POST),現啓本項 目將可加速開機的時間。當設定為 [Disabled] 時,BIOS 程式會執行所有 的自我測試功能。設定値有: [Disabled] [Enabled]。

# Full Screen Logo [Enabled]

若您要使用個人化開機畫面,請將本項目設定為啓用 [Enable]。設定値 有: [Disabled] [Enabled]。

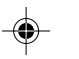

如果您欲使用華碩 MyLogo™ 功能,請務必將 Fu11 Screen Logo 項目設定為 [Enabled]。

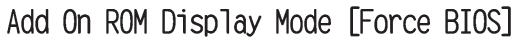

本項目讓您設定選購裝置韌體程式的顯示模式。設定値有: [Force BIOS] **[Keep Current]** ·

# Bootup Num-Lock [On]

本項目讓您設定在開機時 NumLock 鍵是否自動啓動。設定値有: [0ff]  $[On] \circ$ 

# PS/2 Mouse Support [Auto]

本項目可讓您開啓或關閉支援 PS/2 滑鼠功能。設定値有: [Disabled] [Enabled] [Auto]。

# Wait for 'F1' If Error [Enabled]

當您將本項目設為 [Enabled], 那麼系統在開機過程出現錯誤訊息時,將 會等待您按下 [F1] 鍵確認才會繼續進行開機程序。設定値有: [Disabled] **[Enabled]** •

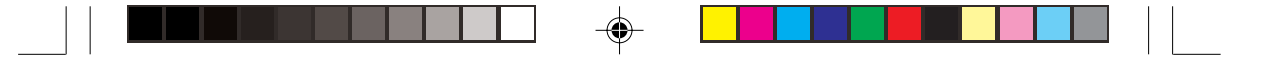

## Hit 'DEL' Message Display [Enabled]

當您將本項目設為「Enabled」時,系統在開機過程中會出現「Press DEL to run Setup」訊息。設定値有: [Disabled] 「Enabled]。

### Interrupt 19 Capture [Disabled]

當您使用某些 PCI 介面卡有内建韌體程式(例如:SCSI 介面卡),如果 有需要透過 Interrupt 19 啓動,則請將本項目設為 [Enabled]。設定値 有: [Disabled] [Enabled]。

# 2.6.3 安全性選單 (Security)

本選單可讓您改變系統安全設定。

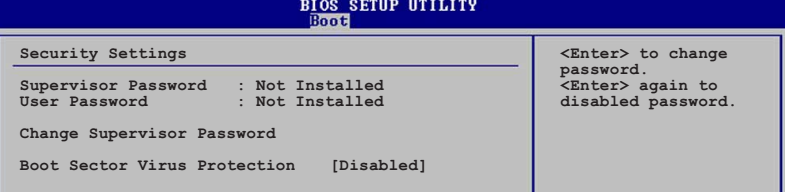

### Change Supervisor Password (變更系統管理員密碼)

本項目是用於變更系統管理員密碼。本項目的運作狀態會於畫面上方以淡 灰色顯示。預設値為 Not Installed。當您設定密碼後,則此項目會顯示 Installed .

請依照以下步驟設定系統管理員密碼 (Supervisor Password) :

- 1. 選擇 Change Supervisor Password 項目並按下 <Enter>。
- 2. 於 Enter Password 視窗出現時,輸入欲設定的密碼,可以是六個字元 内的英文、數字與符號,輸入完成按下<Enter>。
- 3. 按下<Enter>後 Confirm Password 視窗會再次出現,再一次輸入密 碼以確認密碼正確。密碼確認無誤時,系統會出現 Password Installed. 訊息,代表密碼設定完成。若出現 Password do not match! 訊息,代 表於密碼確認時輸入錯誤,請重新輸入一次。此時畫面上方的 Supervisor Password 項目會顯示 Installed。

若要變更系統管理員的密碼,請依照上述程序再執行一次密碼設定。

若要清除系統管理員密碼,請選擇 Change Supervisor Word,並於 Enter Password 視窗出現時,直接按下 <Enter>, 系統會出現 Password uninstalled. 訊息,代表密碼已經清除。

#### 第二章: BTOS 程式設定  $2 - 32$

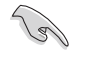

若您忘記設定的 BIOS 密碼,可以採用清除 CMOS 即時鐘 (RTC) 記憶體。請參閱「2.6 跳線選擇區」一節取得更多資訊。

當您設定系統管理者密碼之後,會出現下列選項讓您變更其他安全方面的 設定。

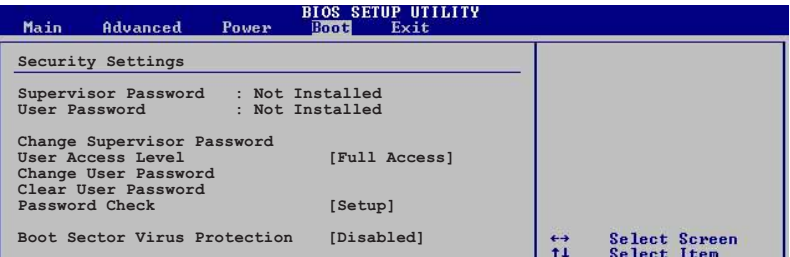

### User Access Level [Full Access]

當您設定系統管理員密碼後,本項目將會出現。本項目可讓您選擇 BIOS 程式存取限制權限等級,若使用者沒有輸入系統管理員密碼,則需依照權限 等級存取 BIOS 程式。設定値有: [No Access] [View Only] [Limited] [Full Access]。

No Access 使用者無法存取 BIOS 程式。 允許使用者讀取 BIOS 程式但無法變更任何項目。 View Only Limited 允許使用者僅能存取 BIOS 程式的某些項目。例如: 系統時 間。

Full Access 允許使用者存取完整的 BIOS 程式。

#### Change User Password (變更使用者密碼)

本項目是用於變更使用者密碼,運作狀態會於畫面上方以淡灰色顯示,預 設値為 Not Installed。當您設定密碼後,則此項目會顯示 Installed。

設定使用者密碼 (User Password) :

- 1. 選擇 Change User Password 項目並按下 [Enter]。
- 2. 在 Enter Password 視窗出現時,請輸入欲設定的密碼,可以是六個字 元内的英文、數字與符號。輸入完成按下 [Enter]。
- 3. 接著會再出現 Confirm Password 視窗,再一次輸入密碼以確認密碼正 確。密碼確認無誤時,系統會出現 Password Installed. 訊息,代表密 碼設定完成。若出現 Password do not match! 訊息,代表於密碼確認 時輸入錯誤,請重新輸入一次。此時畫面上方的 User Password 項目會 顯示 Installed。

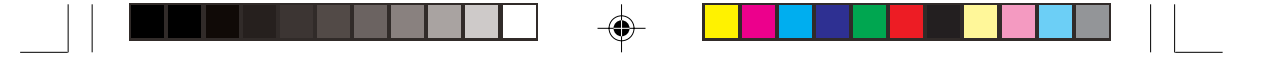

#### 若要變更使用者的密碼,請依照上述程序再執行一次密碼設定。

若要清除密碼,請再選擇 Change User Word,並於 Enter Password 視 窗出現時,直接按下 [Enter], 系統會出現 Password uninstalled. 訊 息,代表密碼已經清除。

### Clear User Password (清除使用者密碼)

本項目可讓您清除使用者密碼。

### Password Check [Setup]

⊕

當您將本項目設為 [Setup], BIOS 程式會於使用者進入 BIOS 程式設定畫 面時,要求輸入使用者密碼。若設為「Always]時,BIOS 程式會在開機過程 亦要使用者輸入密碼。設定値有: [Setup] [A1ways]。

# Boot Sector Virus Protection [Disabled]

本項目用來開啓或關閉開機磁區病毒防護功能。設定値有: [Disabled]  $[End]$ 

# 2.7 離開 BIOS 程式 (Exit menu)

本選單可讓您讀取 BIOS 程式出廠預設値與離開 BIOS 程式。

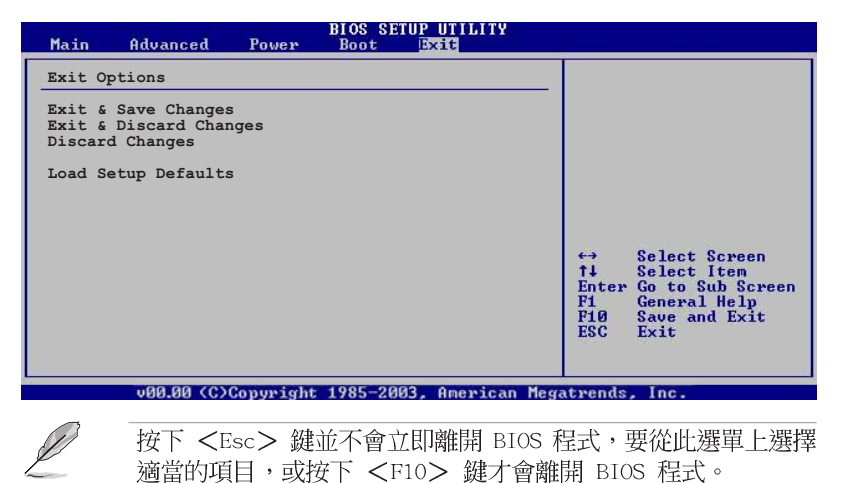

#### 第二章: BIOS 程式設定  $2 - 34$

### Exit & Save Changes

當您調整 BIOS 設定完成後,請選擇本項目以確認所有設定値存入 CMOS 記憶體内。按下 <Fnter> 鍵後將出現一個詢問視窗,選擇「Yes1,將設 定値存入 CMOS 記憶體並離開 BIOS 設定程式;若是選擇 「No],則繼續 BIOS 程式設定。

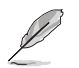

假如您想離開 BIOS 設定程式而不存檔離開,按下<Esc>鍵, BIOS 設定程式立刻出現一個對話視窗詢問您「Discard configuration changes and exit now?」, 選擇 [Yes] 不將設 定值存檔並離開 BIOS 設定程式,選擇 [No] 則繼續 BIOS 程式 設定。

### Exit & Discard Changes

若您想放棄所有設定,並離開 BIOS 設定程式,請將高亮度選項移到此 處,按下 <Enter> 鍵,即出現詢問對話窗,選擇 [OK],不將設定値存入 CMOS 記憶體並離開 BIOS 設定程式,先前所做的設定全部無效;若是選擇 [Cance]],回到 BIOS 設定程式。

### Discard Changes

若您想放棄所有設定,將所有設定値回復原先 BIOS 設定値,請選擇本項 目並按下<Enter>鍵,即出現詢問視窗,選擇 [OK],將所有設定値改為 出原來設定値,並繼續 BIOS 程式設定;若是選擇「Cance11,則繼續 BIOS 程式設定,本次修改過的設定仍然存在。

### Load Setup Defaults

若您想放棄所有設定,將所有設定値改為出廠預設値,您可以在任何一個 選單按下<F5>, 或是選擇本項目並按下<Enter>鍵, 即出現詢問視窗, 選擇 [Yes],將所有設定値改為出廠預設値,並繼續 BIOS 程式設定;若是 選擇 [No],則繼續 BIOS 程式設定。

█████▐▁  $\Box\Box$  $\bigoplus$ 

 $\color{red}\blacklozenge$ 

2-36 第二章 · BIOS 程 式 設 定

 $\overline{\neg}$ 

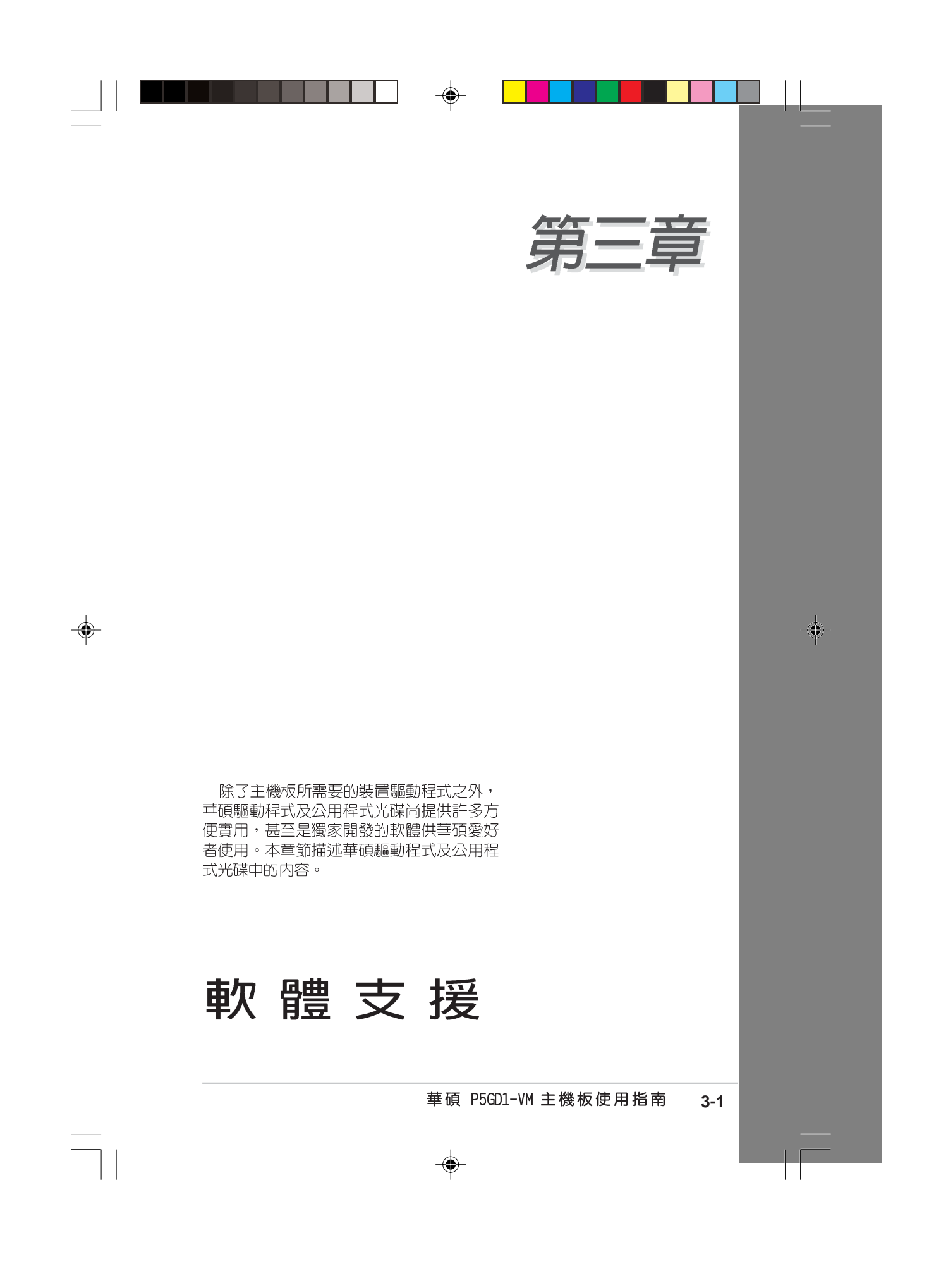

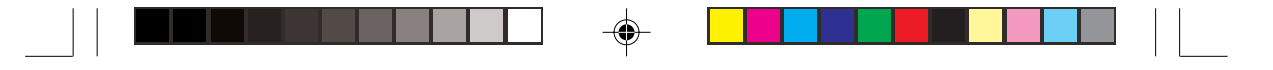

# 3.1 安装作業系統

本主機板完全適用於 Microsoft Windows 2000/2003 Server/XP 作業系 統 (OS, Operating System) 。 「永遠使用最新版本的作業系統」並且不定 時地昇級是讓您的硬體配備得到最大工作效率的不二法門。

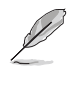

由於主機板和週邊硬體裝置的選項設定繁多,本章僅就軟體的安 裝程序供您參考。您也可以參閱您使用的作業系統說明文件以取 得更詳盡的資訊。

# 3.2 驅動程式及公用程式光碟資訊

隨貨附贈的驅動程式及公用程式光碟包括了數個有用的軟體和公用程 式,將它們安裝到系統中可以強化主機板的機能。

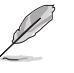

♠

華碩驅動程式及公用程式光碟的內容會不定時地更新,但不另行 通知。如欲得知最新的訊息,請造訪華碩的網站 http://tw. asus.com 。

# 3.2.1 執行驅動程式及公用程式光碟

欲開始使用驅動程式及公用程式光碟,僅需將光碟片放入您的光碟機中 即可。若您的系統已啓動光碟機「自動安插通知」的功能,那麼稍待一會 兒光碟片會自動顯示華碩歡迎視窗和軟體安裝選單。

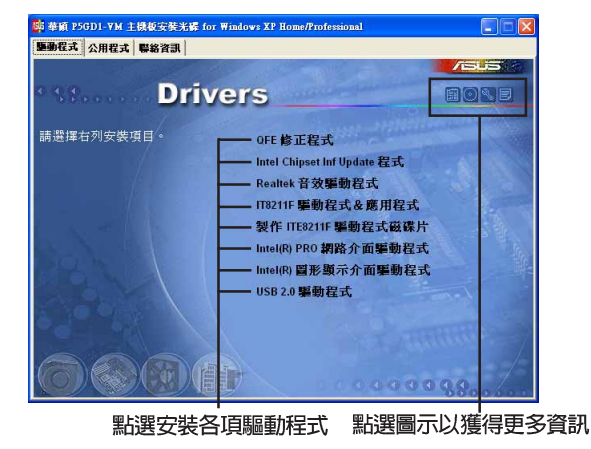

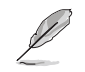

如果歡迎視窗並未自動出現,那麼您也可以到驅動程式及公用程 式光碟中的 BIN 檔案夾裡直接點選 ASSETUP.EXE 主程式開啟選 單視窗。

#### 第三章: 軟 體 支 援  $3 - 2$

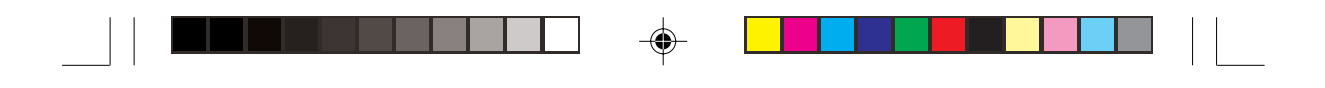

# 3.2.2 驅動程式選單 (Drivers menu)

在驅動程式選單中會顯示所有適用於本主機板的硬體裝置的驅動程式。 系統中所有的硬體裝置皆需安裝適當的驅動程式才能使用。

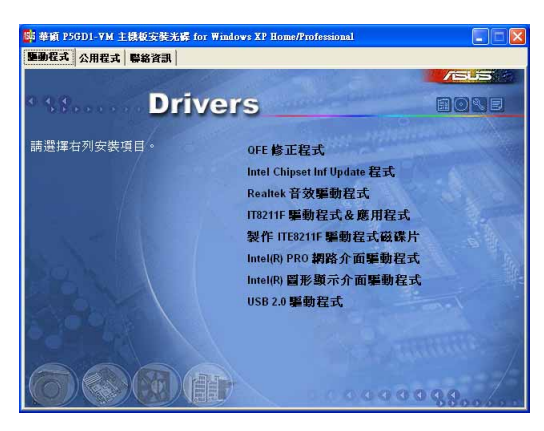

## OFE 修正程式

⊕

點選本項目會安裝 Quick Fix Engineering (QFE) 修正程式。

### Intel Chipset Inf Update 程式

本項目將會安裝 Intel Chipset Inf Update 程式,本驅動程式將會啓動 本主機板元件針對隨插即用功能的支援。當您將本驅動程式安裝至目標系 統後,便可針對晶片組所支援的各項功能進行設定。

您可採用包含 interactive、silent、unattended preload 在内的三種 模式進行本程式的安裝。若採用 interactive 模式,則在安裝過程中,會 要求使用者進行輸入的工作; 而若是採用 silent 與 unattended preload 模式,則在安裝過程中不會要求使用者進行輸入。如欲取得進一步相關資 訊,請參閱線上手冊或 Readme 檔案。

### Realtek 音效驅動程式

點選本項目將會啓動安裝精靈開始進行 Realtek ALC861 音效驅動程式與 應用程式的安裝。當高傳真音效連接面板設定為輸出,使用主聲道音量控 制來調節音量。

### ITE 驅動程式與應用程式

點選本項目將會開始安裝主機板内建 IDE 控制晶片的驅動程式與相關之 應用程式。

### 製作 ITE 驅動程式磁碟片

當點選本項目前,請將一張已格式化的軟碟片放進軟碟機後,接著選擇 本項目進行驅動程式磁碟片的建立。

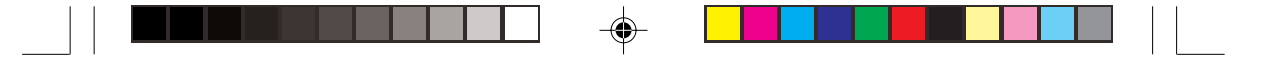

### Intel PRO 網路介面驅動程式

本項目將會安裝 Intel (R) PR0/100 and PR0/1000 網路介面驅動程式。

### Intel 圖形顯示介面驅動程式

本項目將會安裝 Intel (R) PR0/100 and PR0/1000 網路介面驅動程式。

### USB 2.0 驅動程式

本項目將會安裝 USB 2.0 驅動程式。

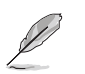

驅動程式與安裝軟體選項將會因在不同的作業系統中而有所變 動。

# 3.2.3 公用程式選單 (Utilities menu)

軟體選單會列出所有可以在本主機板上使用的應用程式和其他軟體,其 中以高亮度文字顯示的軟體即表示適用於您的主機板。您只需在這些軟體 名稱上以滑鼠左鍵按一下即可開始進行該軟體的安裝動作。

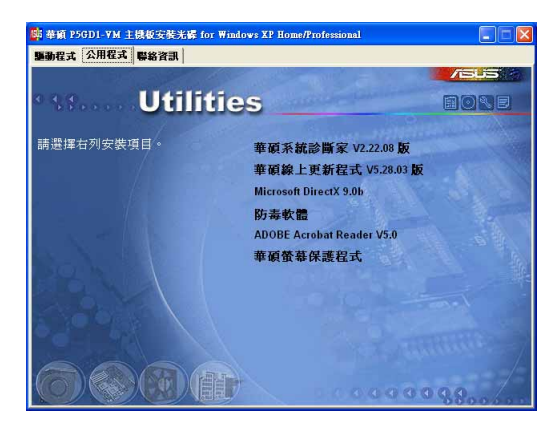

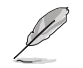

⊕

以上畫面有可能更新,請以隨貨附贈的驅動程式及公用程式光碟 的内容為主。

### 華碩系統診斷家 (ASUS PC Probe)

這個智慧型的診斷程式可以監控風扇的轉速、中央處理器的溫度以及系統 的電壓,並且會將所偵測到的任何問題回報給您。這個絕佳輔助軟體工具可 以幫助您的系統時時刻刻處在良好的操作環境中。

#### 第三章: 軟 體 支 援  $3 - 4$

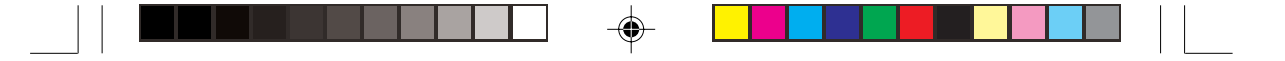

### 華碩線上更新程式

利用 ASUS Live Update 可以讓您從華碩公司的網站上下載並安裝最新的 BIOS。在使用華碩線上更新程式之前,請確認您已經連上網際網路,否則 系統無法連接到華碩網站下載更新資料。安裝華碩線上更新程式時,會一 併安裝華碩 MyLogo™ 軟體。

### 微軟 DirectX 9.0b 驅動程式

點選本項目將會安裝微軟 DirectX 9.0b 驅動程式。

### 防毒軟體

本項目將會安裝光碟中所附的防毒軟體。關於詳細的資訊請瀏覽線上支 援的說明。

### Adobe Acrobat Reader 瀏覽軟體

安裝 Adobe 公司的 Acrobat Reader 閱讀程式以讀取 PDF (Portable Document Format) 格式的電子版使用手冊。詳細介紹請參考該程式的輔助 說明。

### 華碩螢幕保護程式

◈

安裝由華碩精心設計的螢幕保護程式。

# 3.2.4 華碩的聯絡方式

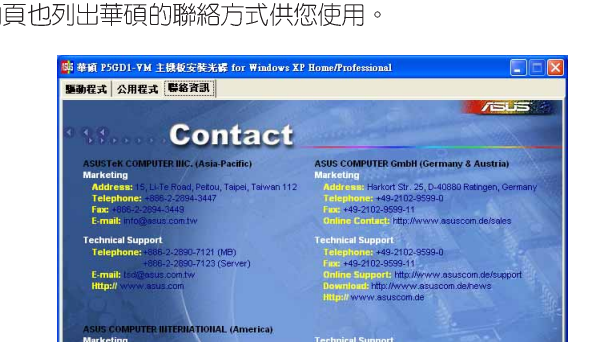

Co (The T

按下「聯絡資訊」索引標籤會出現華碩電腦的聯絡資訊。此外,本手冊 的封面内頁也列出華碩的聯絡方式供您使用。

> 華碩 P5GD1-VM 主機板使用指南  $3 - 5$

000000

⊕

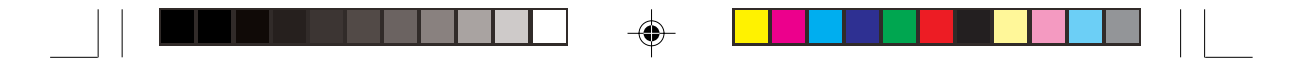

# 3.2.5 其他資訊

出現在歡迎視窗畫面左方的數個圖示能提供給您有關於主機板和驅動程 式及公用程式光碟的其他資訊。本節將說明點選每一個圖示所出現的彈出 式項目的内容。

# 顯示主機板資訊

這個視窗會顯示本主機板的規格簡介。

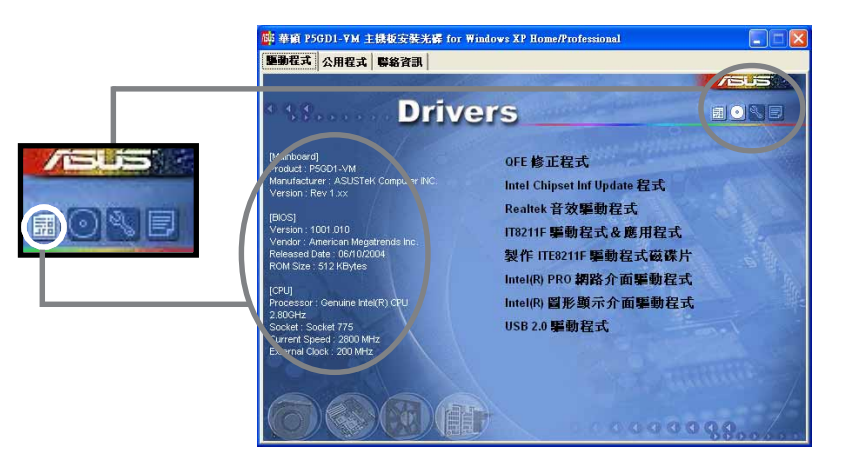

♠

# 瀏覽光碟片内容

 $\color{red} \blacklozenge$ 

這個視窗會顯示驅動程式及公用程式光碟的内容。

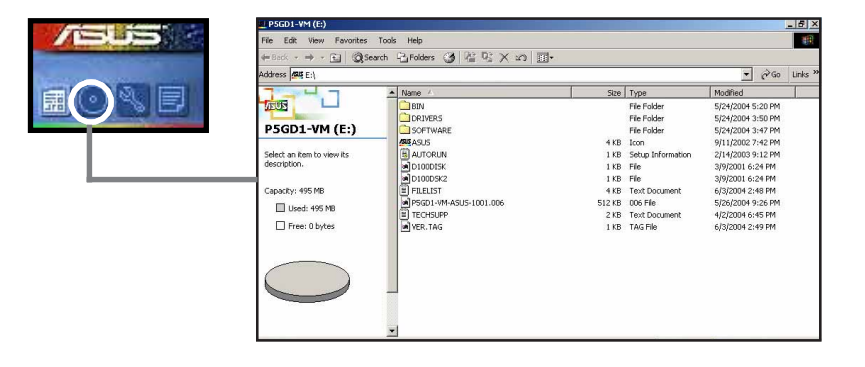

◈

第三章: 軟 體 支 援  $3-6$ 

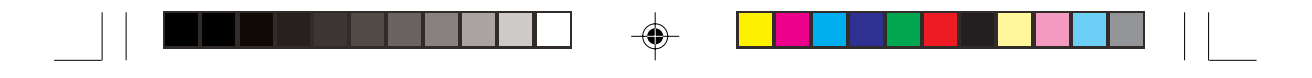

### 技術資源申請表

這個視窗會顯示華碩技術支援申請表。當您需要專業人員協助您解決關 於技術上的問題時,請填寫表格再選擇使用傳真或者電子信箱的途徑和華 碩技術支援部門取得聯繫。

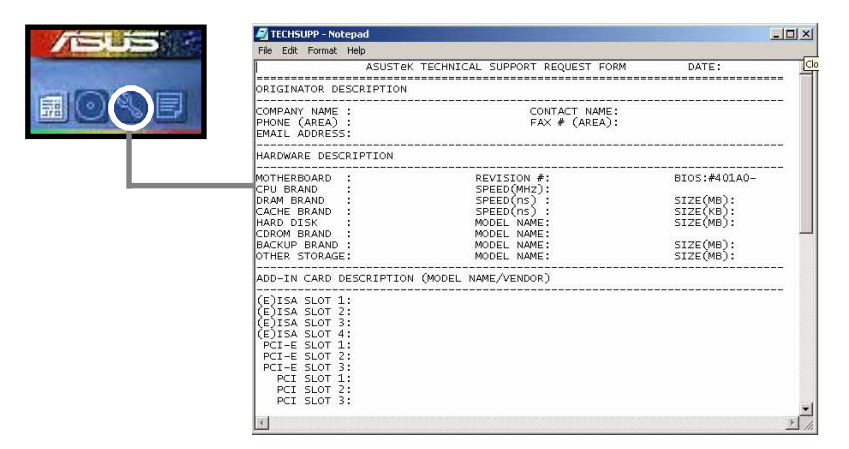

### 讀我

⊕

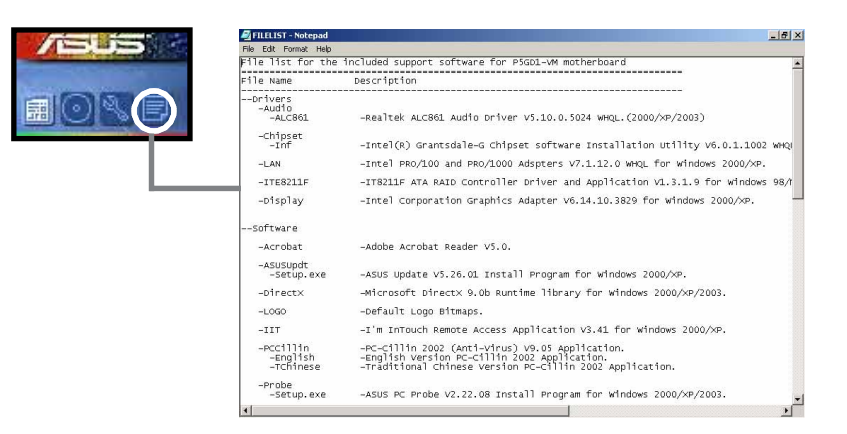

◈

這個視窗會顯示驅動程式及公用程式光碟的内容以及每個項目簡短的說 明,為文字檔格式。

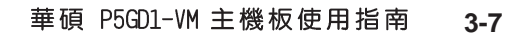

█████▐▁  $\begin{array}{c|c|c|c} \hline \quad \ & \quad \ & \quad \ \end{array}$  $\begin{picture}(40,40) \put(0,0){\line(1,0){10}} \put(15,0){\line(1,0){10}} \put(15,0){\line(1,0){10}} \put(15,0){\line(1,0){10}} \put(15,0){\line(1,0){10}} \put(15,0){\line(1,0){10}} \put(15,0){\line(1,0){10}} \put(15,0){\line(1,0){10}} \put(15,0){\line(1,0){10}} \put(15,0){\line(1,0){10}} \put(15,0){\line(1,0){10}} \put(15,0){\line(1$  $\overline{\bigcirc}$ 

 $\color{red}\blacklozenge$ 

 $\overline{1}$ 

3-8 第三章 · 軟 體 支 援

 $\overline{\neg}$